# Regions Integrated Payables

## Comprehensive User Guide

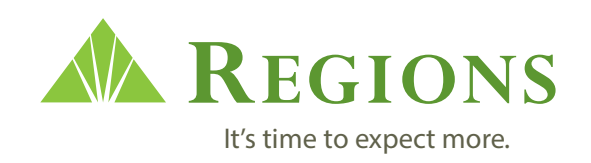

## **Regions Integrated Payables**

#### **Table of Contents**

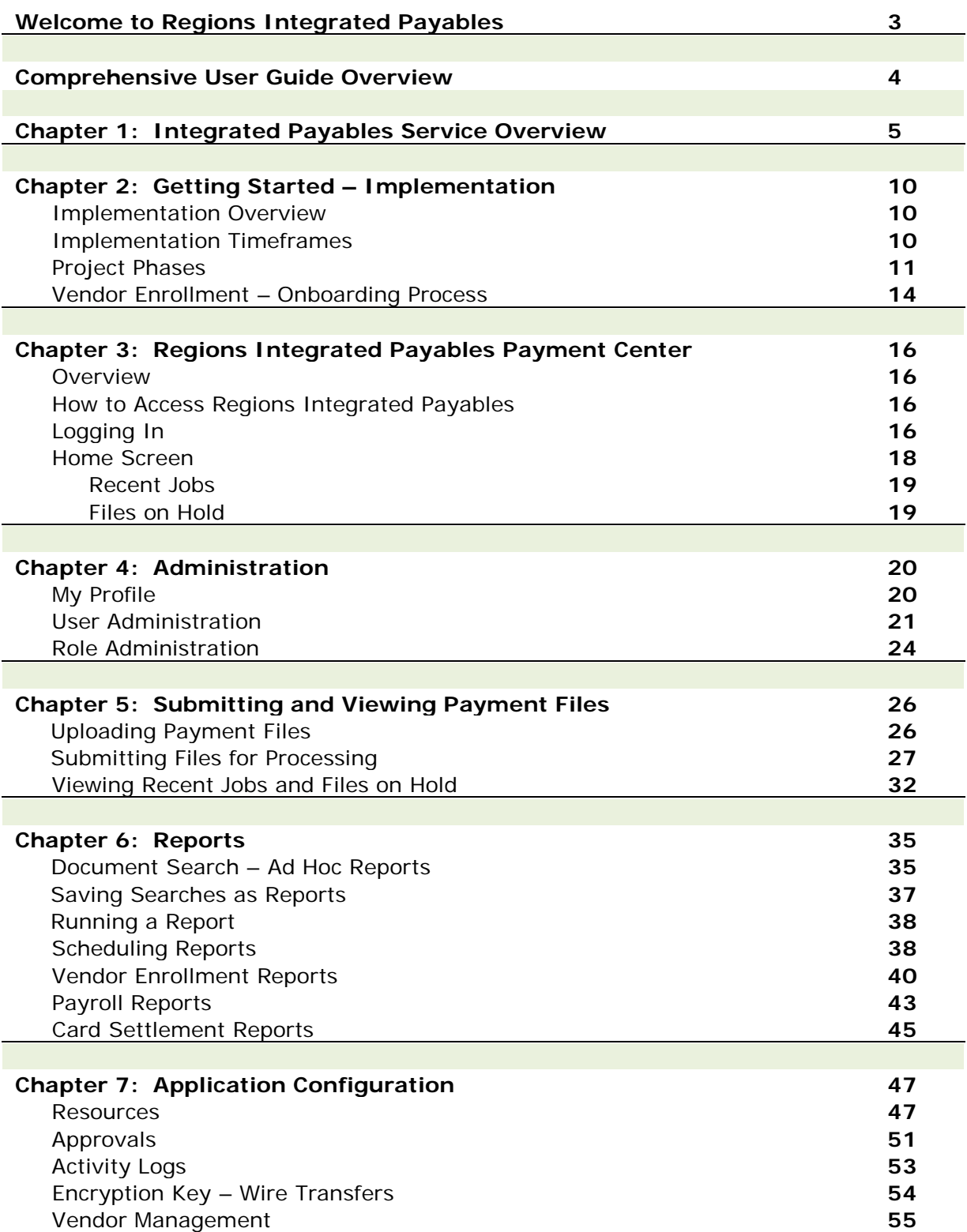

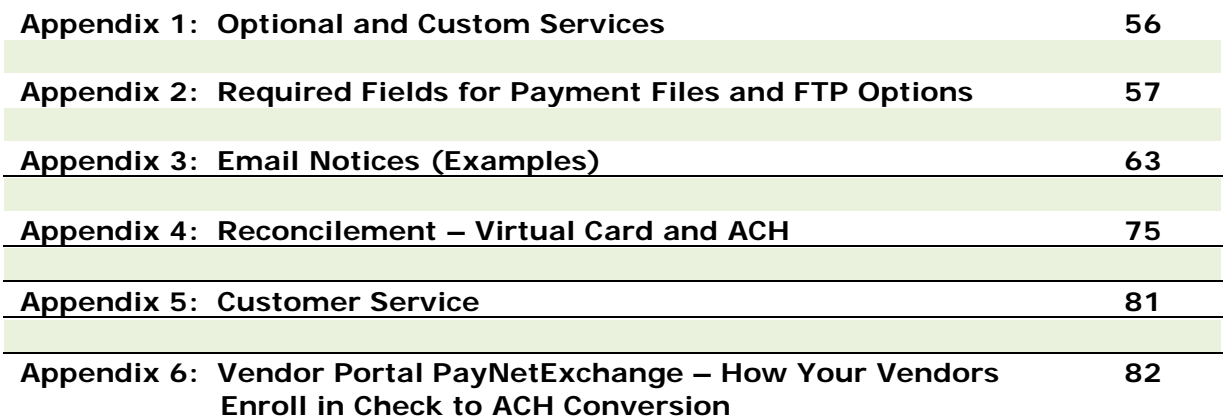

## **Welcome to Regions Integrated Payables**

**Regions Integrated Payables** is a comprehensive integrated payables solution that simplifies and optimizes the payables process. Regions Integrated Payables enables clients to securely deliver a consolidated file containing all outgoing payment types, including:

- **Checks**
- **Automated Clearing House (ACH)**
- **Wire Transfer**
- **Virtual Card**

Regions will process each payment in the consolidated file as instructed and will provide status updates throughout the process. And, if your company elects to participate in the check conversion program, Regions will compare each payment to the vendor database and convert the check payment to an electronic payment. Choose one or both of the following electronic payment types for conversion:

- **Check to Virtual Card**
- **Check to ACH**

You can manage your payment jobs from start to finish through the Regions Integrated Payables Payment Center, a resource for you to review reports and perform payment research. The website maintains image copies of all payments made and provides the ability to search the payment database by check number, vendor, date or amount. The website also provides reports related to payment jobs processed, converted payments, vendor reports, vendor enrollment report, and virtual card settlement reports. Audit reports for all users of the system are provided as well.

Regions partners with **SunGard AvantGard**, a leader in the field of integrated payables, to deliver this product to our clients. You may ask your vendors to register with SunGard's PayNetExchange Vendor Web Portal to receive electronic notice of payments and to participate in Check to Virtual Card conversion or Check to ACH conversion. Vendors can also download remittance information in a variety of standard formats.

## **Comprehensive User Guide Overview**

This guide covers all aspects of the *Regions Integrated Payables* from service implementation to management of your payments in an outsourced environment.

*Please note that the Comprehensive User Guide covers only the Standard Service. Since some clients may choose to add customizations to the standard service, a list of Optional Services is provided in Appendix 1.*

#### **Integrated Payables Standard Service**

The Integrated Payables Standard Service includes:

- Submission of file via website upload or FTP
- Programming to map the payment file from your Accounts Payable system to the Integrated Payables service. You must be able to provide the payment file and the file layout.
- Check print and mail (includes Canadian checks)
- The ability to set up special handling instructions for certain checks
- Processing of ACH payments in your payment file
- Processing of wire transfer payments in your payment file
- Check conversion program, which includes both check to ACH and check to Virtual Card
- Vendor Enrollment Program developed jointly with you and our Vendor Enrollment Team. Note that there may be charges for campaign letters, etc.
- Conversion of payments to ACH/Virtual Card based on your vendor's enrollment
- Regions Integrated Payables website which can be used to upload and manage payment files, as well as research and reporting
- Downloadable reports on the website to use in reconcilement and in updating payment type on your AP System. Note that there are other optional services available to assist in automating this process. See Appendix 1 for Optional Services.
- Research features on the website that allow you to search and view payments
- The ability to set up various levels of payment approvals prior to payment processing

These topics are discussed in greater detail in throughout this guide.

## **Chapter 1 - Integrated Payables Service Overview**

Regions Integrated Payables allows you to outsource all of your payment processing. You can provide Regions with a consolidated file of all your payment types (Checks, ACH, Virtual Card and Wire) and we will separate those payments by type and process them according to your instructions. Additionally, if you choose to participate in our Check to ACH or Check to virtual Card programs, we will assist you with vendor campaigns and vendor enrollment.

Regions Integrated Payables provides the optimal solution for any type of check, including checks for A/P or Payroll payments, rebates, commissions, refunds, and dividends. Using this intuitive application, you can transfer payment files to Regions Integrated Payables, review records prior to production, release jobs, check the status of files, choose delivery options, and view reports on all completed jobs.

#### **Check Stock & Security**

All check stock is U.S. Postal Service certified with regard to optical scanning and density area on the face of the check for printing of postal address and routing information. The check stock offers a broad range of security features that work together to help protect your payments from fraud such as photocopying or chemical alterations.

- Color background prismatic printing to deter fraud
- Micro printed text border on face and back of check
- Background patterns signature area with wavy line background
- Non-negotiable message text in stub area to prevent fraud
- Security alert reminder in endorsement area to alert cashing clerk
- Warning band on top of check to alert to prismatic printing
- "VOID" appears when photocopied, with two types present to enhance security
- Paper mill watermark built into the paper this standard cross-link Fourdrinier watermark cannot be removed, photocopied, easily replicated or corrupted. The watermark can be viewed when held to a light.
- Security fibers embedded and randomly distributed throughout check stock variety of colors
- Invisible fluorescent (UV black light viewable only and cannot be photocopied)
- Toner retention  $-$  a grip coating to enhance toner adhesion resists lifting or scraping of the data printed on the check

#### **Check Design & Layout**

The layout of the check and all remittance documents are determined by you during implementation. Checks are printed on blank check stock to offer flexibility in the design. Checks are printed on cut-sheet 8.5" x 11" blank check stock. The check portion is on the bottom third of the check and the remittance information is laid out per your company's specifications on the top two-thirds. Regions supports:

- Multiple bank accounts
- Signature changes based on dollar limits
- Form changes based on indicators in the file
- Free form messaging on checks. You must create any desired messages must be created by customer and inserted into the payment data file. Free-form messages are limited to available space on the document. These limitations will be defined in the final check design.

#### **Signatures**

Digital images are used for signatures on the checks. Signatures can be scanned images, or we can digitize hard copy signatures as part of the implementation process.

If you require a manual signature on checks over a threshold amount, we implement procedures to have these checks sent back to you via overnight courier. During the implementation, we will set up a special handling code for checks over the threshold amount. If we receive a check over the threshold amount, the special handling code will automate the process to have the check separated from the other checks prior to being mailed. The check over the dollar limit will then be sent to you via FedEx so that you can manually sign the check before mailing.

#### **Company Logos**

Company logos and signatures are encrypted and stored as separate resources on secure servers. They are separated from the check print form. These resources are pulled from the secure folders and added to the check print form at run time. They are returned to their separate folders once the job is processed. Print operators have no access to these resources to ensure an added level of security. We support black MICR toner print only and currently do not print logos in color.

#### **Envelopes**

The check is inserted into a window envelope. The windows are sized to allow full postal bar code support and for use in automated folding and inserting equipment. Address information and the return address are shown through the envelope windows. The use of non-standard envelopes cannot be accommodated, as this has a negative impact to the print operations and could result in processing errors.

#### **Mailing & Shipping**

The standard distribution mail/ship method is through the United States Postal Service (USPS). Other check distribution methods, such as FedEx and UPS, may be used upon your request.

All files received will be processed for postal cleansing and discounts, with postage billed at the lowest possible first class rate. Our solution is integrated with Satori's Mailroom Toolkit to provide USPS postal processing operations such as address correction and postal.

#### **Canadian Checks**

Regions supports printing of Canadian checks using Canadian check stock. Checks are printed by SunGard's U.S. check printing facility complying with Canadian check regulations and mailed to the respective recipients in Canada.

#### **Foreign Addresses**

Regions Integrated Payables recognizes foreign addresses and sorts them separately from U.S. mail. Appropriate postage amounts are calculated and added to the envelope. All mail pieces are then delivered to the USPS.

#### **Dual Approval Process**

Regions Integrated Payables is designed to start processing immediately when a payment file is uploaded and released for processing; however, a dual approval/workflow process can be implemented to establish one group of users with limited access rights upload the payment file and another group of users with access rights release the file for processing. Email notifications are automatically sent to designated users when files are uploaded, held, released, and completed.

#### **Check Pulls**

You must complete and email a Special Handling & Check Pull Request Form to prevent a check from being mailed, if it has not been mailed already. All efforts will be made to pull the check(s) from the processing stream. A notification will be emailed to advise the status of your check pull request.

#### **Duplicate Files**

For every file submitted to Regions Integrated Payables, the system will automatically perform duplicate file checking. The submitted payment file will be compared with all past payment files processed for the same customer to check for any possible matches based on the total dollar amount and the total number of payment records in the file. If a match is detected, processing of the submitted payment file is automatically suspended.

The SunGard Job Management System alerts the Production Operations Team of possible duplicate files. The Production Specialist will visually inspect both the submitted payment file and the matching duplicate file to verify if the payment records in the two files are truly identical. The Production Specialist will review the Payee Names, Payment Numbers, Payment Amounts, and Payment Dates in both files. Once the review is complete, if the submitted file is not identical to the previously processed matching files, the Production Specialist will initiate the request for the file to be released to the system for processing; noting the differences in the files, and an Authorized Production Personnel approves and releases the file for processing.

In the event that the submitted file is a duplicate file, the Production Specialist will provide notification of the duplicate file and to confirm whether the file should be released or cancelled. The Production Specialist will log a Production Incident Ticket to track each duplicate file incident.

#### **Emergency Check Printing**

You can upload emergency checks to Regions Integrated Payables for same day printing and mailing. Same day printing requires pre-approval and is based on availability. Emergency check printing and mailing charges are quoted based on volume and timing.

#### **Audit Trail**

Automated emails are generated to a customer defined distribution list upon receipt of the file. The email contains a job tracking number and link to our secure website for job tracking throughout the entire production process. Customers with proper authorization can log on and see what time the file processed, printing started, checks inserted, and job closed. An email is automatically generated at the end of the day once the job has been completed and delivered to the USPS or the appropriate courier.

#### **Electronic Payments/Check Conversion**

Integrated Payables provides a bridge that enables corporate clients to make the transition from checks to electronic payments via the Automated Clearing House (ACH) or one-time use only Virtual Cards. When processing a payment file, the system performs a match validation query against our database and automatically creates ACH payments or one-time use only Virtual Cards rather than checks for registered vendors. The payment file is divided into separate ACH payments or one-time use only Virtual Cards/Purchasing Cards from check payments for processing.

#### **Vendor/Supplier/Payee Database**

As part of implementation, data mapping and conversion will be performed to load your supplier data into our supplier database.

#### **Remittance Data to Vendor/Supplier/Payee**

The remittance information is attached to the payment instruction received from the customer. In our normal process, it is separated from the electronic payment that is submitted to the ACH and/or card systems so that we can automatically deliver it directly to the supplier identified in our system.

Electronic remittance data may be viewed on the secure vendor website or downloaded from the website in the following standard formats: HTML, CSV, TXT, PDF, and STP 820.

#### **Check Volume Reduction (Adoption of Electronic Payments)**

The check migration rates will depend largely on the electronic payment adoption rate among your vendors/suppliers/payees. Experience has shown that the more aggressively we encourage your vendors/ suppliers/payees to participate in the migration to electronic payments, the better the results. As the benefits to be gained from receiving electronic payments are compelling for most companies (faster payments at a lower cost), we expect a significant number of your vendors/suppliers/payees to enroll in the electronic payment program.

We will provide proven enrollment campaigns to encourage your payees to register for the service, including enrollment messages on the check stub and a variety of other marketing methods (mail, email, check stuffers, and telemarketing). During the implementation process we will work with you to design a custom marketing campaign that best meets your needs as well as your payees.

## **Chapter 2 - Getting Started – Implementation**

#### **Overview**

This chapter provides an overview of the standard implementation process for Regions Integrated Payables. Outlined below is a description of what you can expect during service setup.

Note that successful implementations occur when the communications your company, Regions and SunGard is open and frequent and, when a project schedule is developed and agreed upon by all parties. To that end, the implementation of Integrated Payables will be managed as a project. The project team will consist of resources from your company, from Regions and from SunGard.

- The project team will be managed by an Implementation Coordinator from Regions who will serve as your main point of contact.
- SunGard will also provide a Project Coordinator who will work with you on a daily basis on the details of establishing your Integrated Payables project.
- Your company is expected to provide a Primary Contact to work with the project team to provide project deliverables from your company and to provide final approvals for the project schedule and the project deliverables.

A project kickoff meeting will be held early in the process to introduce you to the Regions and SunGard team and to answer any questions you have about the service and/or the project.

#### **Implementation Timeframes**

#### **A) Standard Check Print & Mail**

• A typical implementation takes approximately 25-35 business days starting from the day SunGard receives all required paperwork for the implementation.

#### **B) Standard Check Print & Mail, ACH/Positive Pay**

• A typical implementation takes approximately 45-55 business days starting from the day SunGard receives all required paperwork for the implementation.

#### **C) Standard Wire Transfer Payment**

• A typical implementation takes approximately 55-65 business days starting from the day SunGard receives all required paperwork for the implementation.

#### **D) Vendor Enrollment**

• If you have chosen Check to ACH or Check to Virtual Card, a separate, but parallel project will implemented to work with you to develop a successful Vendor Enrollment Campaign. The Vendor Enrollment Campaign is uniquely designed to meet each client's needs and the timeframe will differ from client to client. Once the Vendor Enrollment Campaign is designed, a timeframe will be assigned to this aspect of the program.

#### **Project Phases**

Once you have enrolled in Regions Integrated Payables, we will assign a project team to facilitate your implementation. The project team will schedule a kick-off meeting with representatives at your company that will be working on the implementation. We will discuss what is needed to get you started and will outline the project phases to help set your expectations with each phase.

#### **Data Collection Phase**

In order to get your Integrated Payables project started we will need to receive the following items from you.

- **Company logos** (if you want a logo on your checks)
- **Digital signatures** (signatures of the persons signing your checks)
- **Sample data files \***
- **Record layouts**
- **Sample checks**
- **ACH file specifications** (if choosing to send ACH payments)
- **Wire payment file specifications** (if choosing to send Wire payments)
- **Vendor Master File** (if choosing Check Conversion)

*\*Note: If your Accounts Payable system produces a file that you use to print checks, we will review that file, and, in most cases, should be able to use that file without the need to program any file changes. Appendix 2 provides a list of the fields that are required for each payment type (Check, Card, ACH and Wire Transfer) and Optional Fields that can be used in your implementation.* 

#### **Requirements and Design Phase**

The Requirements Analysis & Design phase of the project starts as soon as the required information and sample files are received from you. The primary objective for this phase is to make sure that we have a complete understanding of your processing requirements and output specifications. SunGard's project team will work closely with your project team on the following activities:

- Review the payment types you are requesting (Check, ACH, Wire Transfer)
- Review the check to electronic payment conversion methods that you desire (Check to ACH; Check to vCard)
- Gain an understanding of your company structure and how you would like to manage and view payments and payment jobs (This is particularly important if you have multiple companies converting to Integrated Payables)
- Review the sample data files and file layouts to ensure that the minimum set of data elements required for your payments types is found in the data files.
- Data mapping analysis is performed to determine how your data will be mapped to the to the Integrated Payables database without requiring changes to your current software or data files.
- Review the design layouts for the forms based on your requirements.
- Determine how you will be delivering your files. Options include:
	- o Uploading the file with the Regions Integrated Payables website
	- o FTP (**see Appendix 2 for options for FTP files and the setup process**)
- Identify Client requirements that might require custom codes to be written. SunGard's development team will review the requirement and estimate the work involved.

#### **Configuration Set Up/Build**

Once the requirements and the designs have been finalized, SunGard's developers will start the actual programming and configuration activities to set up the Client in the Regions Integrated Payables system. Some of these activities are listed below:

- Convert your company logo and signatures to digital images
- Create the electronic forms and electronic files (for Positive Pay, ACH, and Wire Transfer).
- Establish network connections between SunGard and your data network for data transmission. If you are uploading your files through the Integrated Payables site, this step does not apply.
- Set up user accounts for a subset of users from the Client's organization.
- Write custom codes and routines to address Client-specific requirements

#### **Testing**

The Testing phase is intended to validate your company's entire setup in the Regions Integrated Payables system. Quality Assurance (QA) testing is performed in a separate system environment enabling the QA Manager to simulate your process. More specifically, the QA Manager will validate that the input data files are processed correctly in Regions Integrated Payables. All print documents and electronic forms and files generated from the test cycle will be validated and submitted to you for final review and approval.

Issues identified during the QA test cycles are logged in the issue database for tracking and reporting purposes. Reported issues are assigned to SunGard developers to resolve in the development environment. Once the issue has been fixed, the changes are retested in the QA test environment and validated by the QA Manager.

You can also choose to conduct a User Acceptance Test after the QA Manager has completed the validation test cycles.

Regions and SunGard will require a **formal signoff** from you at the end of the Testing phase.

#### **Deployment (Go-Live)**

As soon as you have provided Regions and SunGard with the **acceptance signoff**, the Deployment process can be scheduled. The deployment date is usually scheduled on a Monday to allow SunGard to prepare the production environment for your company over the weekend. SunGard has a support structure that is available to assist your company during production.

## **Vendor Enrollment - Vendor Onboarding Process Overview**

#### **What SunGard Provides:**

- Sample Vendor Master File format
- Sample Mail Campaign Templates for Virtual Card
	- o Three different letter templates each with a stronger enrollment message
- Sample message to appear on the check
- This message provides the registration code and the SunGard Vendor Enrollment Support line to respond to any questions or concerns the vendor may have with the enrollment process

#### **What SunGard Requires:**

- Vendor Master File with Required Data Elements:
	- o Vendor Number, Vendor Name, Address, Email, Contact, Phone Number, Number of Payments Within the Past 12 Months and Sum of Annual Spend per Vendor

#### *Note: Spend per vendor within a 12 month period is a required data element for phone campaign*

- Approved Vendor Campaign Letter Template
- Approved Vendor Check Message on Stub

#### **Process:**

- Vendor Segmentation of List Conducted
	- o SunGard match of existing vendors receiving card
	- o Vendors with highest spend in list
	- o Vendors with most frequent payments issued
- Letters will be mailed to **all** vendors provided once client approval is received
- Initial phone campaign will commence two weeks after initial mail or email campaign
- Secondary campaign strategy is discussed with client once original campaign cycle has been completed

#### **What to Expect:**

- Initial higher call volume: your vendors will have questions about this new offering that they will want to discuss with you
- With complete Vendor Master File data, you can expect that SunGard will utilize this information and all communication methods (email, letter, phone) to enroll your vendors in order to be as successful as possible
- To be engaged before, during and after the vendor onboarding implementation process for approval of vendor communication messaging, communicating with SunGard regarding metrics collected from onboarding phases

## **Chapter 3 - Regions Integrated Payables Payment Center**

#### **Overview**

The Regions Integrated Payables Payment Center provides robust tools for you to manage your payments from uploading a payment file to research. The website allows you to:

- Upload payment files
- Manage payment jobs
	- o Review payment jobs in summary or in detail
	- o Place payment holds
	- o Submit payment jobs for processing
	- o Separate duties by allowing one person to submit the jobs and another to review and submit the job
	- o Provide additional review of payment above a certain dollar threshold
- View and download payment information, including reports to help with reconcilement
- View and download virtual card settlement information for reconcilement
- Search and view payments; online archive for one year, 7 year total archive
- Setup and manage user permissions

#### **How to Access Regions Integrated Payables Payment Center**

Access the Regions Integrated Payables website by entering the following URL into your Web browser:

#### **[https://ipayables.regions.com](https://ipayables.regions.com/)**

Regions Integrated Payables may also be accessed directly from regions.com. Simply select **Integrated Payables** from the **Services** dropdown menu located on the regions.com home page as displayed below.

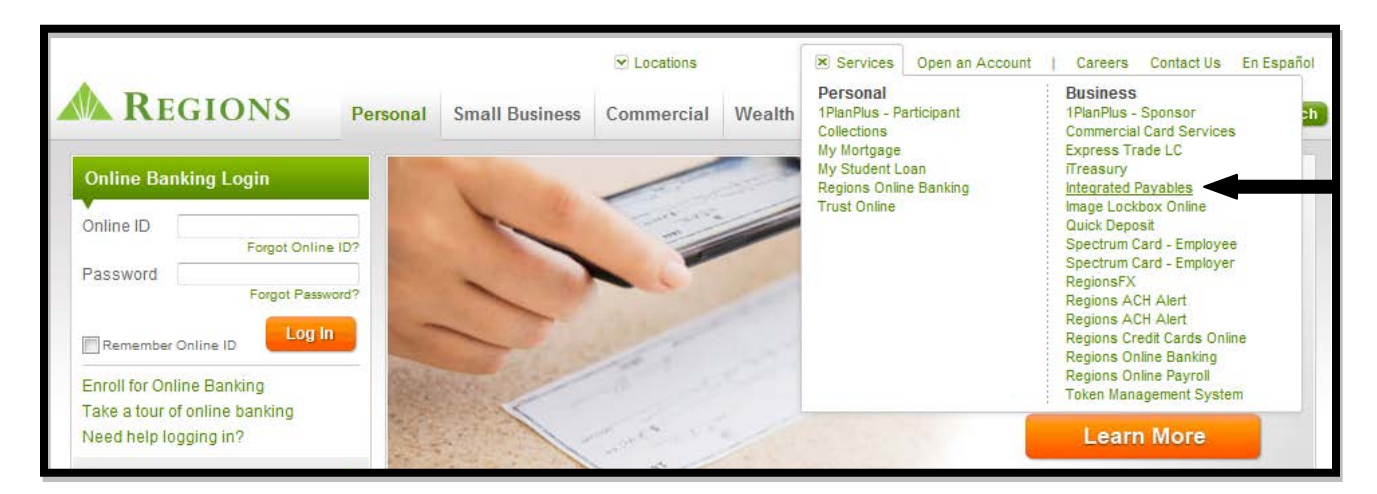

The "Disbursing Funds" page will appear and you will find a direct link to Regions Integrated Payables. Select the **Integrated Payables Login**.

## **Login Page**

Whether you access Regions Integrated Payables through the URL or regions.com, you will be presented with the login page shown below. Enter your User ID and your Password and click **Log In**.

If this is the first time you have accessed the system, you will be prompted to change your password.

*Note: Passwords must be at least eight characters long and contain at least three of the following elements: upper case letters, lower case letters, numbers, and special characters. Your password cannot be your User Name/User ID and cannot contain your User Name/User ID.*

*Must be at least 8 characters long and contain 3 of the following: uppercase, lowercase, numbers, special characters. Your password may not be same as your username and may not contain your username*

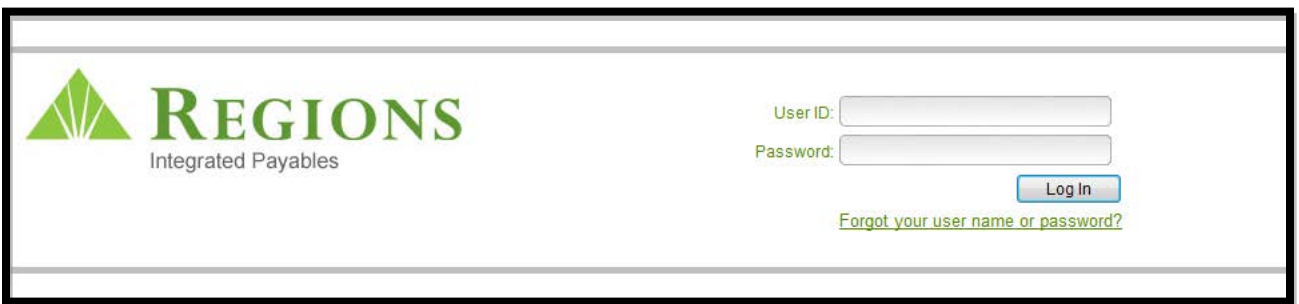

If you have forgotten your User Name/User ID or your Password, click on the link provided and you will be presented with the following screen:

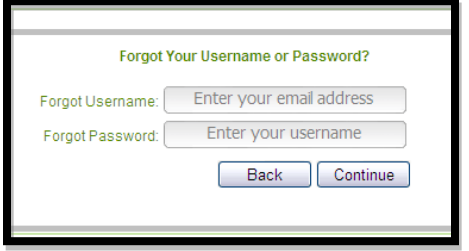

Enter the appropriate information in the credential field that you have forgotten. An email will be sent to the address listed in your User Profile.

If this is the first time you have logged into the Regions Integrated Payables Payment Center, you will be presented with another **Authentication Screen**, where you will be prompted to register an

SMS-enabled mobile phone number (a mobile phone that can receive text messages) in order to receive your **one-time password** for accessing the application. To register your mobile phone and receive your password:

- **a)** Choose your mobile carrier from the drop-down list of carriers
- **b)** Enter your 10-digit mobile number
- **c)** Within a few seconds, you will receive the below SMS message on your mobile phone. Enter the 6-digit, one-time password and click **OK** to complete the login process.
- **d)** The login is now complete.

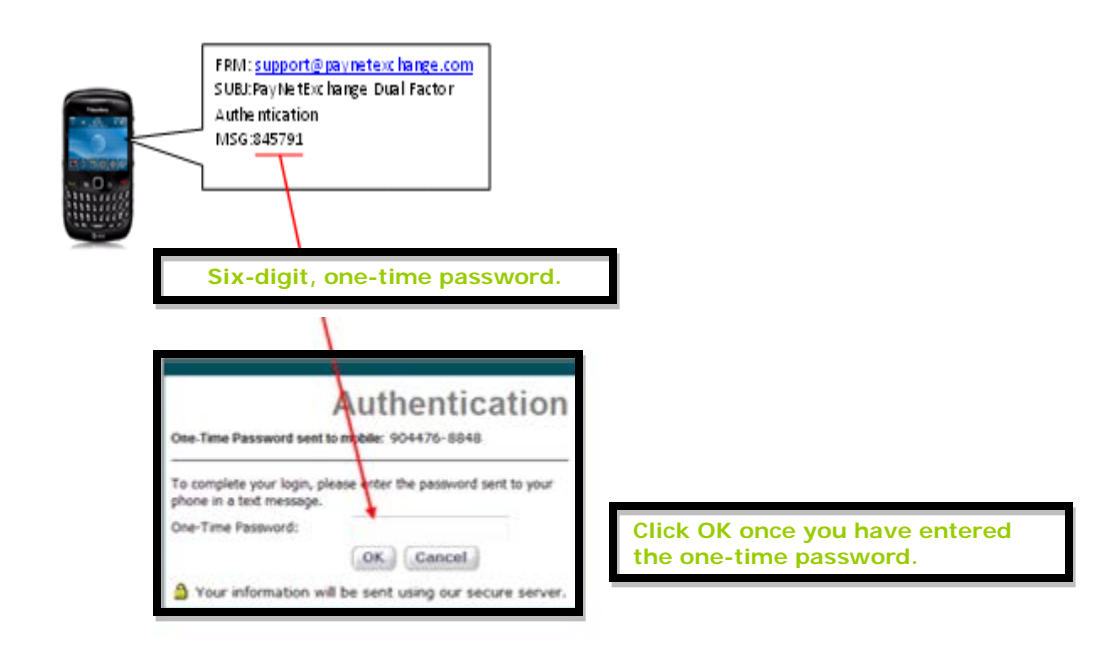

For subsequent logins:

- **1.** Provide your **User ID**
- **2.** Provide your **Password**
- **3.** Click **Login**
- **4.** Receive the **One-Time Password (OTP)** on your Mobile Device
- **5. Enter the OTP** into the Authentication Screen
- **6.** Click **OK**

### **Home Screen**

When you upload a payment file, that file is assigned a File ID Number. You will access information related to your payment files through the ID Number.

Upon logging in to Regions Integrated Payables, the Home Page will display:

- Recent Jobs jobs that have been submitted and/or processed, along with summary information pertinent to that Job. Notice that you can view more Jobs by clicking the **View More** button in the Recent Jobs banner.
- Files on Hold files that have been placed on hold by one of your company's users, or by parameters that you have set up within the system

You can view more Files in the *Recent Jobs* section or the *Files on Hold* section by clicking the **View More** link.

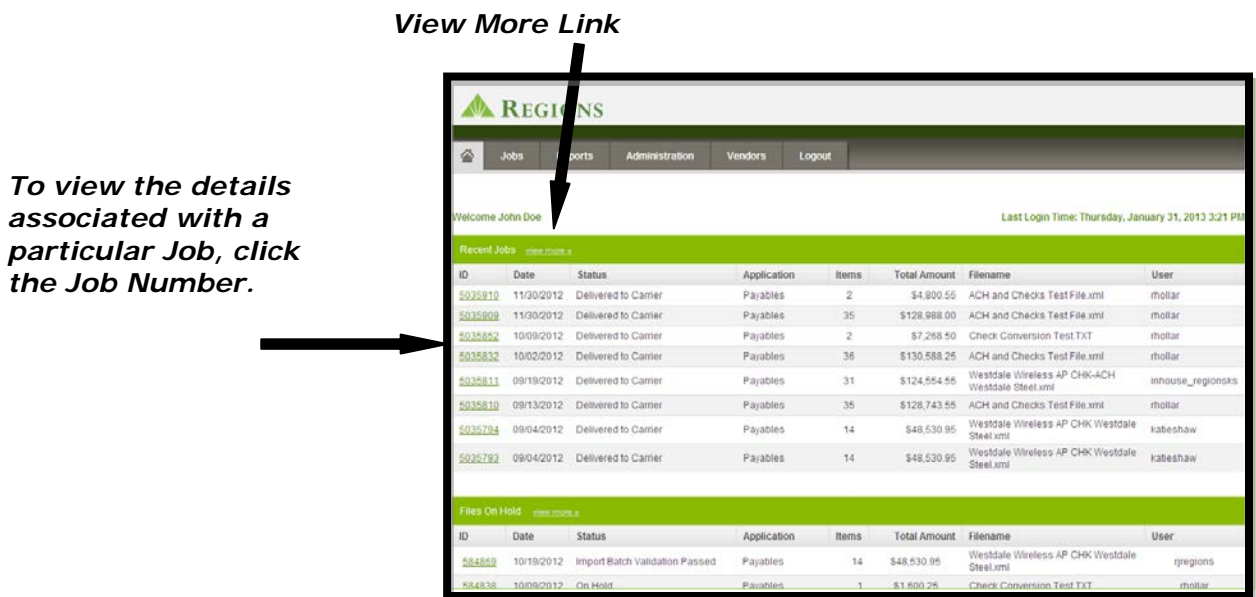

#### **RECENT JOBS**

The top half of the Home Screen shows Recent Jobs. Once a payment file has been submitted for processing, it is assigned a Job Number. View the details associated with that particular Job by clicking on the Job ID. The Home Screen will show the eight most recent Jobs. To view Jobs that are not shown on the Home Screen, click on the Jobs tab on the top navigation bar.

#### **FILES ON HOLD**

Files can be placed on Hold for a variety of reasons:

- Your company can require that all files be placed on hold pending review and approval
- A User or Approver can place one or more items within the payment file on hold and submit the remainder of the payments for processing. The items placed on hold will be batched into another file and a Job Number assigned to those payments
- Your company can establish dollar thresholds above which additional approvals will always be required. In this case, the system automatically places those payments on hold and will batch them under another Job Number.

Files placed on Hold must be "Submitted" for processing before the payments will be released into the payment processing stream.

## **Chapter 4 - Administration**

The Administration Section of the Regions Integrated Payables Payment Center is used to set up your application settings, set up and administer users and permissions and, if applicable, encrypt your wire pin.

- View/edit your Profile
- Set up/edit users and define their permissions
- Set up/edit roles within your company and assign us to those roles
- Set up/edit application configurations, including establishing approval criteria and rules for payments
- View user activity
- Encrypt your Wire Pin (for Wire Transfer users only)

#### **My Profile**

Users can view or edit information in their User Profile, including:

- Change password
- Change phone number used to receive the OTP (one time password) for login
- Change security questions

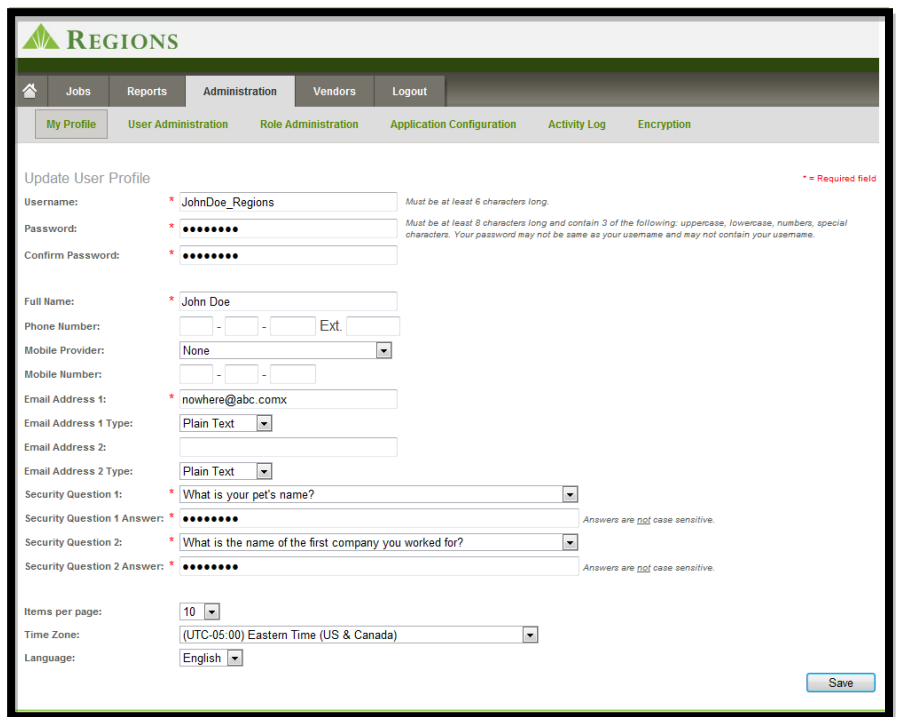

## **User Administration**

Under the User Administration Tab, you can view all of the users that you have set up in the Regions Integrated Payables system. To View the details of a user, simply click the user's name, which is shown in green and underlined.

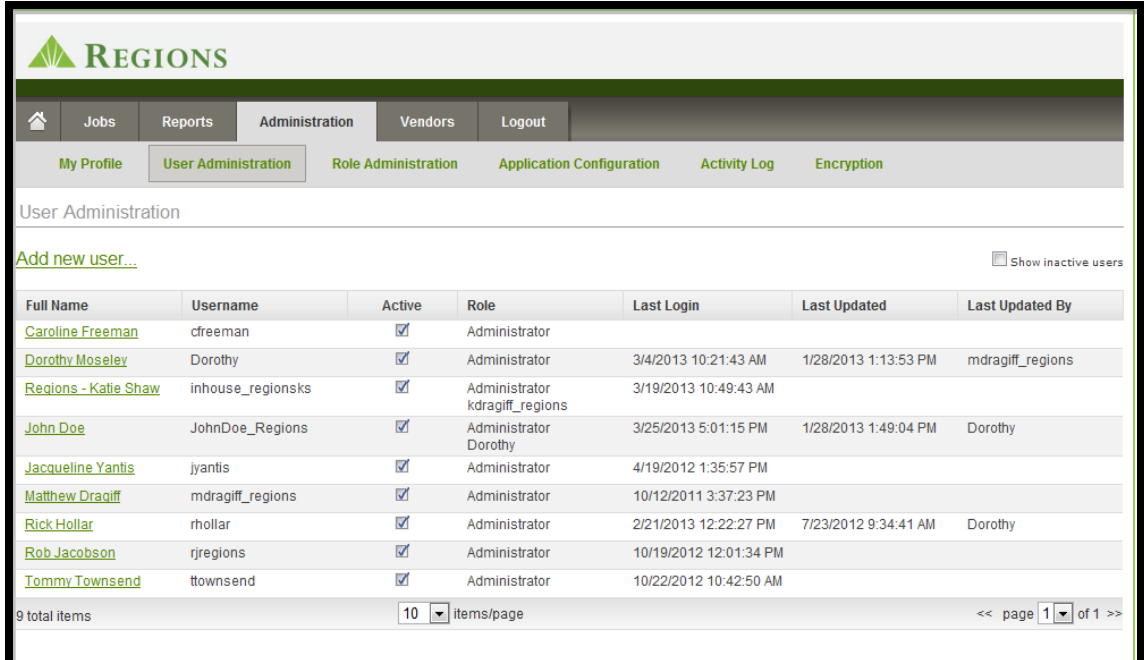

As an example, if John Doe is chosen, the following screen will open, allowing enabling edit of John Doe's permissions. The user's password may also be reset on this screen.

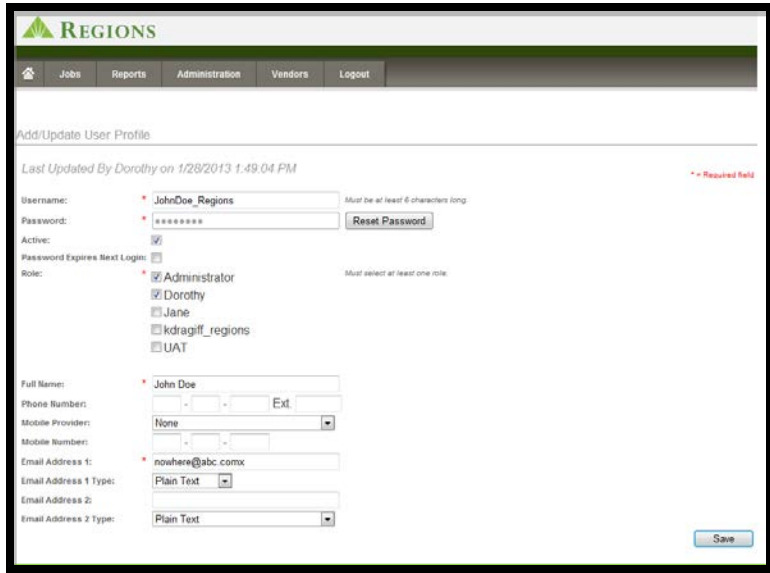

## **Add a New User/Assigning Permissions**

#### **To add a New user, complete the following steps:**

- **1. Assign a Username.** This Username is synonymous with User ID and will be required at log in to Regions Integrated Payables.
- *2.* **Password.** Establish and initial, temporary password for the user*. Note: You will need to provide the Username and the Password to the user for his/her initial login to the system.*
- **3. Check the Active check box.** Note that to deactivate a User, you can simply uncheck the check box under Active and the user will be unable to log in and gain system access.
- **4. Check the check box next to Password Expires Next Login.** This is a necessary security measure which forces the user to change the password that you have initially established.
- **5. Roles.** The system uses the concept of "Roles" to establish permissions for a user. You will set up one or more roles for your company and assign permissions to the roles. (Role setup is defined in detail in the next section). You will then need to assign your new user to one of those roles.
- **6. Phone Number.** Provide a phone number for the user.
- **7. Mobile Provider/Mobile Number.** This information will be used to provide the OTP (One Time Passcode) that is necessary to log in to Integrated Payables. Provide the mobile provider/carrier and the mobile number of the user.
- **8. Email Addresses (up to two email addresses can be provided).** Enter a valid email address(es) for the user. If the user is set up to receive emails related to the processing of the jobs, this email address will be used. Note that you will choose whether the user receives the emails in HTML or plain text.

**In the following example, a new user, Jane Doe, is set up and is assigned to the Role = AP Clerk. See Section below entitled Role Administration to see how to set up a Role.** 

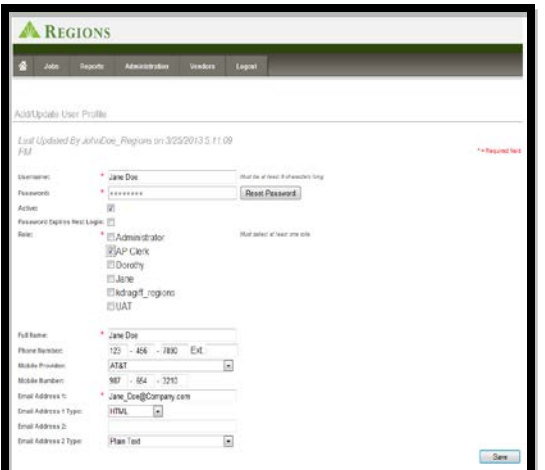

Once Jane Doe has been set up as a user, her name will appear on the User Administration main screen along with a list of all users. To view the details of any user, simply click on the green highlighted link under Full Name for the user.

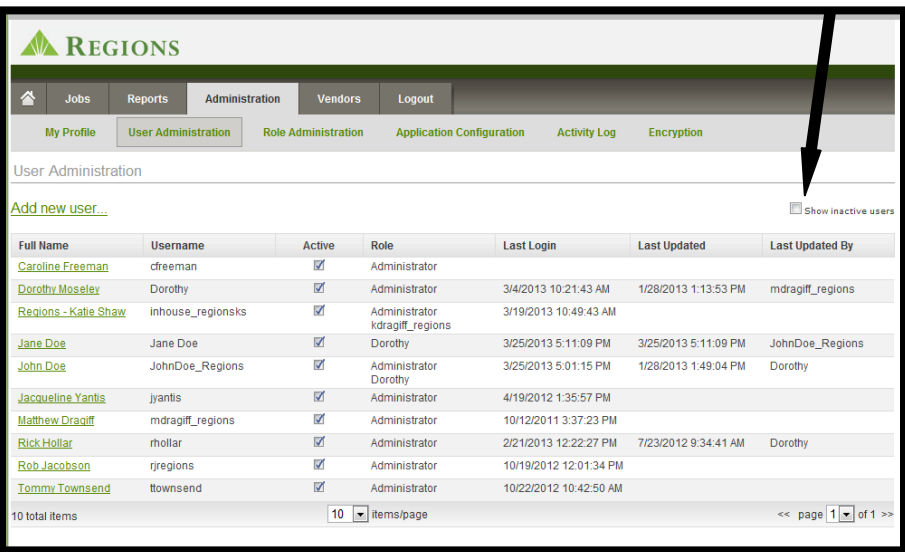

#### **Active/Inactive Users**

Notice that all users are marked *Active*. In order to inactivate a User, simply uncheck the check box. Inactive users will not be allowed to log into the system until they are designated as Active. Inactive users are maintained on the system for audit purposes, and can be viewed by checking the box "Show Inactive Users" located in the upper right corner of the User Administration screen.

#### **Role Administration**

The first task when setting up users is to establish Roles. You can have one or more roles in your company. Roles are designed to allow you to set up permissions one time for a set of employees that will have the same access in Regions Integrated Payables.

To set up a Role, choose a **Role Name** that is descriptive to you and your company. You can provide a brief description of the role for easy identification. You will then choose the **Applications** to which the role should have access. In the example below, we chose Payable for the AP Clerk. If you are doing Payroll, you might create a Role associated with just the Payroll functions.

Note also, if your company has chosen to participate in the Check to ACH or Check to Virtual Card Programs, the Vendor Enrollment Application can be selected for those people in your company working with the vendor campaign and/or updating your system with payment status.

Once the application(s) is chosen, choose the **Feature or functions** that you would like for this Role to perform.

Then choose the **Email Notifications** that you would like for this Role to Receive. Remember that email notifications are sent at each step in the process. Email alerts are also sent to alert particular users of particular steps that need to be completed (e.g. Approval required).

Approval Rules are set up and maintained through the Application Configuration under the Administration Tab. Application Configuration will be covered in the next section.

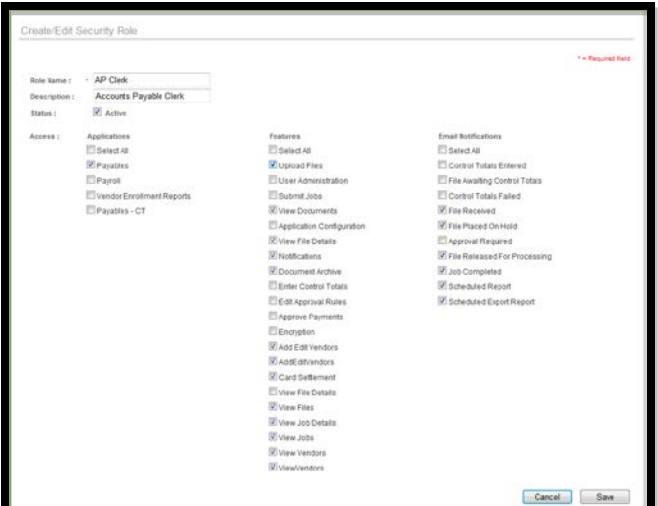

#### **Example: Set up Role = AP Clerk**

In this example, we have set up a Role for an AP Clerk and assigned the permissions related to uploading files, viewing file details, establishing notifications for their role, researching documents, viewing jobs, viewing vendors and adding new vendors to the system.

Note that the AP Clerk does not have the permissions to approve or submit jobs, nor does the AP Clerk Role have the ability to access or view Users or perform User Administration.

Administrative duties are usually assigned to a specific Role within the company and granted to a select group of people.

## **Chapter 5 - Submitting and Viewing Payment Files**

There are two ways to deliver your payment file for processing:

- Upload your file through the website
- Transmit your file via FTP

Files submitted through either method can be set up two ways:

- **Straight-through processing** means that once the file is transmitted and passes the validation test, it will be submitted for processing.
- **File Placed on Hold** means that when you submit the file and it is validated, the file will be placed on hold. The file can then be viewed in the Files on Hold section of the home page. The file will have to be reviewed and submitted by a user with permission to submit files.

#### **Uploading Payment Files through the Website**

To upload a payment file through the site, choose **Jobs** from the top navigation bar and **Upload Files** in the secondary navigation bar. Click **Browse** to search for the correct file on your computer. When the correct file is chosen, click **Upload File**. You will be able to view your file on the home page.

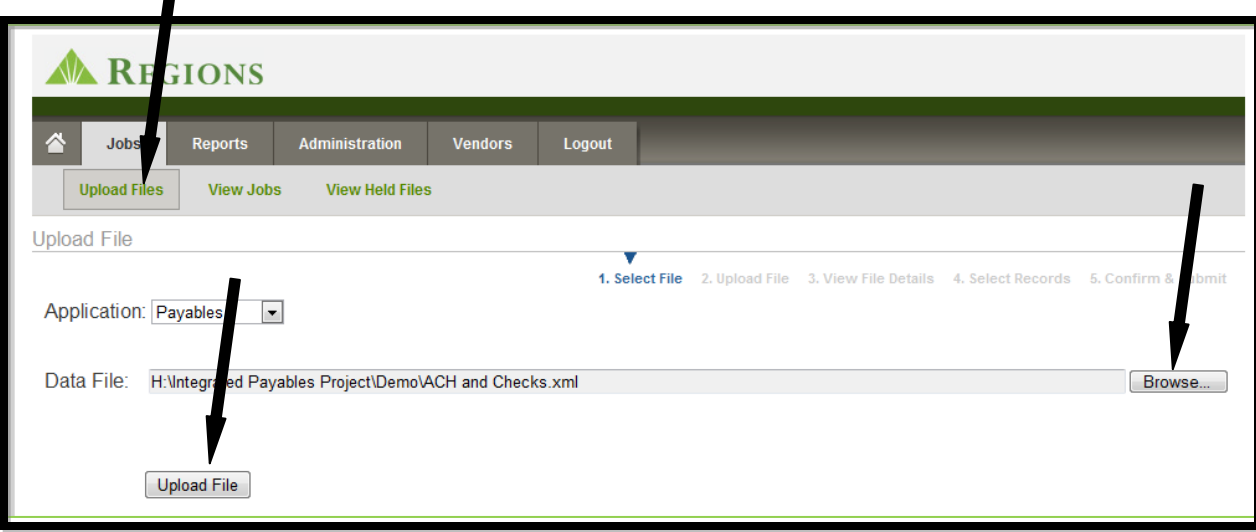

#### **Transmitting your Payment Files through FTP**

During the Implementation of your service, you will determine if you want to upload your files through FTP. Appendix 2 defines the FTP protocols that are available and the FTP setup process.

#### **Submitting Files**

If you have set up your processing to require someone in your company to review and submit the file prior to processing, you will need to follow the below steps.

To submit a file that has been placed on hold, click on the **ID Number** as shown below:

| ID                                                                                                    | Date       | <b>Status</b>                  | <b>Application</b> | <b>Items</b>   | <b>Total Amount</b> | <b>Filename</b>                                    | <b>User</b>       |
|----------------------------------------------------------------------------------------------------|------------|--------------------------------|--------------------|----------------|---------------------|----------------------------------------------------|-------------------|
| 585007                                                                                                    | 02/26/2013 | Awaiting Approval              | Payables           | 14             | \$48,530.95         | Westdale Wireless AP CHK Westdale<br>Steel.xml     | inhouse_regionsks |
| 585006                                                                                                    | 02/26/2013 | Import Batch Validation Passed | Pavables           | 14             | \$48,530.95         | Westdale Wireless AP CHK Westdale<br>Steel.xml     | inhouse_regionsks |
| 585001                                                                                                    | 02/15/2013 | On Hold                        | Payables           | $\overline{2}$ | \$2,310.00          | <b>ACH and Checks Test File xml</b>                | rhollar           |
| 584869                                                                                                    | 10/19/2012 | Import Batch Validation Passed | Payables           | 14             | \$48,530.95         | Westdale Wireless AP CHK Westdale<br>Steel.xml     | rjregions         |
| 584838                                                                                                    | 10/09/2012 | On Hold                        | Pavables           |                | \$1,600.25          | <b>Check Conversion Test TXT</b>                   | rhollar           |
| 584808                                                                                                    | 10/02/2012 | On Hold                        | Payables           | 1.             | \$3,200.30          | <b>ACH and Checks Test File.xml</b>                | rhollar           |
| 584772                                                                                                    | 09/19/2012 | On Hold                        | Payables           | $\overline{2}$ | \$2,610.00          | Westdale Wireless AP CHK-ACH<br>Westdale Steel.xml | inhouse regionsks |
| 584769                                                                                                    | 09/19/2012 | Import Batch Validation Passed | Payables           | 37             | \$133,788.55        | <b>ACH and Checks xml</b>                          | Dorothy           |
| <sup>企</sup> Equal Heusing Lender<br>Member FDIC<br>© 2013 Regions Financial Corp. All rights reserved.<br>1-800-REGIONS |            |                                |                    |                |                     |                                                    |                   |

*Click on Job ID to view the file details*

File Details will provide pertinent information about who submitted the file, the date submitted, the dollar amount of the files and the item count. In this example the file contained one check payment.

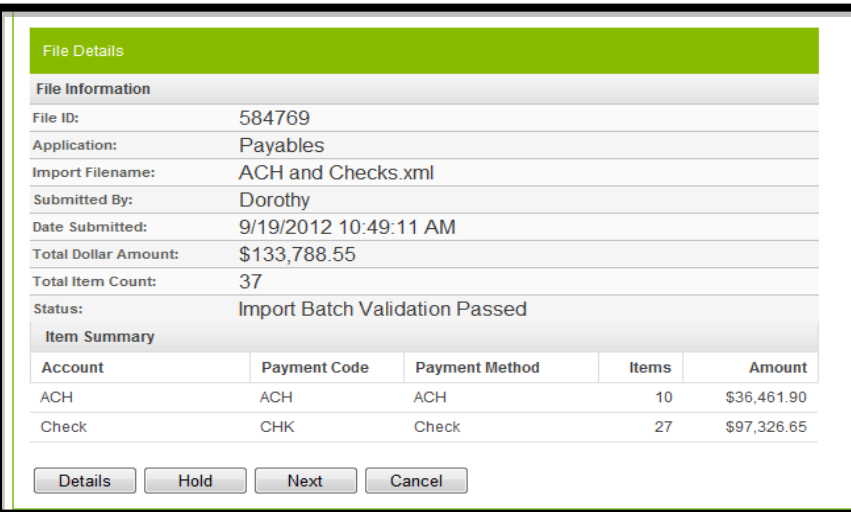

- To view details on each of the payments, click **Details**
- To place the file on hold, click **Hold**
- To proceed to the next step in submitting the file, click **Next**
- To cancel the file, click **Cancel**

#### **Details Option**

Additional details provided are the Payee Name, the Payee Number and the Payment Number as shown below. Once you have reviewed the payment details, select **Return**  button to return to the File Detail page.

| <b>Upload File</b>                     |                     |                       |                                        |                       |                                               |
|----------------------------------------|---------------------|-----------------------|----------------------------------------|-----------------------|-----------------------------------------------|
|                                        |                     | 1. Select File        | 2. Upload File<br>3. View File Details |                       | 4. Select records 5. Confirm & Submit         |
|                                        |                     |                       |                                        |                       |                                               |
| <b>Pavee Name</b>                      | <b>Payee Number</b> | <b>Payment Number</b> | <b>Payment Date</b>                    | <b>Payment Amount</b> | <b>Payment Method</b>                         |
| <b>UNION FINANCIAL</b>                 | RFCYIHP2            | 2318039111            | 1/27/2010                              | \$5,350.00            | <b>ACH</b>                                    |
| <b>JAMES WALKER</b>                    | RFC3JHP2            | 2318039112            | 1/27/2010                              | \$1,300.00            | <b>ACH</b>                                    |
| <b>ATZ COSMETICS</b>                   | RFCPKHP2            | 2318039113            | 1/27/2010                              | \$2,500.00            | <b>ACH</b>                                    |
| <b>JACOB INDUSTRIAL SUPPLY</b>         | RFCBLHP2            | 2318039114            | 1/27/2010                              | \$2,545.00            | <b>ACH</b>                                    |
| <b>EVERGREEN STORE</b>                 | RFCTLHP2            | 2318039115            | 1/27/2010                              | \$4,514.00            | <b>ACH</b>                                    |
| BARTRAM AUTO GLASS WINDOWS             | RFCGMHP2            | 2318039116            | 1/27/2010                              | \$2,210.00            | <b>ACH</b>                                    |
| <b>HIDDEN HILLS</b>                    | RFCYMHP2            | 2318039117            | 1/27/2010                              | \$1,310.00            | <b>ACH</b>                                    |
| SOUTHERN FEDERAL                       | <b>RFCKNHP2</b>     | 2318039118            | 1/27/2010                              | \$8,310.30            | <b>ACH</b>                                    |
| <b>CALIFORNIA ARTS</b>                 | RFC3NHP2            | 2318039119            | 1/27/2010                              | \$4,210.80            | <b>ACH</b>                                    |
| <b>DAVID JAMES COLLINS DDS</b>         | RFCCPHP2            | 2318039121            | 1/27/2010                              | \$1,000.00            | <b>Check</b>                                  |
| Total: 37 items, \$133,788.55          |                     | $10$ $\rightarrow$    |                                        |                       | $\ll$ page 1 $\blacktriangledown$ of 4 $\geq$ |
| Export selected items as: Excel Export | <b>Export</b>       |                       |                                        |                       | Return                                        |
|                                        |                     |                       |                                        |                       |                                               |

 *To return to the previous screen*

#### **Next Option**

By choosing Next, the details of the individual transactions are displayed. Additionally, at this point you can choose to place a particular payment or payments on hold and process the remainder of the payments. Note that the default shows all payments selected for submission.

By default, all of the items within this file are selected for submission. You may exclude individual items and place them on hold for future review and processing by unchecking the corresponding checkbox on the far right of the grid. Clicking the checkbox in the grid header will clear or set all check boxes for the entire file. Click Next to view a summary of your selection.

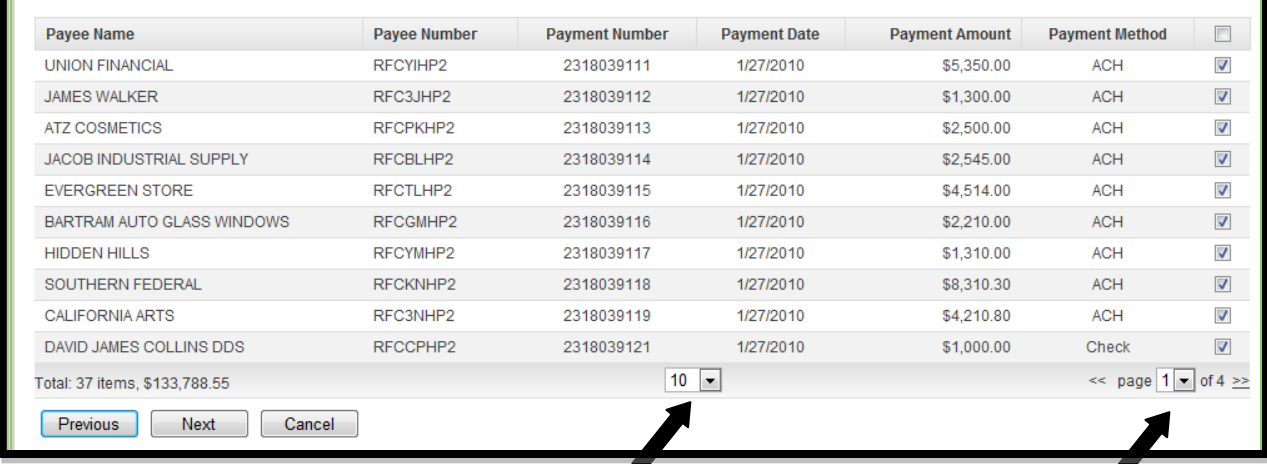

*You can view 10, 25, 50 Allows you to or 100 payments per page advance the pages*

Below is page 2 of the screen above. In this example, we do not want the last three check payments processed. So, we uncheck the box next to the payment, which will place these payments on hold once the file is submitted. Note that the total of these payments is \$4,885.

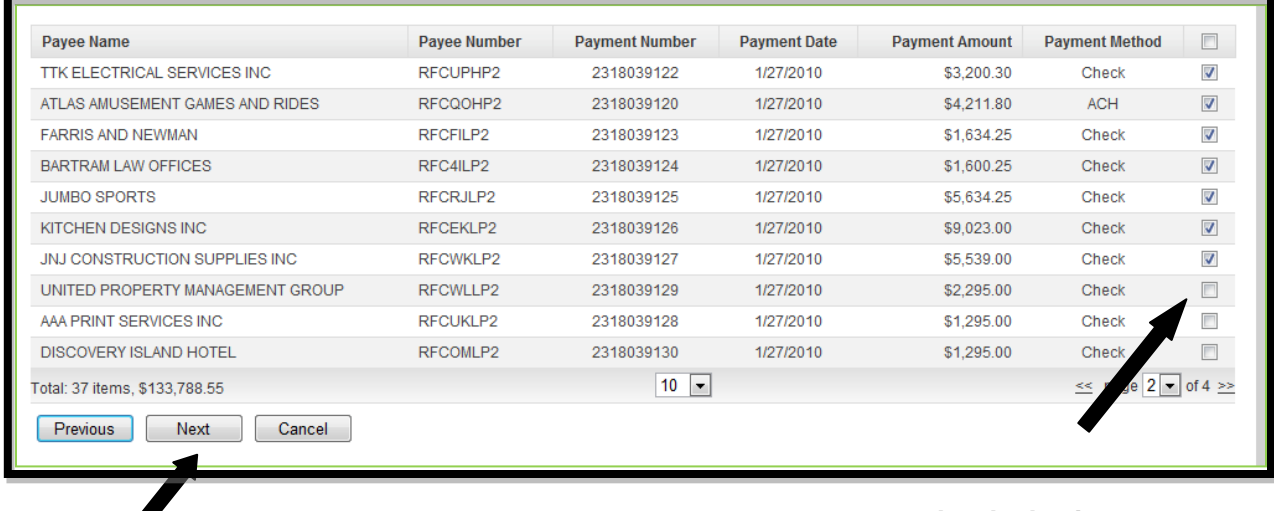

*Click next to continue to* hold when the file is submit the file is submitted submit the file

*Uncheck the box to Place payments on*

You will be provided with a summary of the job, with the changes related to the payments placed on hold. Note that the totals for the job submission have been changed to reflect the three payments for \$4,885 that have been placed on hold and a new job has been created for those payments.

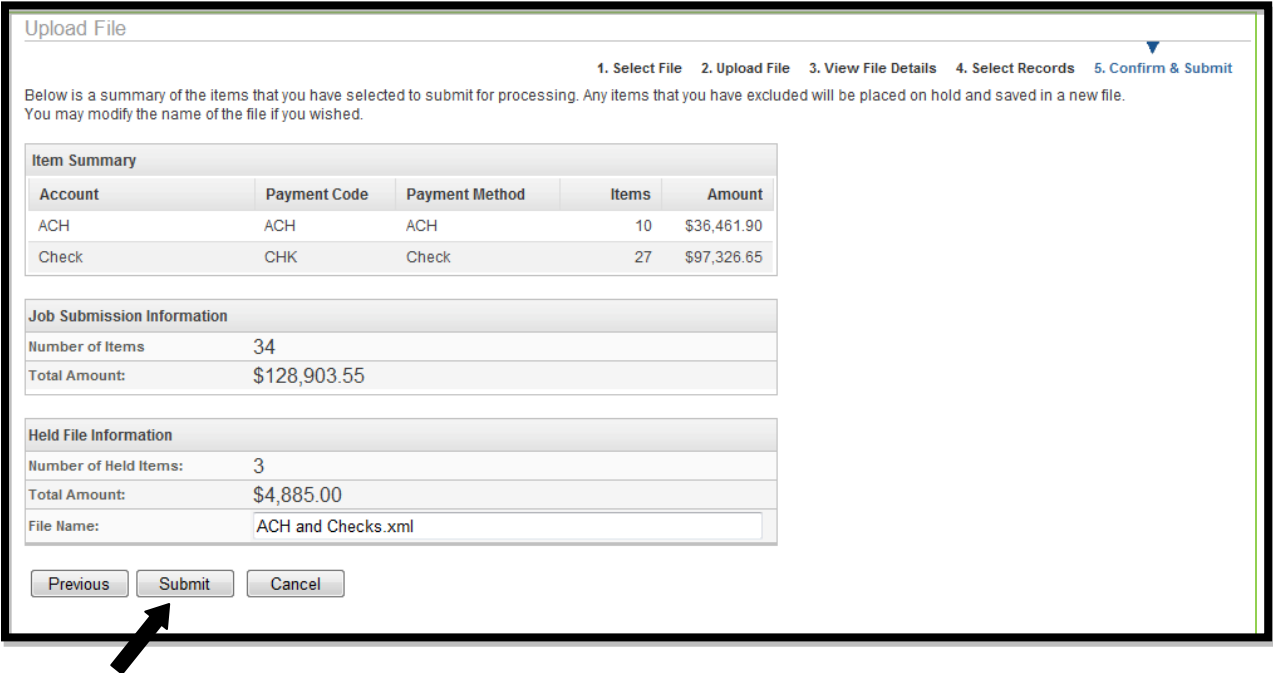

*Click Submit to process the payment file*

The Regions Integrated Payables system will provide you with a confirmation that the file submission process is complete. It will also provide you with the File ID for the three payments that were placed on hold. You can access this new file under the Files on Hold section of the home page, or under the Jobs tab at the top of the screen.

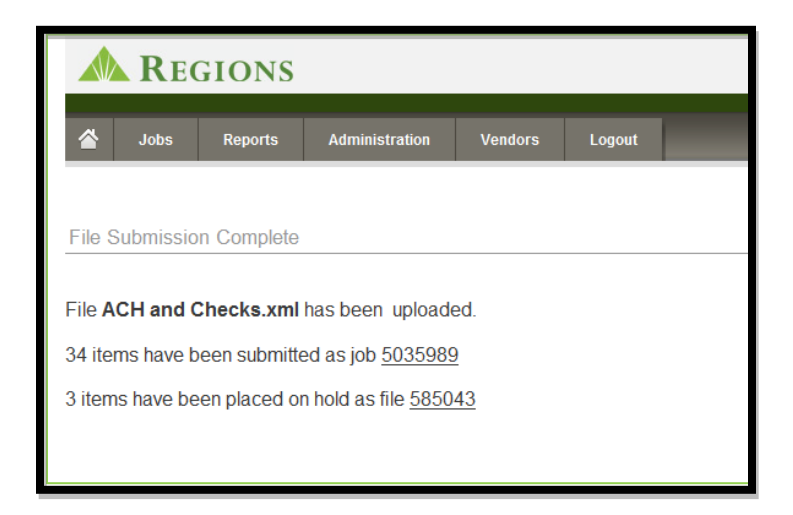

**Home Screen showing file placed on hold:**

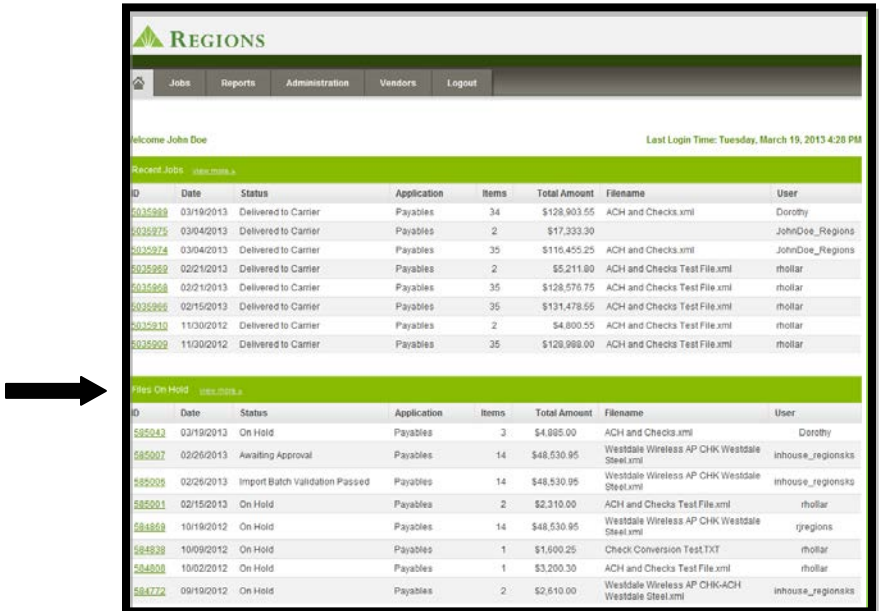

#### **Emails showing Status of Jobs Submitted**

At each step in the process, from submission of the file to delivery of the checks to the carrier, you will receive an email confirmation. You can determine which users receive these emails. See Chapter 6 – Administration for instructions on setting up user permissions for emails. Appendix 3 provides examples of emails that you may receive.

Below is an example of an email sent informing you that a file has been received and placed on hold.

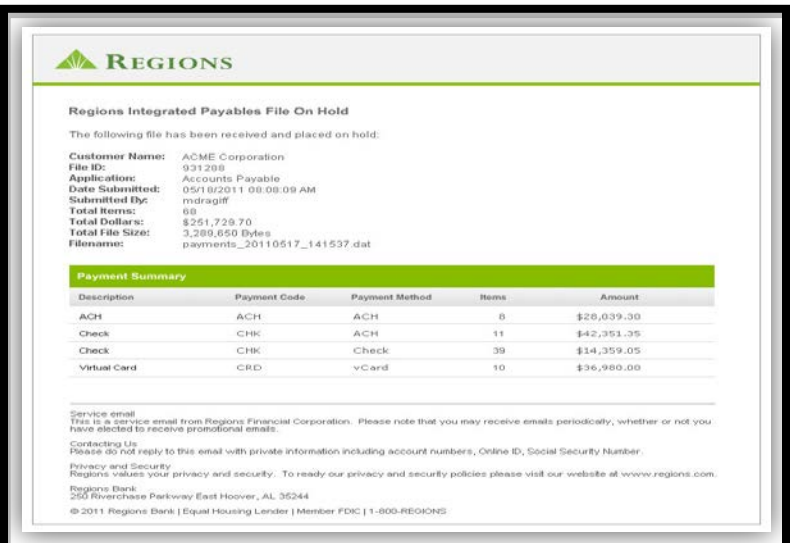

#### **Viewing Recent Jobs**

Once a Payment File has been submitted for processing, you can view the details associated with that particular Job by clicking on the Job ID under Recent Jobs on the home screen. Note that the most recent job was the job submitted in the previous example. Click that Job ID and a Job Status screen will appear.

The Job Status Screen will provide summary level details of the job, including when the payment file was received, who submitted the file, number of items and the dollar amount of the file. Additionally, the Job Status will provide you with the current status of the job – in this case "Delivered to the Carrier," which means the payments have all been submitted, including delivery of checks to the post office.

Note that the Job Status screen also shows the times the job started processing, completed processing, and when the checks were delivered to the post office.

From the Job Status screen, you can also view images of the payments that were sent to your payees.

#### *Click View Documents*

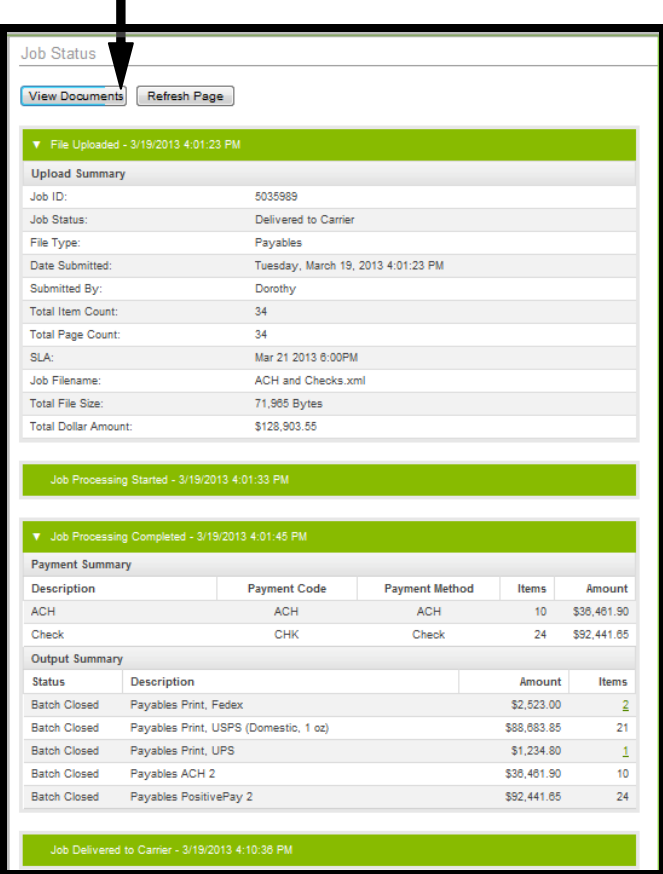

From the Job Status screen, view the details of each of the payments included in the Job you have chosen. To view details of the payments, click **View Documents** at the top of the Job Status screen. The following screen will appear.

| <b>Payables</b>                                                   |   | <b>Pavroll</b><br><b>Vendor Enrollment Reports</b> |                                       |                     |                     |                   |                     |                                 |                       |   |  |
|-------------------------------------------------------------------|---|----------------------------------------------------|---------------------------------------|---------------------|---------------------|-------------------|---------------------|---------------------------------|-----------------------|---|--|
| <b>Search</b><br>Criteria:                                        |   | Job ID: 5035832                                    |                                       |                     |                     |                   |                     |                                 |                       |   |  |
| $\mathbb{R}$<br>sults                                             |   |                                                    |                                       |                     |                     |                   |                     |                                 |                       |   |  |
|                                                                   |   | Job ID                                             | <b>Payee Name</b>                     | <b>Payee Number</b> | <b>Check Number</b> | <b>Check Date</b> | <b>Check Amount</b> | <b>Payment Method</b>           | <b>Effective Date</b> | ☑ |  |
| View                                                              | 屫 | 5035832                                            | WATSON AND GATES<br><b>ENTERPRISE</b> | IDUI23P1            | 2318039142          | 1/27/2010         | \$1.294.00          | Check                           | 1/27/2010             | ☑ |  |
| <b>View</b>                                                       | 恳 | 5035832                                            | <b>JAMES WALKER</b>                   | RFC3JHP2            | 2318039112          | 1/27/2010         | \$1,300.00          | <b>ACH</b>                      | 1/27/2010             | ☑ |  |
| View                                                              | 骉 | 5035832                                            | <b>CALIFORNIA ARTS</b>                | RFC3NHP2            | 2318039119          | 1/27/2010         | \$4,210.80          | <b>ACH</b>                      | 1/27/2010             | ▽ |  |
| View                                                              | 属 | 5035832                                            | <b>BARTRAM LAW OFFICES</b>            | RFC4ILP2            | 2318039124          | 1/27/2010         | \$1,600.25          | Check                           | 1/27/2010             | ☑ |  |
| View                                                              | 骉 | 5035832                                            | <b>ATLANTIC FOOD SERVICES</b>         | RFC4Y5P2            | 2318039140          | 1/27/2010         | \$1,029.00          | Check                           | 1/27/2010             | ☑ |  |
| <b>View</b>                                                       | 骉 | 5035832                                            | CAFE ISABELLE                         | RFCANLP2            | 2318039131          | 1/27/2010         | \$6,600.00          | Check                           | 1/27/2010             | ☑ |  |
| View                                                              | 屫 | 5035832                                            | <b>JACOB INDUSTRIAL SUPPLY</b>        | RFCBLHP2            | 2318039114          | 1/27/2010         | \$2,545.00          | <b>ACH</b>                      | 1/27/2010             | ▽ |  |
| View                                                              | 恳 | 5035832                                            | DAVID JAMES COLLINS DDS               | RFCCPHP2            | 2318039121          | 1/27/2010         | \$1,000.00          | Check                           | 1/27/2010             | ☑ |  |
| View                                                              | 骉 | 5035832                                            | KITCHEN DESIGNS INC                   | RFCEKLP2            | 2318039126          | 1/27/2010         | \$9,023.00          | Check                           | 1/27/2010             | ☑ |  |
| View                                                              | 爲 | 5035832                                            | <b>FARRIS AND NEWMAN</b>              | RFCFILP2            | 2318039123          | 1/27/2010         | \$1.634.25          | Check                           | 1/27/2010             | ☑ |  |
| $10$ $\sim$<br>Total: 36 items, \$130,588.25                      |   |                                                    |                                       |                     |                     |                   |                     | $\ll$ page 1 $\vee$ of 4 $\geq$ |                       |   |  |
| Export selected items as:<br>Return<br>Export<br>Excel Export   v |   |                                                    |                                       |                     |                     |                   |                     |                                 |                       |   |  |

*To view an image of an individual payment Click the View link*

#### **Payment records can be exported in Excel Format or HTML**

#### *Note: You will use the information on this screen to update your Accounts Payable records based on the payment method for use in reconcilement. More on reconcilement will be provided later in this guide.*

Once you click on the **View** link, you will be presented with a PDF image of the payment that was sent to your payee.

Note that checks are printed on 8 ½ by 11 inch paper stock. The check is printed on the bottom third of the page with a perforation line for easy detachment.

The top portion of the document is used for remittance information. The remittance information you provide in your file is printed in this space. If the remittance information is voluminous and will not fit on the page with the check, overflow pages will be printed with the remittance information and inserted in the envelope with the check.

A portion of the document can be used for marketing messages to your payees. This is particularly useful if you are participating in the Check to ACH or Check to Virtual Card program. This allows you to tell your payee that they could have received the payment sooner if they sign up to receive electronic payments.

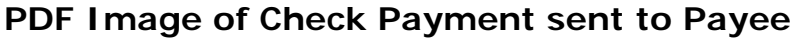

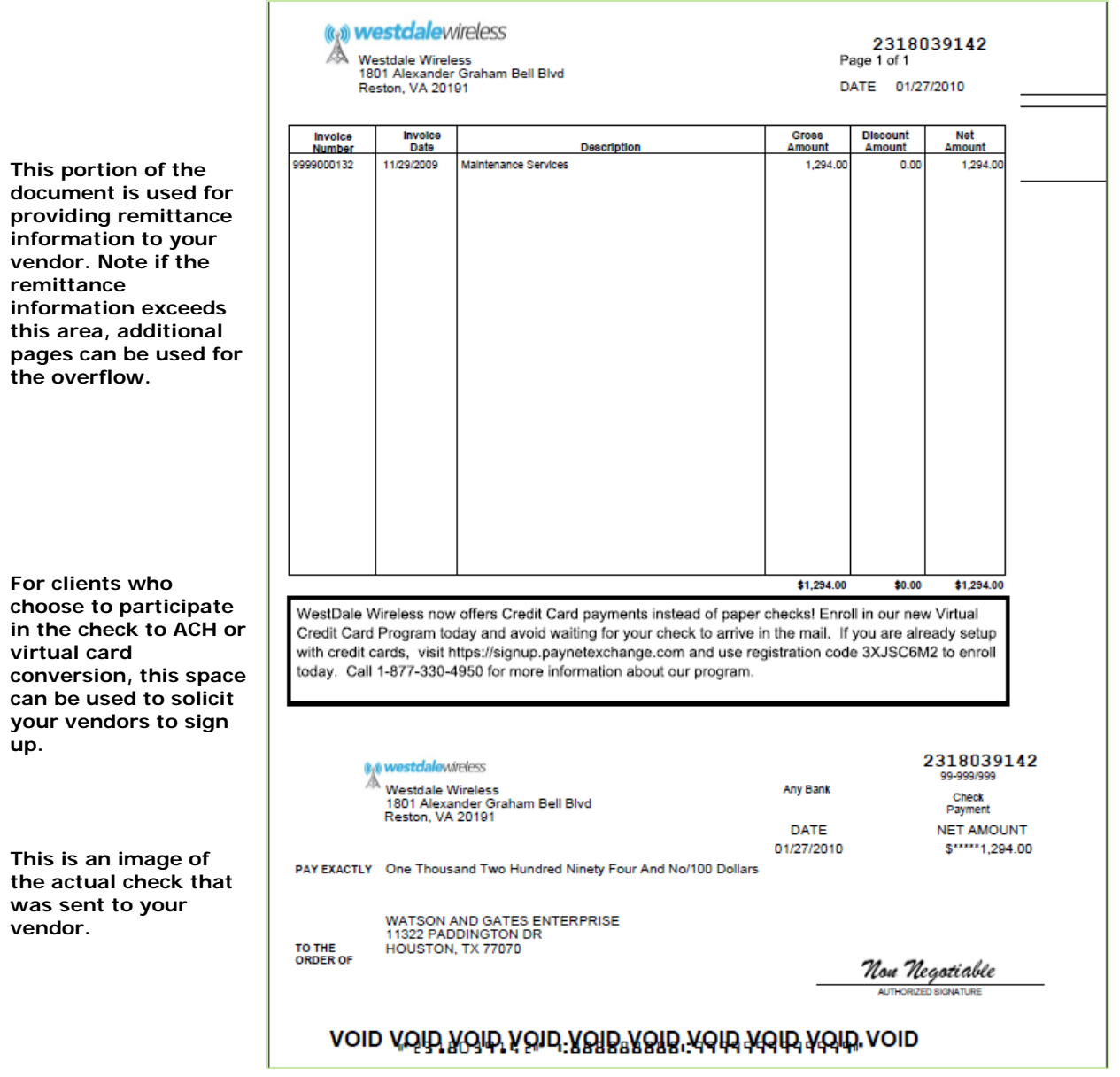

Above is a PDF image of the actual document that was sent to the payee. These images are archived and are searchable to assist with payment disputes. For more about searching, see the Reports Section of this guide.

## **Chapter 6 - Reports**

#### **Overview**

The Reports section of Regions Integrated Payables allows you to:

- Search for particular payments, invoices or vendors
- Search for particular payroll data on a particular employee (For Payroll clients only)
- Create a report of all payments processed within a certain time period
- Save reports for future use
- View Virtual Card Settlement Report

If participating in the check to ACH or check to Virtual Card programs, you can view and run reports related to your Vendor Enrollment Program.

#### **Document Search**

The Document Search is a robust search engine that allows you to search for a single payment or invoice, a group of payments or invoices, or all payments or invoices for a certain period of time.

#### **Document Search criteria includes:**

**Search By:** Choose Payment Search or Invoice Search.

**Effective Date or Date Period:** Enter a specific date or a date range. (The calendar lookup can be used to look up the dates). Or, you can choose This Week, This Month or Today by choosing the Date Period option.

**Status:** Choose Returned, Processed or All.

**Job ID:** Numeric Field that supports exact match for Job ID or range of Job IDs.

**Payee Name:** Character field. Supports exact match or wildcard searches (e.g. John Doe, John\*, \*Doe).

**Payee Number:** Character field. Supports exact match or wildcard searches (e.g. 12345, 12\*, \*345).

**Check Number:** Character field. Supports exact match, wildcard searches or list (e.g. 12345, 12\*, or list of check numbers separated by commas).

**Check Date or Date Period:** Enter a specific date or a date range. (The calendar lookup can be used to look up dates). Or, you can choose, This Week, This Month or Today by choosing the Date Period option.

**Check Amount:** Numeric field. Supports exact matches or ranges (e.g. 123.45, 10.00- 100.00,  $> 100.00$  or  $< 100.00$ ).
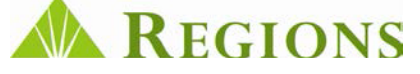

**Clear:** Use the Clear option to clear all search criteria from the screen.

Search: Executes a search of the database and yields a report matching your criteria.

**Save:** Use Save to retain the search criteria as a Report. You will be able to name the report and run the report from the Run a Report tab. You can also schedule the report to run on a scheduled basis (See Save a Report below).

### **Example – Document Search:**

**Step 1** – Complete the Document Search Criteria and click **Search**.

In the below example, we are searching for a payment to Jumbo Sports in Job ID 5035794.**Numeric field. Supports exact match or ranges, e.g. 100032 1000-**

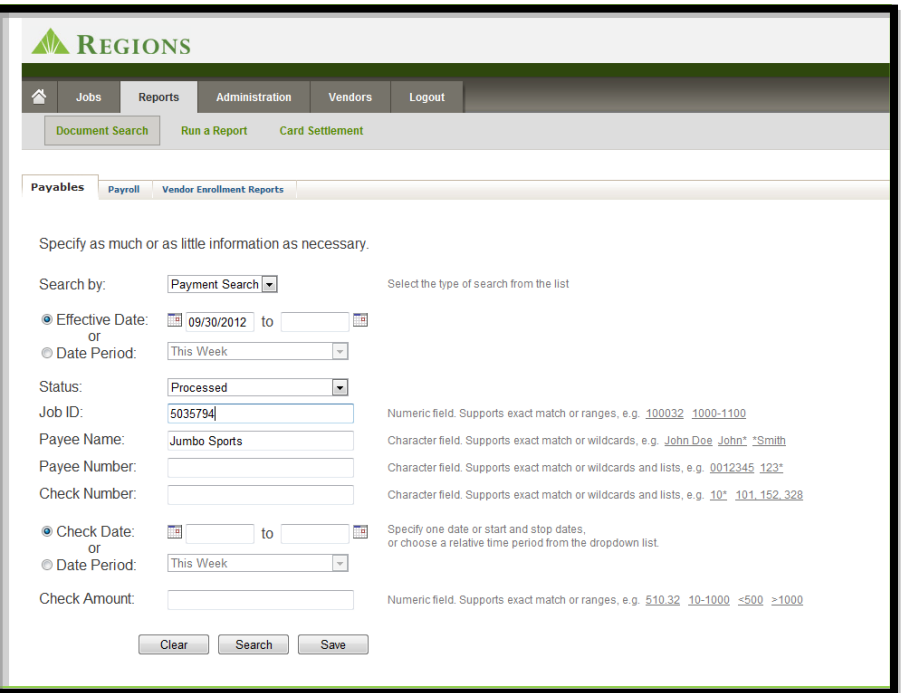

**Step 2 –** Search results are returned. From here you can view the payment details by clicking **View**.

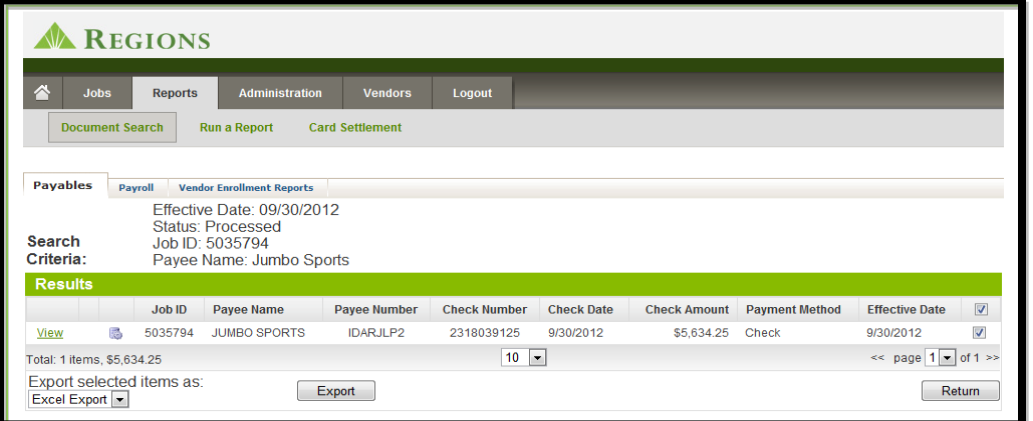

## **Example – Saving Searches as a Report:**

**Step 1 –** Choose the criteria to include in your report and click **Save**.

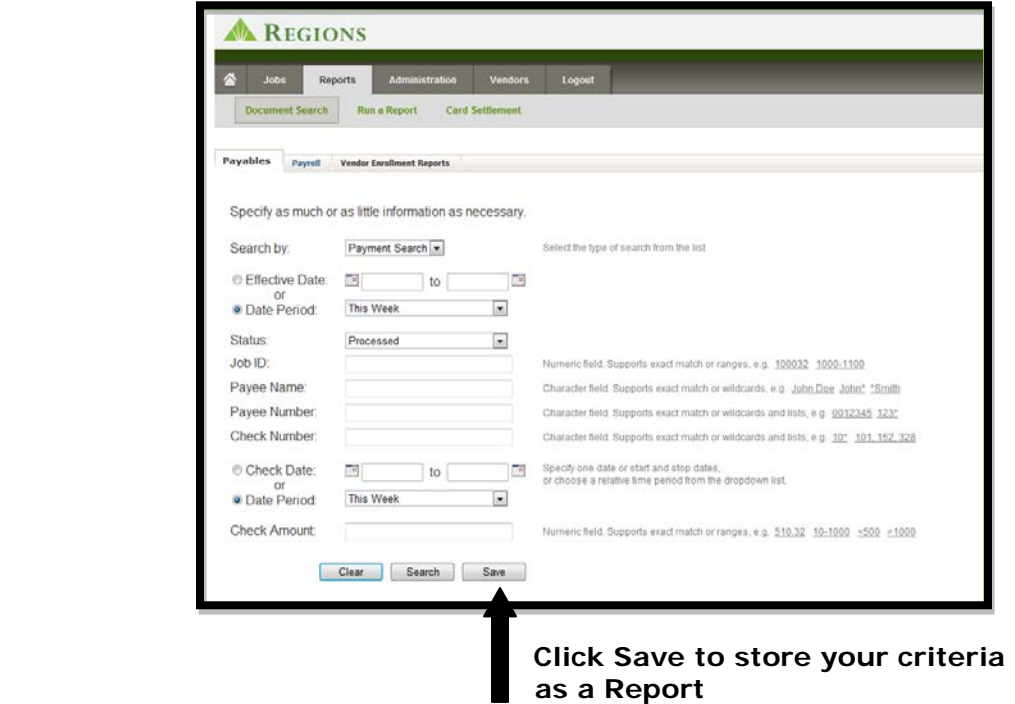

**Step 2 –** Complete the **Save/Edit Report** Form.

- Name your report.
- Determine whether this is a report that only you can see, or whether you would like to share it with other users.
- Choose a schedule or leave the report as Unscheduled (choose none). If the report is unscheduled, you can run the report at any time by clicking on the Run a Report tab and choosing the report by name.
- Choose a time of day and a day of the week to schedule the report to run.
- Since some of the criteria you chose in your report is date sensitive or could change when you run the report, you can specify that you be prompted to enter certain criteria prior to a scheduled report running.
- Click **Save** to retain your report.

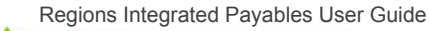

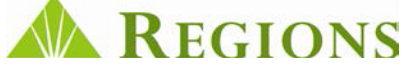

## **Run a Report**

This section of Reports allows you to run a report that you have previously defined and saved.

#### **To Run a Saved Report:**

From the Run a Report tab, find the Report Name that you want to run. Click **Run** as shown below.

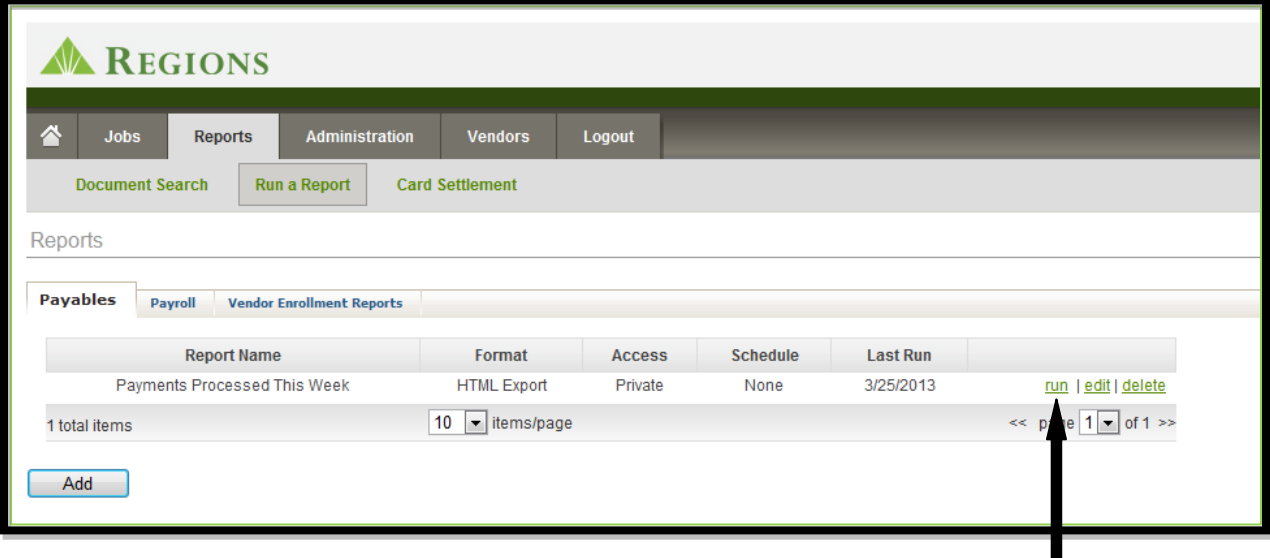

**Click Run to run the report**

# **Numeric field. Supports exact match or ranges, e.g. 100032 Scheduling Reports - Daily/Weekly/Monthly Reports**

### **1000-1100 Numeric field. Supports exact match or ranges, e.g. 100032 1000-110Scheduling Reports - Daily/Weekly/Monthly Example - Monthly Report of All Payments:**

**Step 1 - Complete the Document Search Criteria, choosing Date Period (This month) and Payment Status (All). Note: If you want to save as a Report, click Save located at the bottom; otherwise, click Search.**

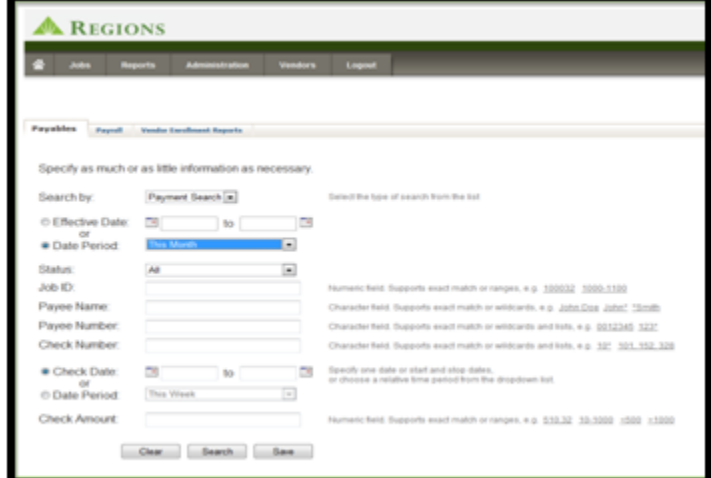

**Step 2 –** View Results of the search.

| Δ<br>Jobs           |     | <b>Reports</b> | <b>Administration</b>               | Vendors      | Logout              |                   |                     |                |                                  |                                     |
|---------------------|-----|----------------|-------------------------------------|--------------|---------------------|-------------------|---------------------|----------------|----------------------------------|-------------------------------------|
| Payables            |     | Payroll        | <b>Vendor Enrollment Reports</b>    |              |                     |                   |                     |                |                                  |                                     |
| Search<br>Criteria: |     | Unfiltered     |                                     |              |                     |                   |                     |                |                                  |                                     |
| <b>Results</b>      |     |                |                                     |              |                     |                   |                     |                |                                  |                                     |
|                     |     | Job ID         | Payee Name                          | Payee Number | <b>Check Number</b> | <b>Check Date</b> | <b>Check Amount</b> | Payment Method | <b>Effective Date</b>            | V                                   |
| <b>View</b>         |     | 5035728        | DAVID JAMES COLLINS DDS             | 99999992     | 2318039121          | 9/30/2012         | \$1,000.00          | Check          | 9/30/2012                        | G                                   |
| View                | 添   | 5035728        | DISCOVERY ISLAND HOTEL              | 17412582     | 2318039130          | 9/30/2012         | \$1,295.00          | Check          | 9/30/2012                        | V                                   |
| View                | 恐   | 5035728        | UNITED PROPERTY<br>MANAGEMENT GROUP | 18787872     | 2318039129          | 9/30/2012         | \$2,295.00          | Check          | 9/30/2012                        | $\overline{\mathcal{L}}$            |
| <b>View</b>         | 15. | 5035544        | <b>JAMES WALKER</b>                 | IDA3JHP2     | 2318039112          | 3/10/2012         | \$1,300.00          | <b>ACH</b>     | 3/10/2012                        | $\left\vert \mathcal{G}\right\vert$ |
| View                | 85  | 5035548        | JAMES WALKER                        | IDA3JHP2     | 2318039112          | 5/19/2010         | \$1,300.00          | <b>ACH</b>     | 5/19/2010                        | Ø.                                  |
| View                | 感   | 5035552        | <b>JAMES WALKER</b>                 | IDA3JHP2     | 2318039112          | 3/10/2012         | \$1,300.00          | <b>ACH</b>     | 3/10/2012                        | Ø.                                  |
| View                | 53  | 5035554        | JAMES WALKER                        | IDA3JHP2     | 2318039112          | 3/10/2012         | \$1,300.00          | <b>ACH</b>     | 3/10/2012                        | Ø                                   |
| View                | 35  | 5035556        | <b>JAMES WALKER</b>                 | IDA3JHP2     | 2318039112          | 3/10/2012         | \$1,300.00          | ACH            | 3/10/2012                        | Ø                                   |
| View                | 遇   | 5035558        | JAMES WALKER                        | IDA3JHP2     | 2318039112          | 3/10/2012         | \$1,300.00          | <b>ACH</b>     | 3/10/2012                        | ø                                   |
| View                | 魄   | 5035560        | JAMES WALKER                        | IDA3JHP2     | 2318039112          | 3/10/2012         | \$1,300.00          | ACH            | 3/10/2012                        | V                                   |
|                     |     |                |                                     |              | $10 -$              |                   |                     |                | << page 1<br>$\bullet$ of 165 >> |                                     |

**Step 3** – If desired the data can be exported in either Excel or HTML. Below is a view of the export of report data in HTML format.

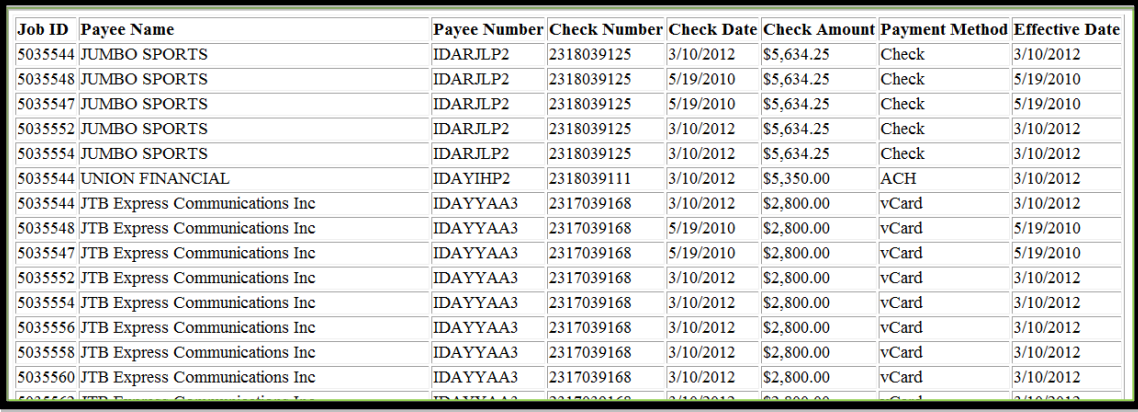

## **Vendor Enrollment Reports**

If you have chosen to use Regions Integrated Payables Check to ACH and/or Check to Virtual Card option, the Vendor Enrollment Reports will provide you with updated information on which of your vendors have chosen to sign up and what payment option they have chosen.

The Vendor Enrollment Reports provides you with the opportunity to search for specific vendors or recipients and to create reports related to vendor enrollment, vendor status and vendor payment method. The search criteria includes:

**Search By:** Allows you to search for Registered Recipients, Registered Vendors, Non-Registered Recipients and All Recipients.

**Registration Date or Date Period:** Allows you to search by a date range or to choose This Week, This Month or Today.

**Recipient Address:** Provides the address of the recipient.

**RegCode:** Allows you to search by the Registration Code that was sent to a specific vendor. Also allows you to put in a wildcard search (\*123) or a list of registration codes.

**Recipient State:** Allows you to search your recipients by state.

**Payment Method:** Allows you to search by payment type -- ACH, Card, Other or ALL

**Status:** Allows you to search by Vendor Registrations that are Active, Pending, Rejected, or all Statuses.

**Payee Number:** This is a character field that allows for exact match, wildcard or list of your vendor's payee number.

**Payee Name:** This is a character field that allows for exact match, wildcard or list of vendors' name.

**Recipient Zip:** This five digit, or nine digit (if applicable) zip code allows you to search by zip code.

**Recipient City:** This alphanumeric field allows you to search by city for an enrolled vendor.

### **Example - Search for Registered Vendors for This week:**

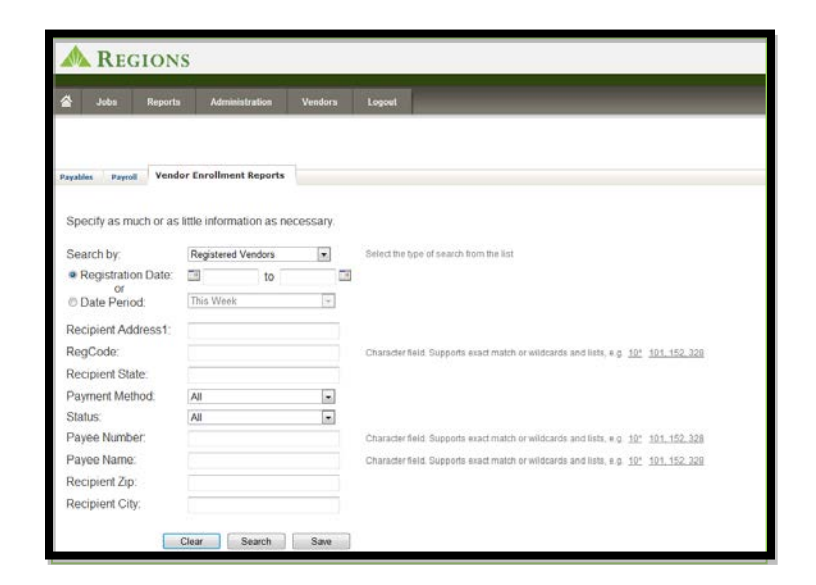

*Note: Click Search to display report; click Save to retain as a report. If you choose Save, you will be asked to name the report for future use. You can also choose to schedule the report to run at a specific time or date.* 

**Results of Registered Vendor Search**: The report shows all of the vendors who have registered to receive ACH and/or Virtual Card payments within the past week. Note that two of the Vendors show "Pending" as their status. Pending indicates that the vendor is in the process of providing documentation to validate ownership of their banking information. This is accomplished through the use of micro deposits sent to the bank account that the vendor registered. The vendor will then enter the amounts of those deposits into the vendor web portal to validate the ownership of the account.

The status will change to Active when the vendor is validated and fully enrolled.

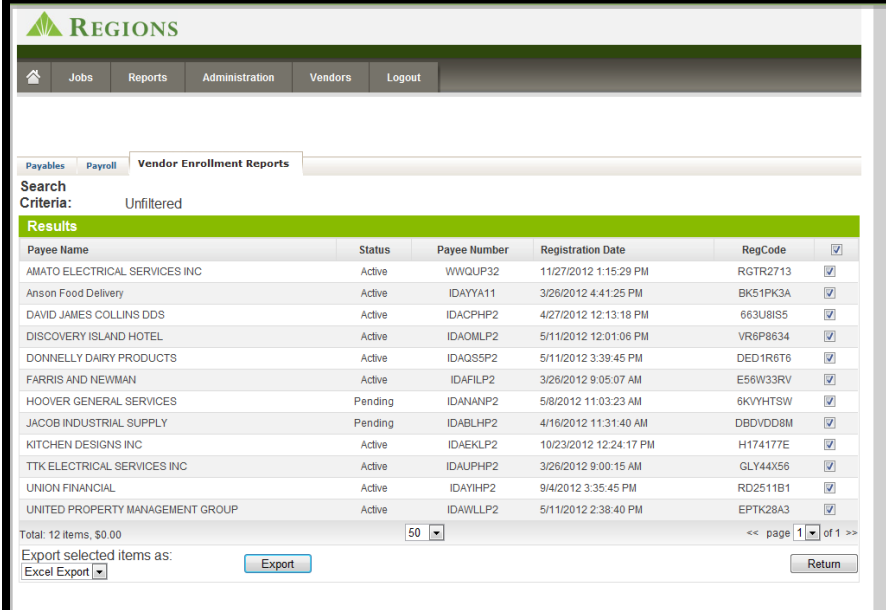

## **Exporting Reports**

Reports can be exported in Excel or in HTML. You can use exported reports to upload information to your systems. In this example, since it is a Payables application, you may want to upload the vendor enrollment information into your Accounts Payable system to denote which vendor payments are made electronically (ACH or Virtual Card).

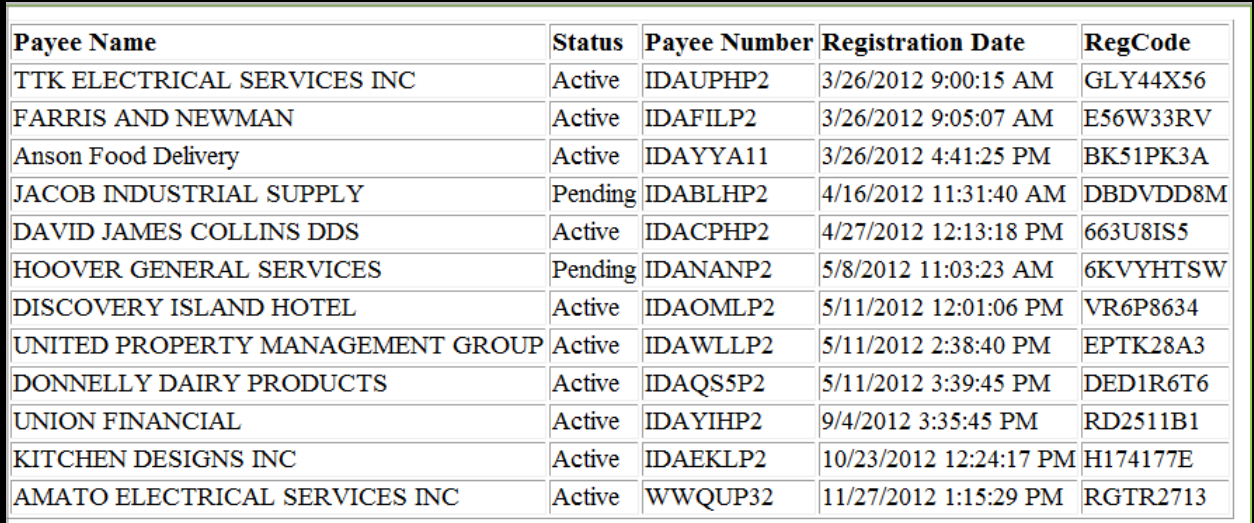

### **Payroll Reports (Applicable for clients using the Payroll application)**

Payroll Reports allows you to search the database using several search criteria to find specific payroll payments or run periodic payment reports. Payroll Report search criteria includes:

**Recipient ID:** Must match a specific recipient ID within the database.

Job ID: This is a numeric field that supports exact matches or ranges.

**Employee Name:** This is a character field that supports exact match, or wildcard search. For example: John Doe, John\* or \*Doe.

**Employee SSN:** This is a character field that supports exact match, lists or wildcard search. For example: 123-45-6789, 123\*.

**Employee ID:** This is a character field that supports exact match, lists or wildcard search.

**Dept:** This is a character field that supports exact match, lists and wildcard search.

**Check Number:** This is a character field that supports exact match, lists and wildcard search.

**Amount:** This is a numeric field that supports exact match or range search. Example: \$123.45, \$100.00 - \$150.00.

**Check Date or Date Period:** Allows you to choose a specific start and stop date or enter a period of time such as Weekly, Monthly or Today. **Recipient ID:**

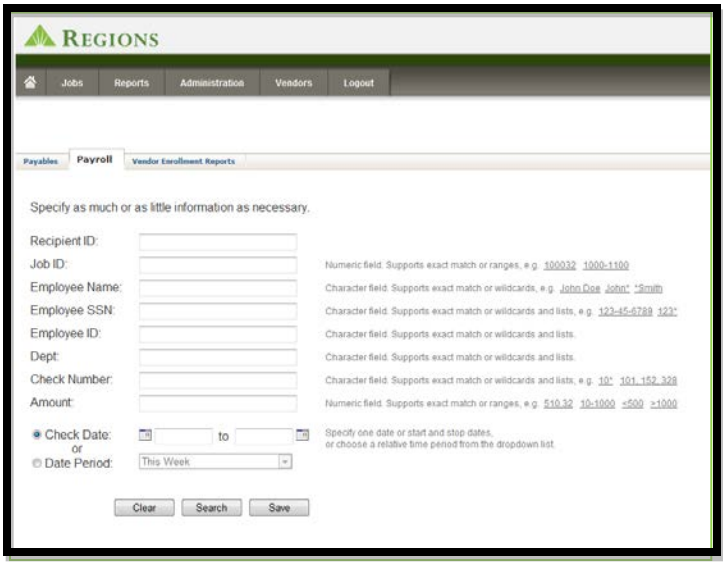

 **Click "Save" to save your query as a Report**

## **Example of Search:**

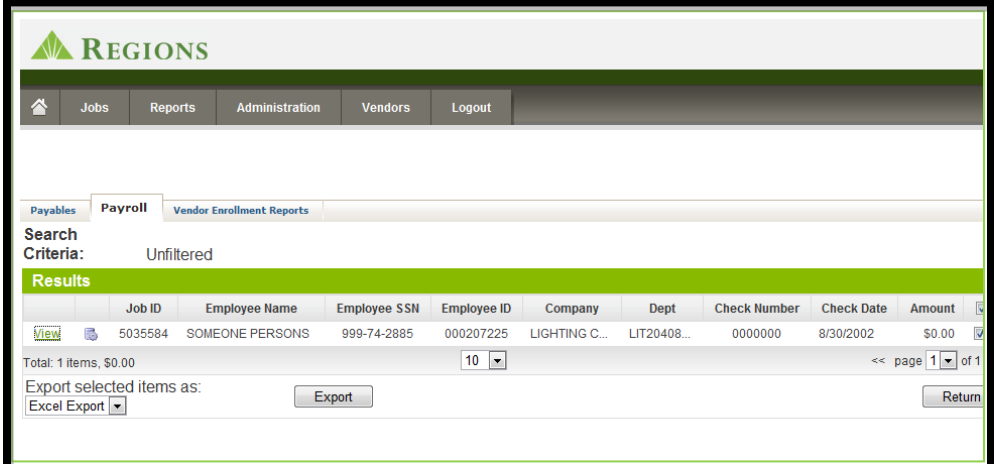

**Click the "View" Button to see the payroll/payment data**

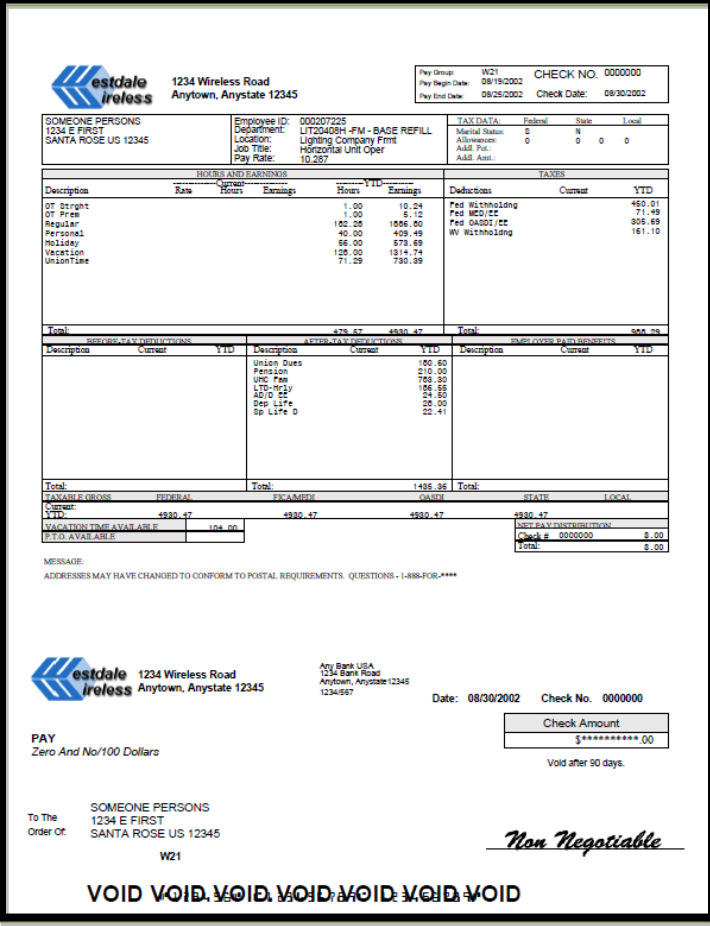

Note that Payroll Reports can be exported in Excel or HTML format.

## **Card Settlement Report (For Virtual Card Clients Only)**

The Card Settlement provides a listing of Virtual Card Payments by Status of the card payment. The report can be filtered by Status or the report can be viewed for all cards issued for a particular date.

Virtual Card Statuses include the following. You can also enter a date filter to narrow the card payments displayed. The status of the virtual card payments is also show graphically in the last column.

- **Unsettled Card:** Represents a virtual card that has been issued, but the vendor has  $\bigcirc$ not used the card, so the funds have not settled.
	- **Settled Card:** Represents a virtual card that has been issued and the vendor has used the full amount of the card, so the funds for the full amount of the payment have been settled.
- $\bigcap$ **Partially Settled Card:** Represents a virtual card that has been issued and the vendor has used a portion of the amount of the card, so the funds have not been fully settled.

**Expired Card:** Shows that the card has expired and is no longer valid for the vendor to use. Expired Cards will need to be addressed with the vendor and possibly reissued.

**The Card Settlement Report allows you to filter by virtual card status, including:**

**All:** All virtual cards that have been issued.

**Unsettled:** Virtual cards that have been issued but were not used by the vendor, so the funds have not been settled.

**Fully Settled:** Virtual cards that have been issued and the vendor has used the entire amount of the card.

**Partially Settled:** Virtual cards that have been issued and the vendor has used a portion of the amount of the card, but the full amount has not been settled.

**Partially Settled/Expired:** Virtual cards that have been issued, the vendor has used a portion of the amount of the card, but the card has expired (see note below concerning expired cards).

**Not Settled/Expired:** Virtual cards that have been issued, the vendor has not used any portion of the card, and the card has expired (see note below on expired cards).

**Expired Cards:** Virtual Cards expire at the end of the month following the month of issuance. For example, a virtual card issued on February 18 will expire on March 31. Once a virtual card expires the payment will have to be reissued.

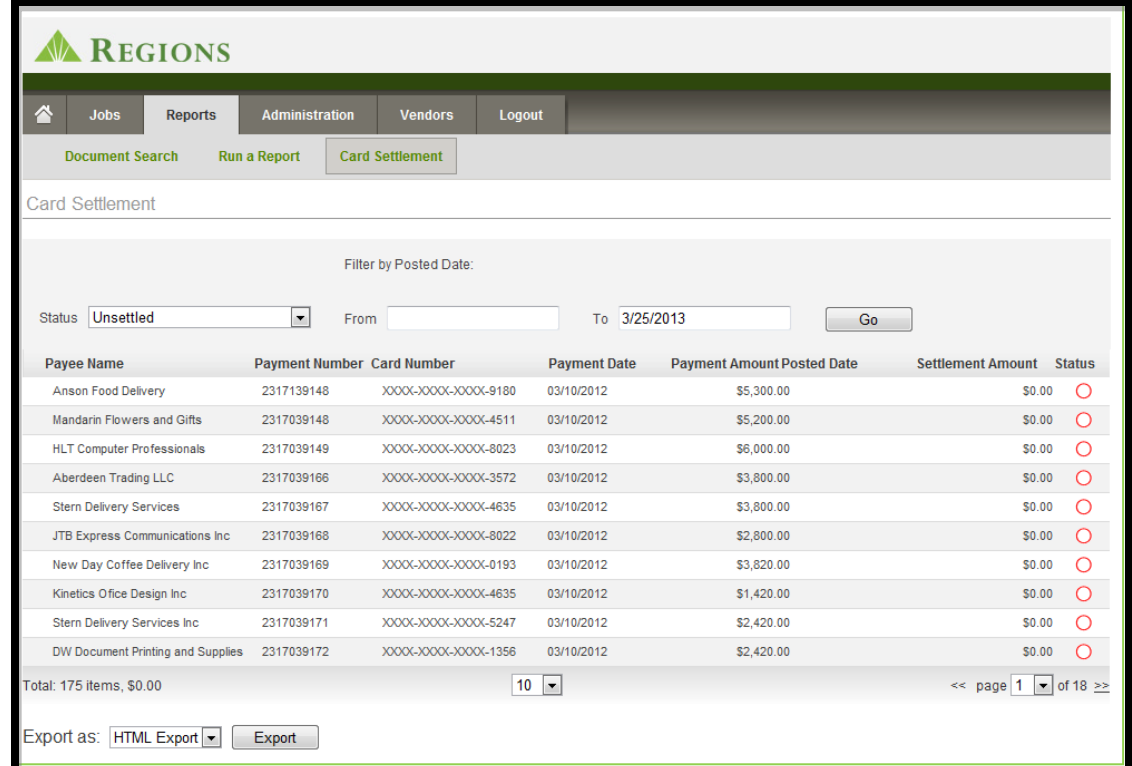

## **Example of a Card Settlement Report showing all "Unsettled" Cards:**

## **Example of a Card Settlement Report showing "Fully Settled" cards:**

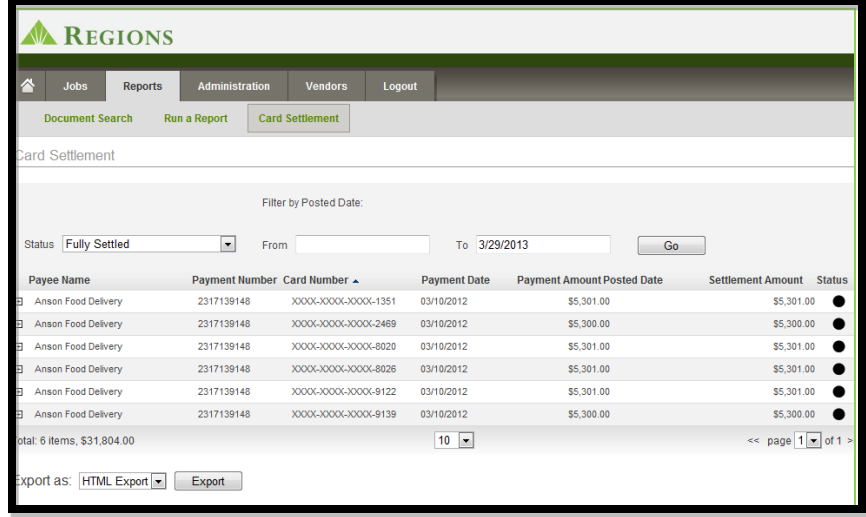

## **Chapter 7 - Application Configuration**

The Application Configuration section of Administration allows you to:

- View the resources that have been used in each of your applications (i.e. Images, Fonts, and Lookup Tables)
- View the packaging instructions that you have established for a particular application
- Set up and edit payment approval criteria
- View the checking accounts that you have set up for your checks, ACH and Virtual Card (if applicable)

To view the above items under Application Configuration, first choose the Application that you want to view. In some cases, only one application may be listed, such as Payables. We will use Payables in the following examples.

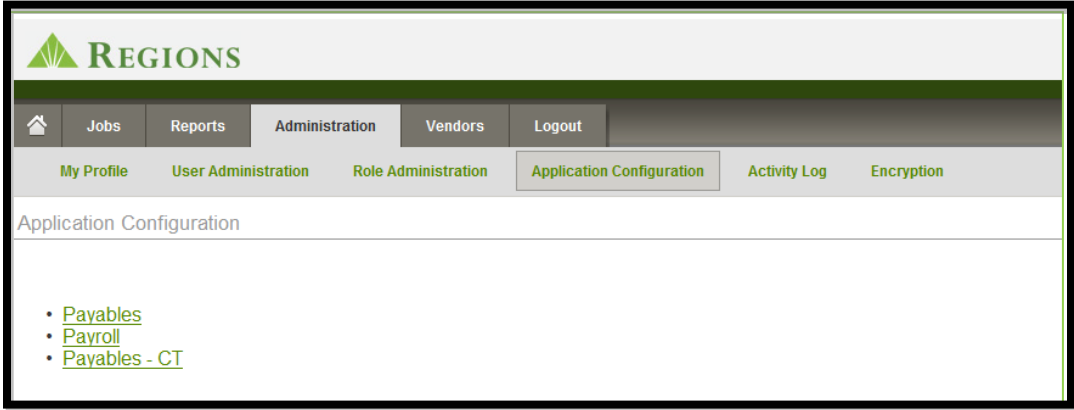

#### **Resources**

Once you choose your Application notice that a navigation bar appears related to that application and Resources is the highlighted for the Payables Application. Click on the **[+]** symbol next to the Payables folder.

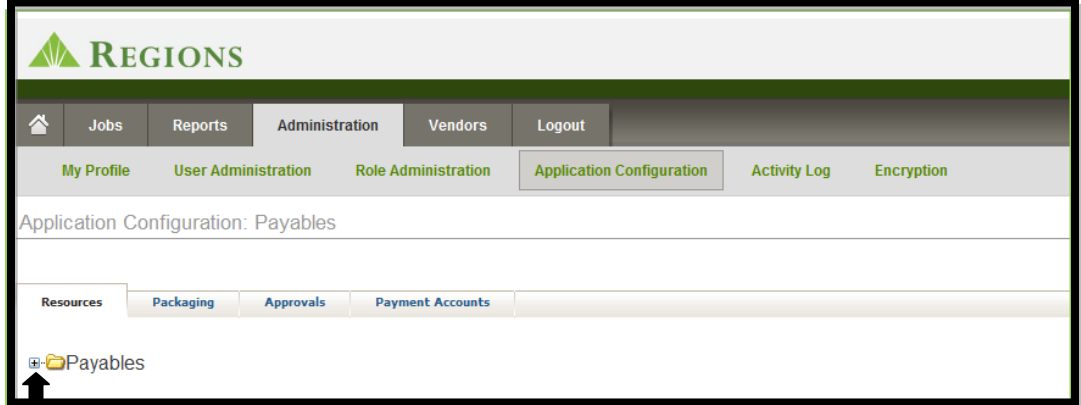

Folders containing your Images, Fonts and Lookup Tables appear. Choose the **Images** folder to see digital images of the Logos for each Company you have set up.

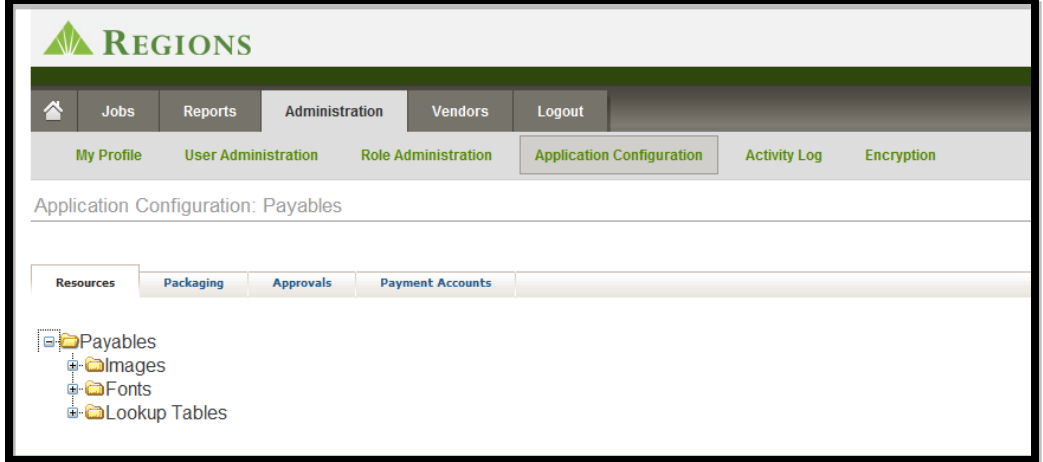

In the example below, multiple separate companies are displayed for the customer. Clicking on the first image shows the logo that is being used to print checks for Westdale Recycling.

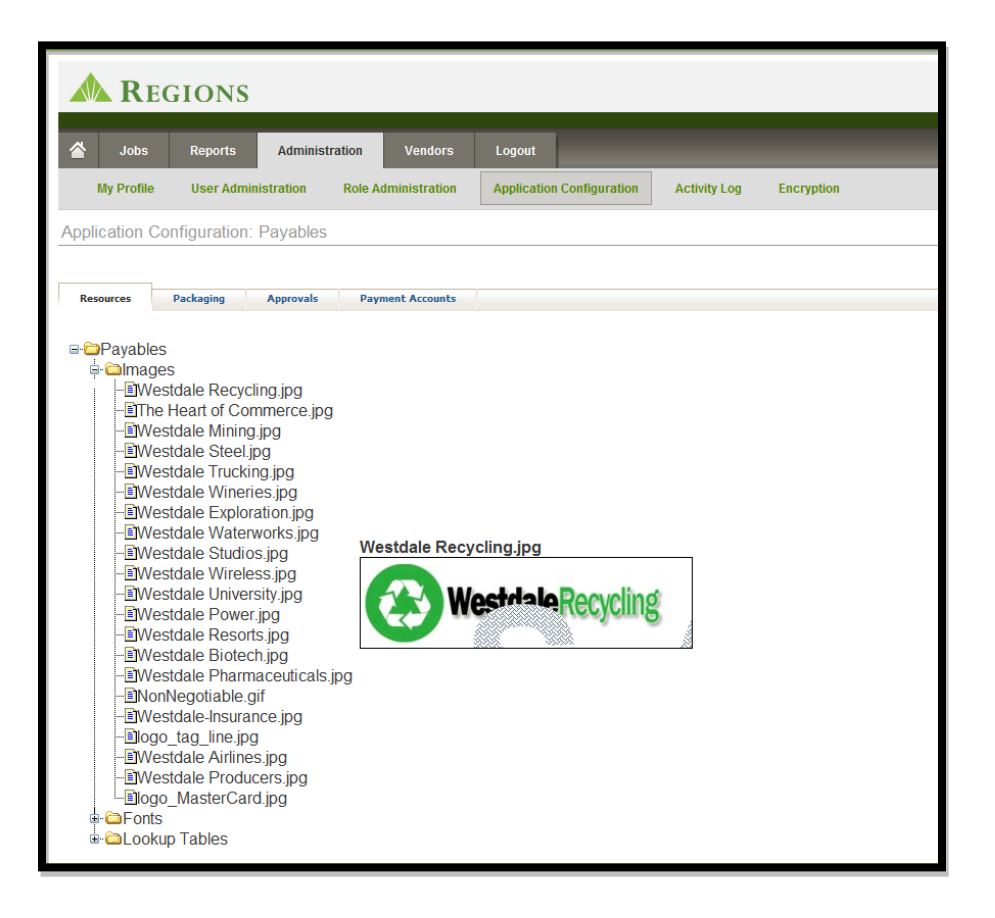

When you choose the Fonts folder, you can see all of the various fonts that you have chosen to print checks, remittance details and vendor enrollment letters (if applicable).

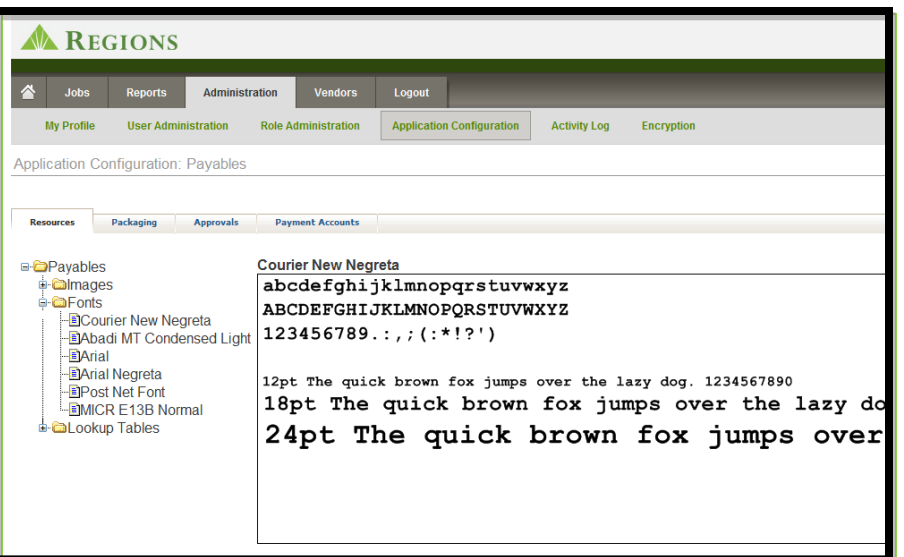

By choosing the **Lookup Tables** you will be able to view the tables used to process your payments based on the accounts you have chosen to use. The Checkbook Table below shows the various companies that have been set up for this example and the associated addresses and account numbers used for each company. In cases where only company is set up, the table will reflect that one company.

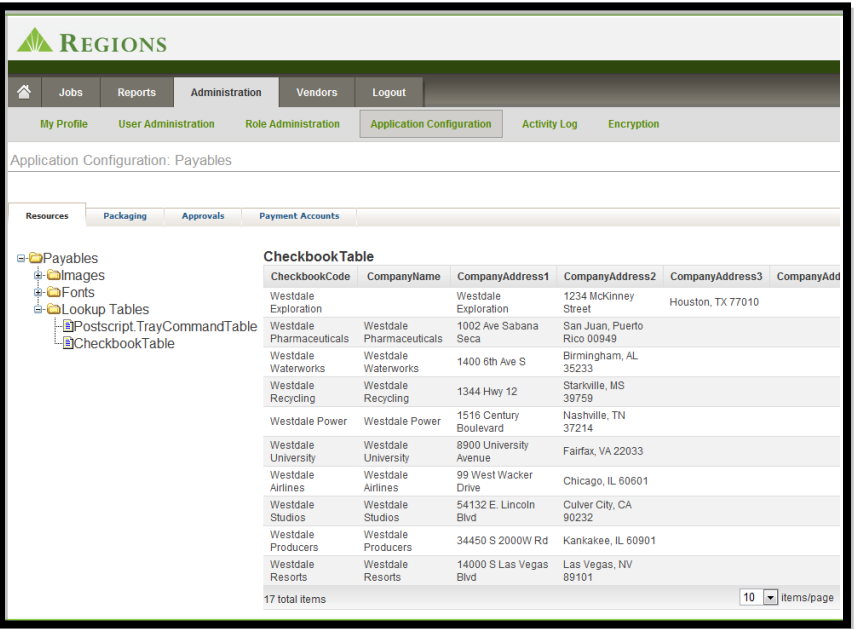

## **Packaging**

The Packaging Tab details all of the various options that you have chosen to mail your checks.

In this example, the customer has chosen to send some payments via FedEx to Westdale Wireless with the envelopes unsealed. Perhaps this client needs to insert additional documents with the check prior to mailing.

Additionally, the example customer has chosen to send some payments via UPS. The bulk of the checks will be sent via USPS (United States Postal Service).

You will establish any special packaging requirements when your service is set up. Those payments that require special packaging, such as FedEx or UPS, will be denoted by special codes within your payment file. We will help you to define those special codes and will program to accept those codes and process your payments accordingly.

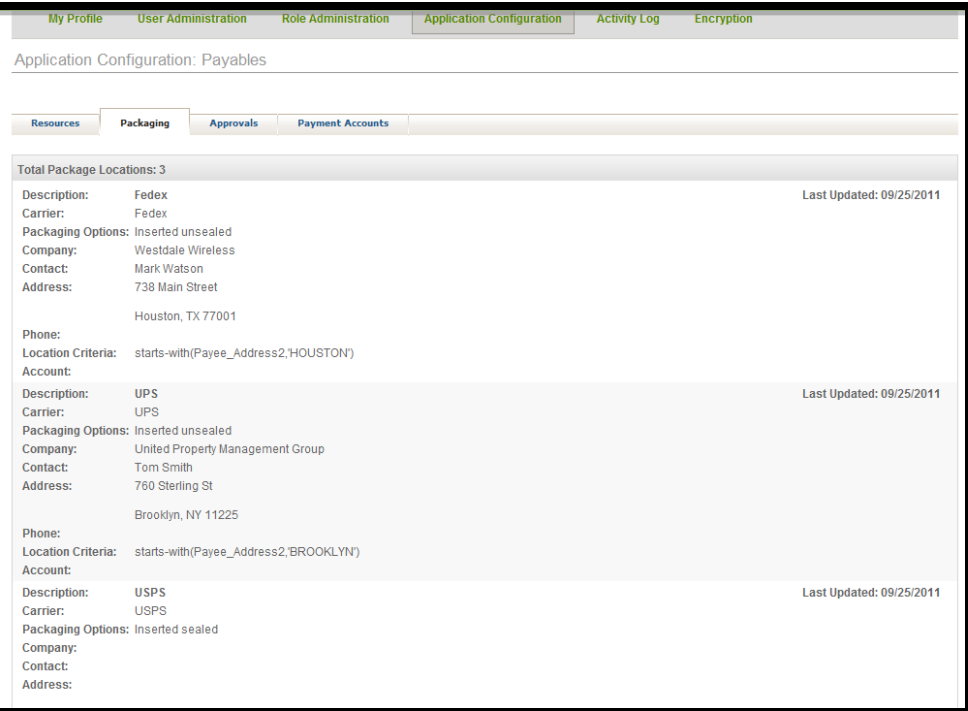

## **Approvals**

Regions Integrated Payables allows you to establish Approval Rules based on the amount of the payment. If you establish Approval Rules for your payments, those payments will automatically be placed on hold, and you can view the payments on the home screen under Hold Files. The Payment Status will display as Pending Approval. Those payments that do not meet the approval rules will be processed normally.

Some companies may want to have approvals for all payment amounts, but have different people within the company approve different payment amounts. The system allows you to set those rules. In the example below, this customer has established the following rules:

- Payments under \$8,000 do not require approval (since there is no Approval Rule for payments less than \$8,000)
- Payments from \$8,000 up to \$50,000 can be approved by the three users listed<br>• Payments from \$50,000 up to \$250,000 can be approved by the three users
- Payments from \$50,000 up to \$250,000 can be approved by the three users listed
- Payment great than or equal to \$250,000 can be approved by the two users listed

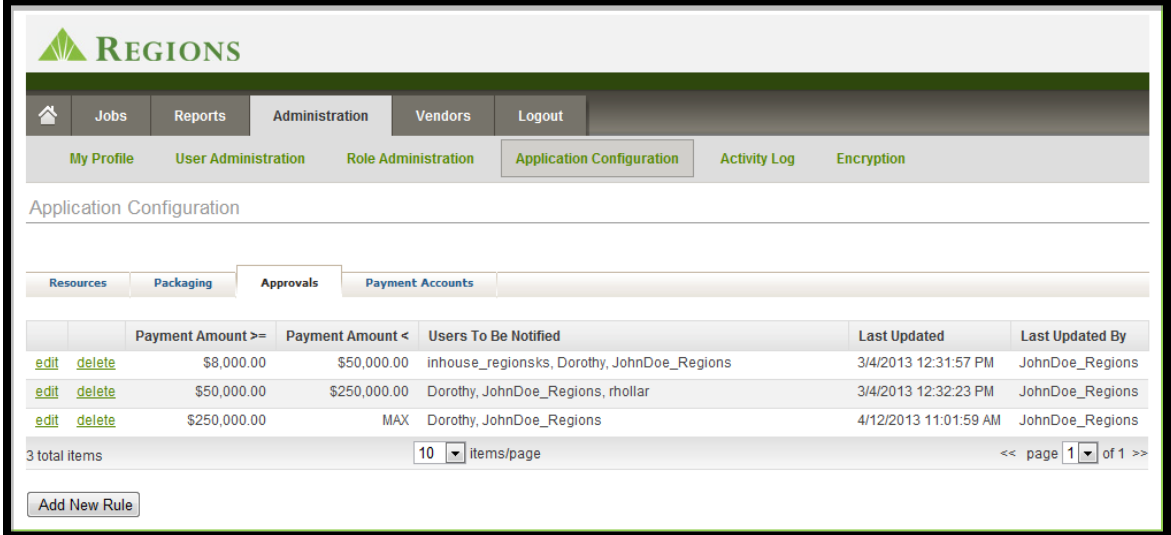

#### *Note: In the example above, the Rules were set up to allow any user in the list to approve the payment within that range. More restrictive Rules can be established to provide dual approval, or multiple approvals, for certain payments.*

One note of caution when establishing Approval Rules. Make sure that the users that you select to be approvers are available to log into the system and approve the payments. Once a payment has been processed with the approval rules in place, it must be approved according to the rule. Deleting or editing the rule after the payment has been processed will not change the approval criteria that were in place at the time the payment was processed.

### **Add New Approval Rule**

To add an Approval Rule, choose the payment amount range. Note that you can check the box for "No Upper Limit" to set payment approvals above a certain amount.

Next, choose the users with approval permissions that can approve payments for the range you chose. All users chosen will be notified via email that a payment is pending approval.

**Approval Options:** Note that if you select multiple users, you will need to indicate whether "Any User" or "All Users" can approve the payment. If only one user is selected then, by default, that person must approve the payment.

#### **Example:**

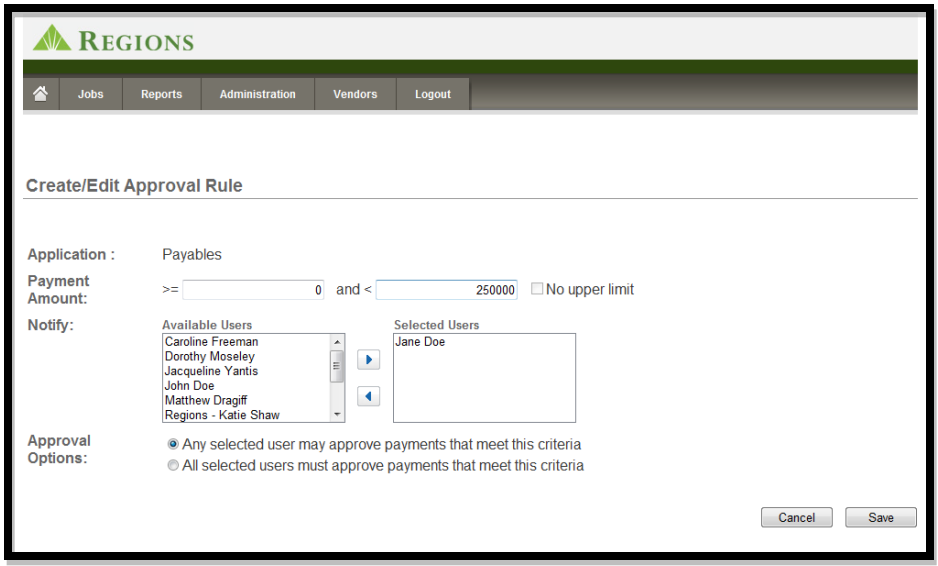

### **Payment Accounts**

Payment Accounts lists the accounts that you have designated for each of your payment types.

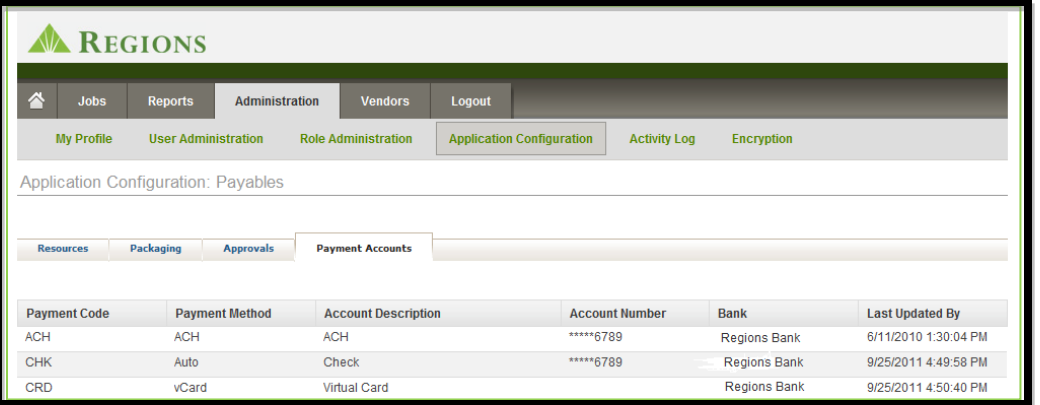

## **Activity Logs**

The Activity Logs tab under Administration allows you to display all activity for a given user for a specific date range.

In the example below, user John Doe's activity is displayed. Note that the report can be expanded to show more items per page and/or your can page through the report pages.

Note also that the report can be exported in HTML or Excel format for your convenience.

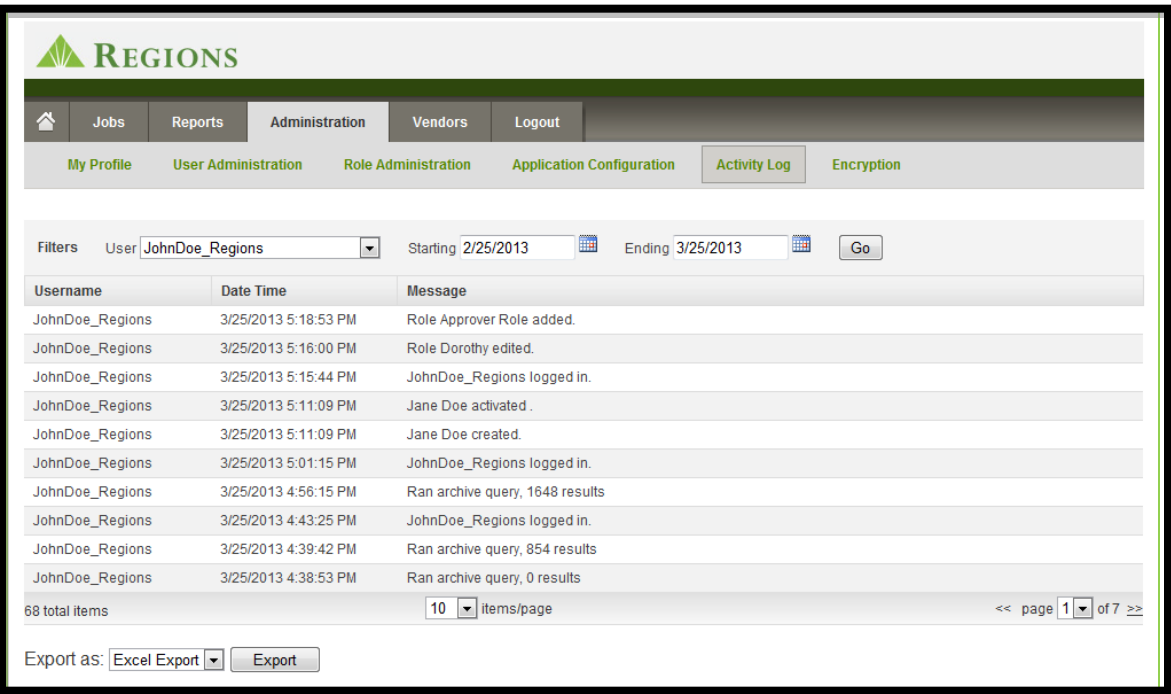

## **Encryption – For Wire Transfer Only**

If you are sending Wire Transfer payments through Integrated Payables you will need to convert your Wire PIN to an encrypted number that you will insert into your payment file.

The Wire PIN is a unique number that identified your company to the Wire Transfer Processing System. The Wire PIN will be mailed to you when you set up the service.

Please note that the Wire PIN is good for one year and you will receive a new Wire PIN each year through the mail.

#### **To Encrypt your Wire PIN:**

- **Step 1:** Enter the Wire Pin into the space provided
- Step 2: Click "Encrypt"
- **Step 3:** A 16 digit number will be presented in the "Encrypted Text" section.
- **Step 4:** Use this 16 digit number in your payment file for Wire Transfers

#### *Note: The Placement of the 16 digit encrypted number in your payment file will be address with you during Implementation.*

**Example**

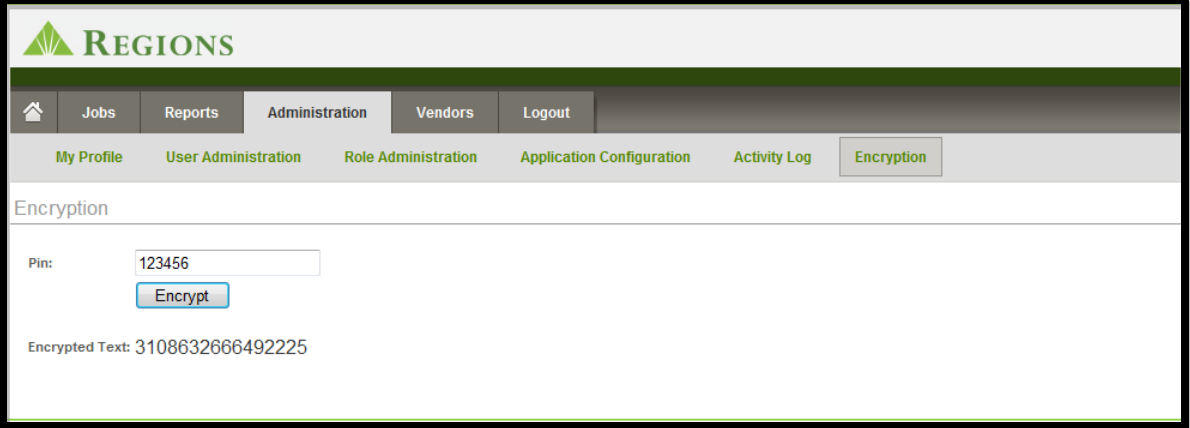

## **Vendors**

You can view a list of all of your vendors by choosing the Vendors tab in the top navigation bar. The list shows:

- Vendor ID (the ID that you have assigned to your Vendor)
- Vendor Name
- Registrations Code (Used for Check Conversion programs; Assigned by SunGard and sent to the Vendor to use when registering at PayNetExchange, the Vendor Web Portal to receive ACH or Virtual Card payments)
- Last Payment Date
- Payment Method (used for that Vendor)

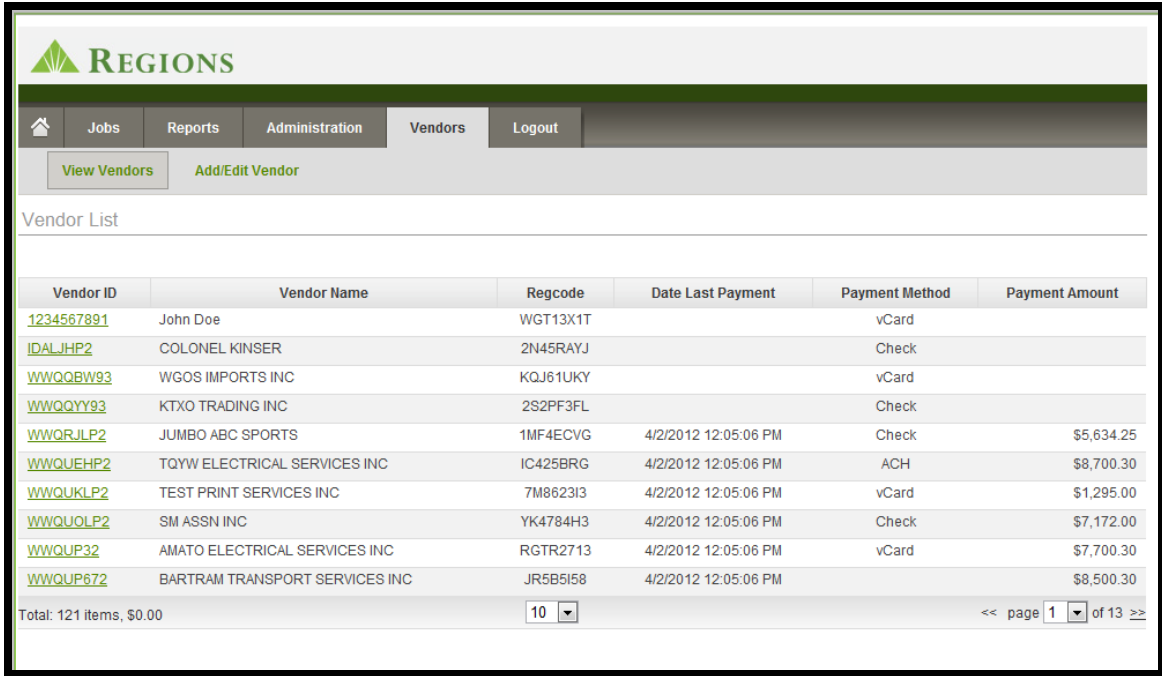

To drill down to obtain additional information about a vendor, click on the **Vendor ID**.

## **Appendix 1 - Optional Services**

The Regions Integrated Payables Service is designed to provide Regions' clients with the full scope of an integrated payments service. However, some clients require different automation options and/or desire to customize the service to meet certain internal requirements. The following is a list of optional services that are available through Integrated Payables.

#### **Custom Programming**

Upon request we will work with clients to provide custom programming to assist them with their automation needs. Custom programming is always scoped and scheduled based upon available resources.

#### **Automated Daily Reports**

Based upon client request, we have developed a set of reports that we can deliver to you daily through FTP. The Reports are:

- File Received Acknowledgement
- Card Settlement Report (for Virtual Card Payments)
- Recipient Registration Status
- Payments Processed Acknowledgement (with Payment Type indicator)

The Daily Reports are in delimited format.

#### **Vendor Enrollment Campaign Letters**

Vendor enrollment campaigns are jointly developed with you to meet your company's needs. They can be as simple as appending a message to the stub of the check. However, we have found that successful enrollments occur when the company sends at letter to the vendor explaining the process and asking the vendor to enroll.

Campaign letters are an optional service because there is a fee associated with printing and mailing the letters. The fees will be discussed with you during the design of your Vendor Enrollment Program.

#### **Special Print Services**

If we are printing your Vendor Payments or making employee payments, a natural extension of that service is for us to print your 1099s or W-2s. Or, you may have other print needs with which we may be able to assist.

All special print services will be scoped and priced based upon your requirements.

## **APPENDIX 2 –Required Fields for Payment Files and FTP Options**

## **Check and Card**

**Required Fields for CHECKS** 

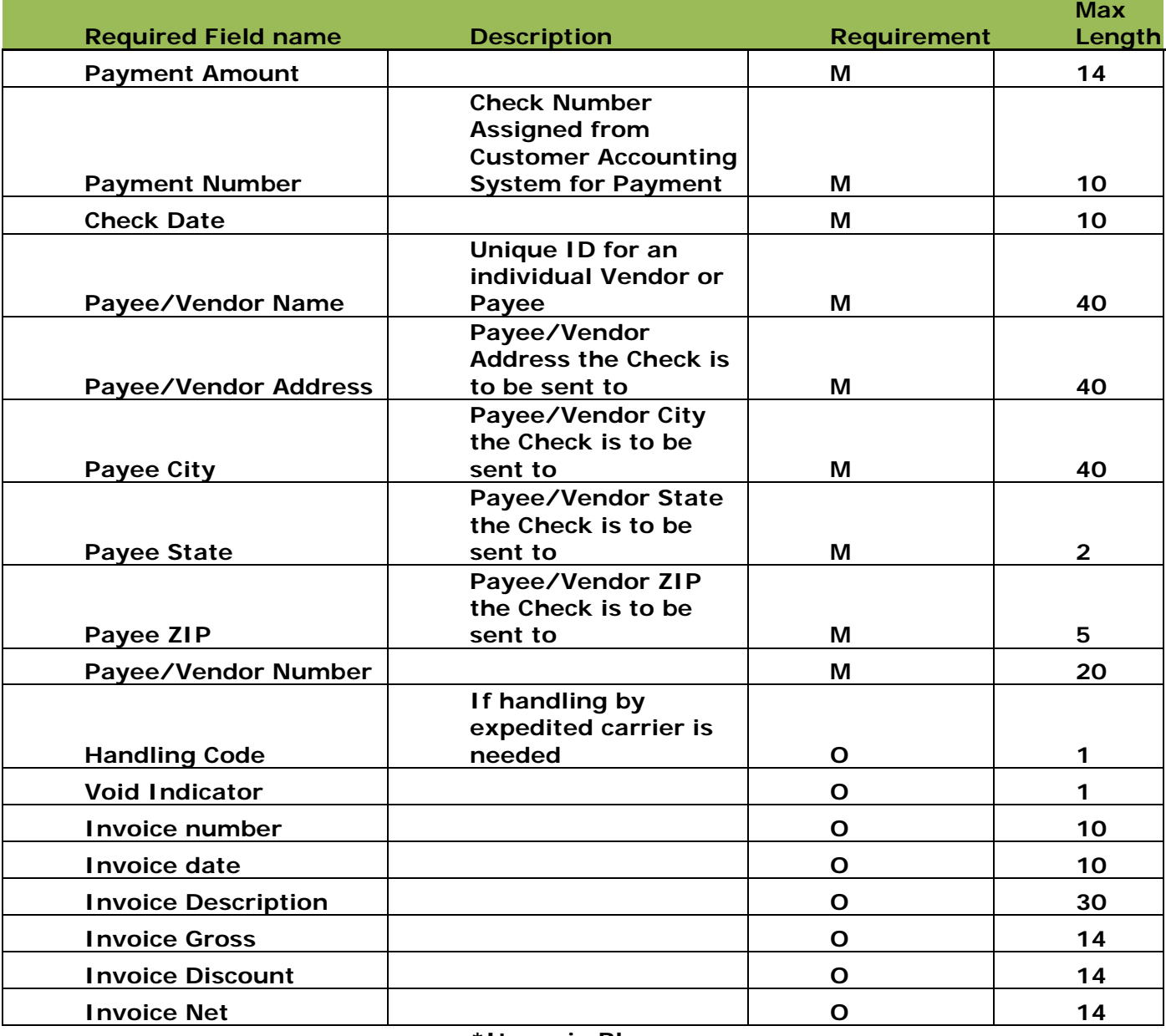

**M = Mandatory O = Optional** 

**\*Items in Blue are required for checks, all other fields apply to both checks and cards**

## **ACH Payments**

## **Required Fields for Domestic ACH**

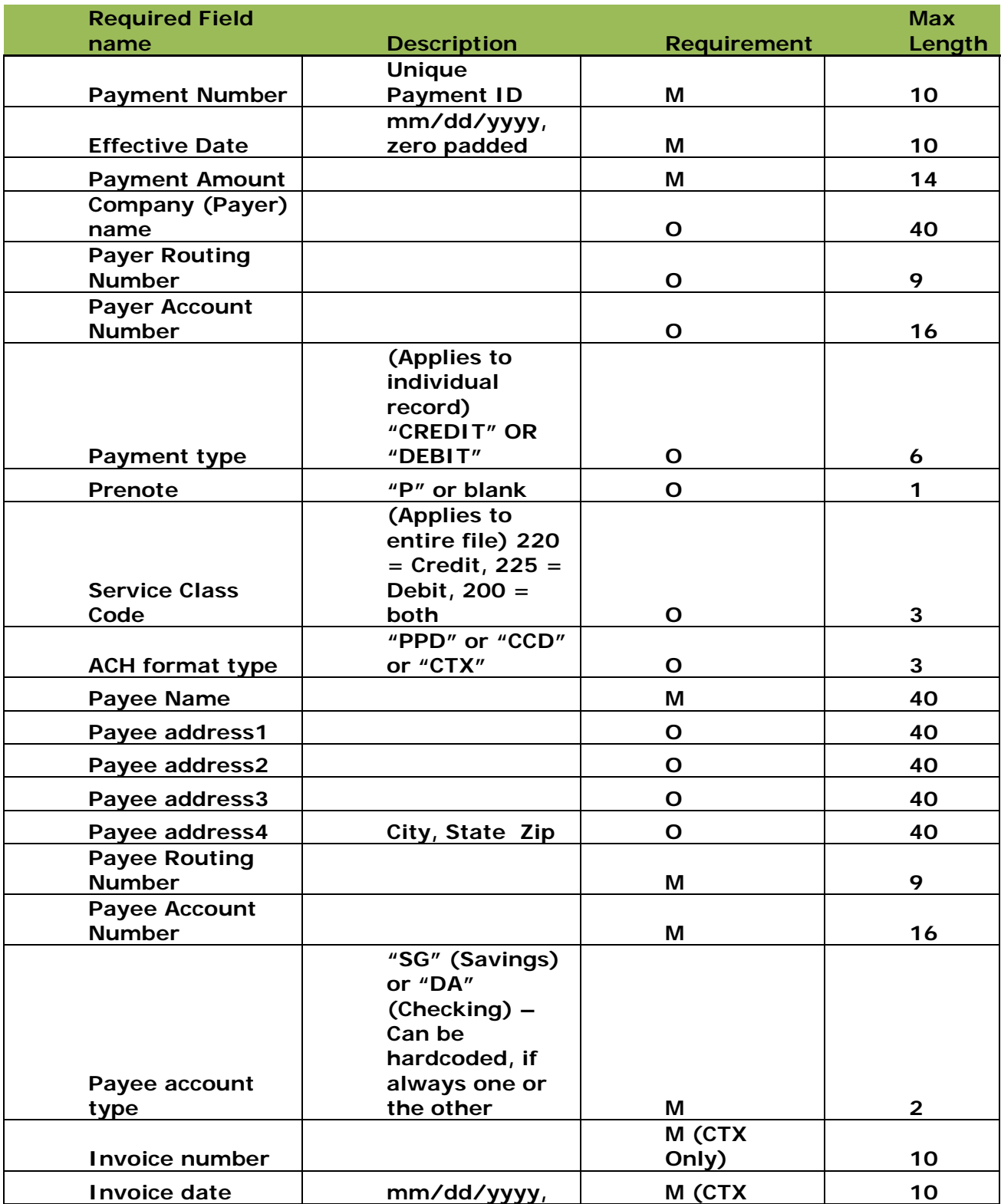

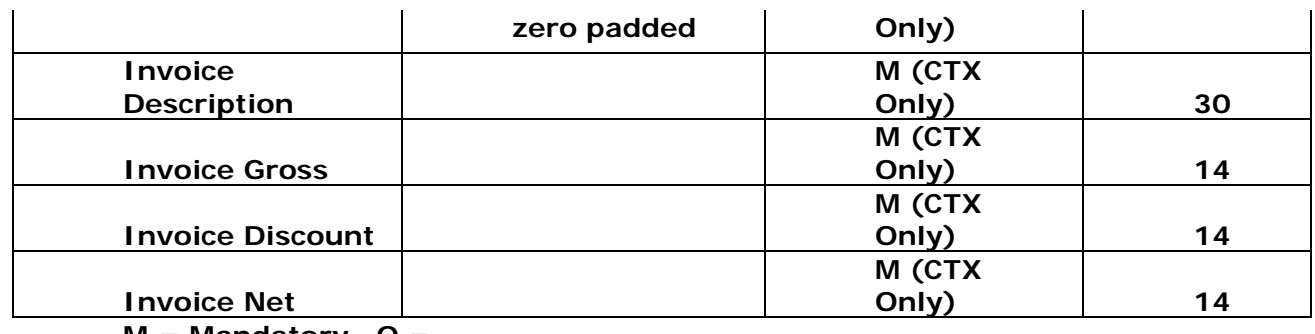

**M = Mandatory O = Optional** 

# **Appendix 2**

## **Wire Transfer**

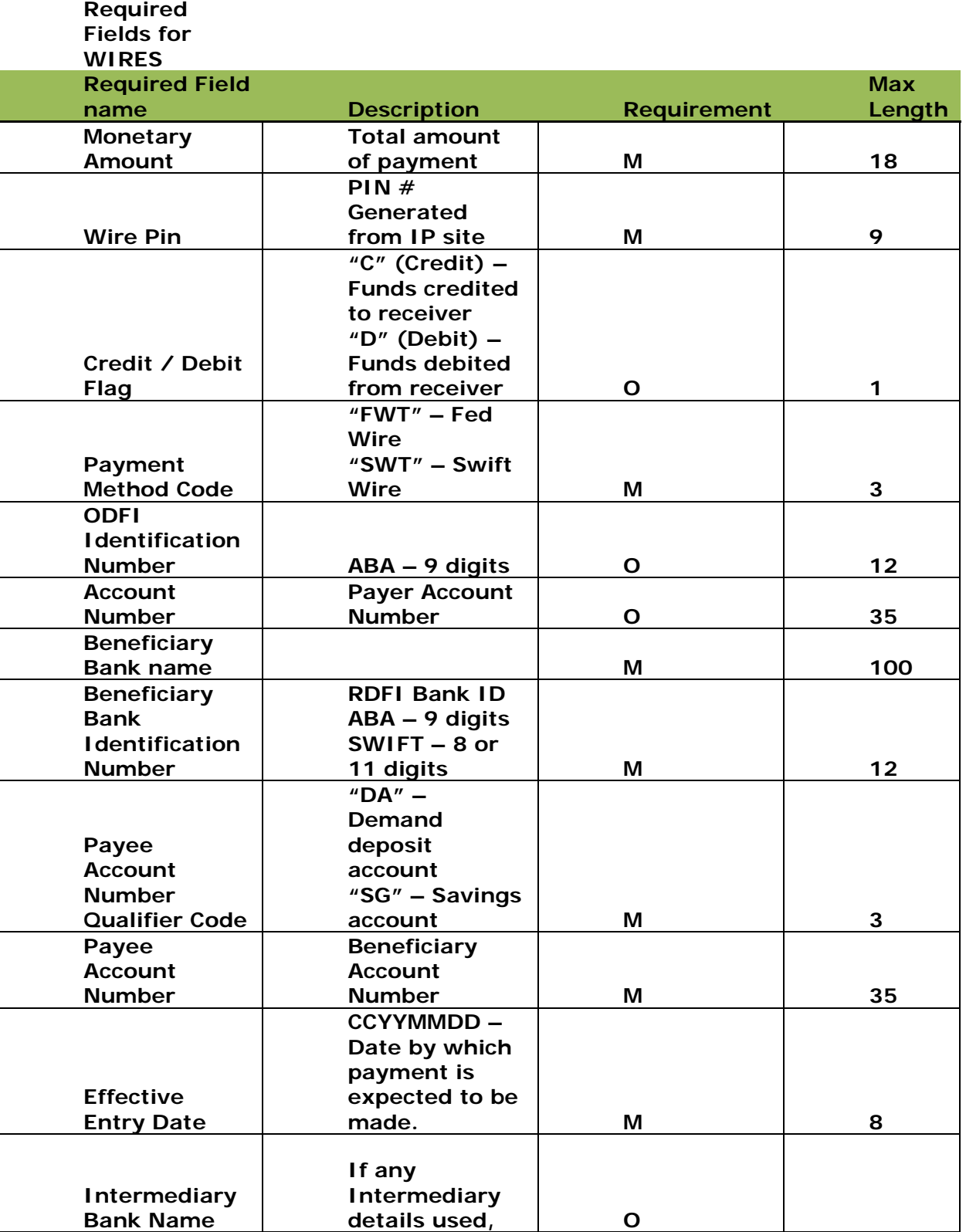

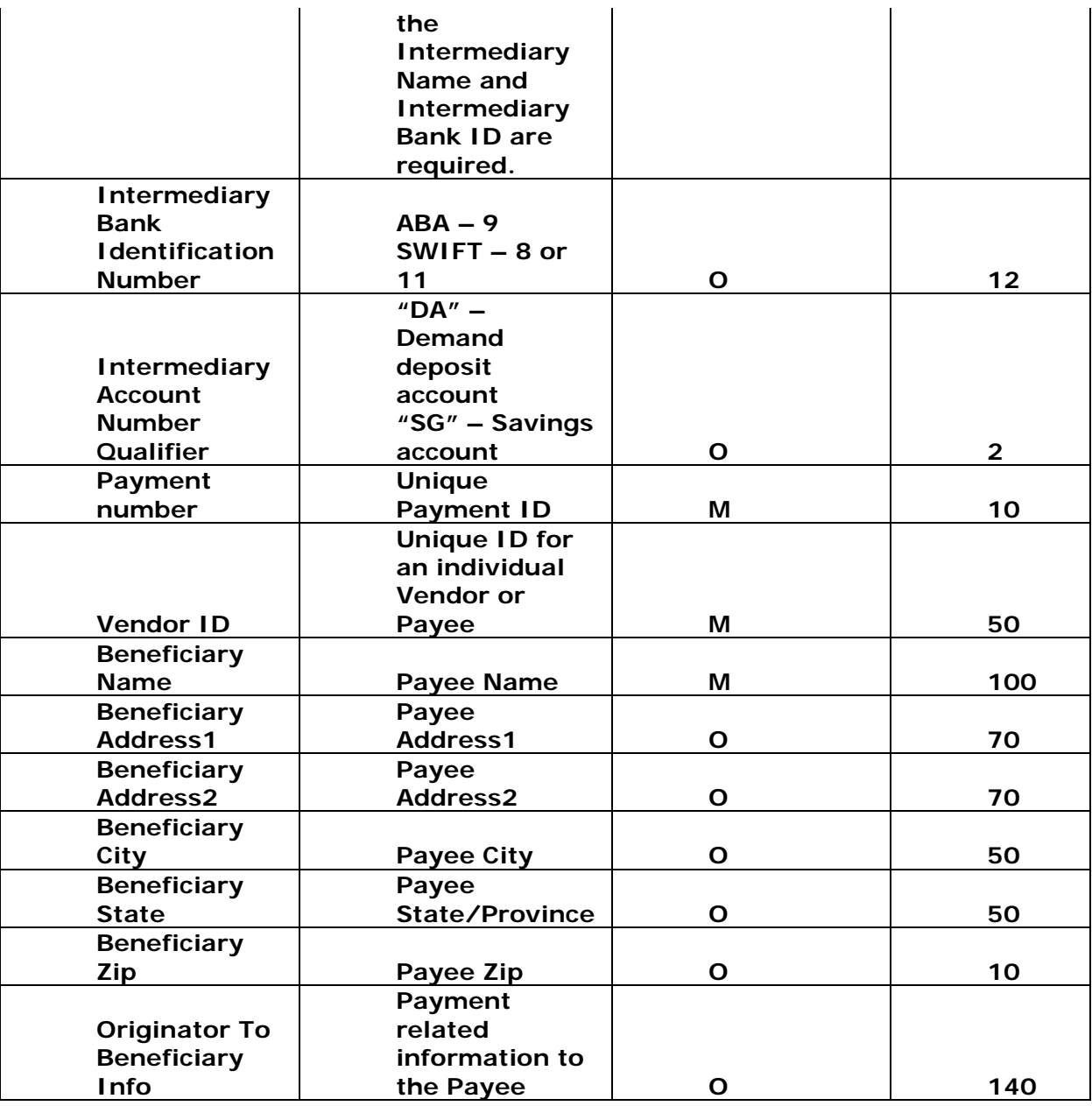

**M = Mandatory O = Optional** 

*Note: All Files can be uploaded through the Regions Integrated Payables site or through FTP.* 

## **Options for file delivery through FTP:**

FTP protocols accepted:

- FTP (Active or Passive)
- SFTP (Active or Passive)
- FTP over SSL (Passive)
- HTTPS

Files can be encrypted with PGP.

#### **FTP Setup process:**

- Complete the FTP setup form
- For SFTP communications, authentication can be achieved in three ways:
	- o **Password authentication:** Client uses the provided username and password to authenticate and upload files
	- o **Public key authentication:** Client creates a private/public key pair and provides Regions/SunGard the public key. The public key is imported into the client account allowing the client to skip the password.
		- o This requires a compatible SFTP program that allows the import of a private key
		- o It is the client's responsibility to create and send the appropriate public key
		- o It is the clients responsibility to acquire a compatible SFTP program
- **Password and public key authentication:** This is a combination of both methods.

#### **For FTPS communications:**

- We will provide the certificate chain as a zip file
- You are responsible for importing the certificates following the appropriate instructions for the operating system used

# **Appendix 3 – Sample Emails**

Below are examples of the emails that you can receive throughout the processing of your payment files.

### **Example: File has been received successfully – for a client with straightthrough processing**

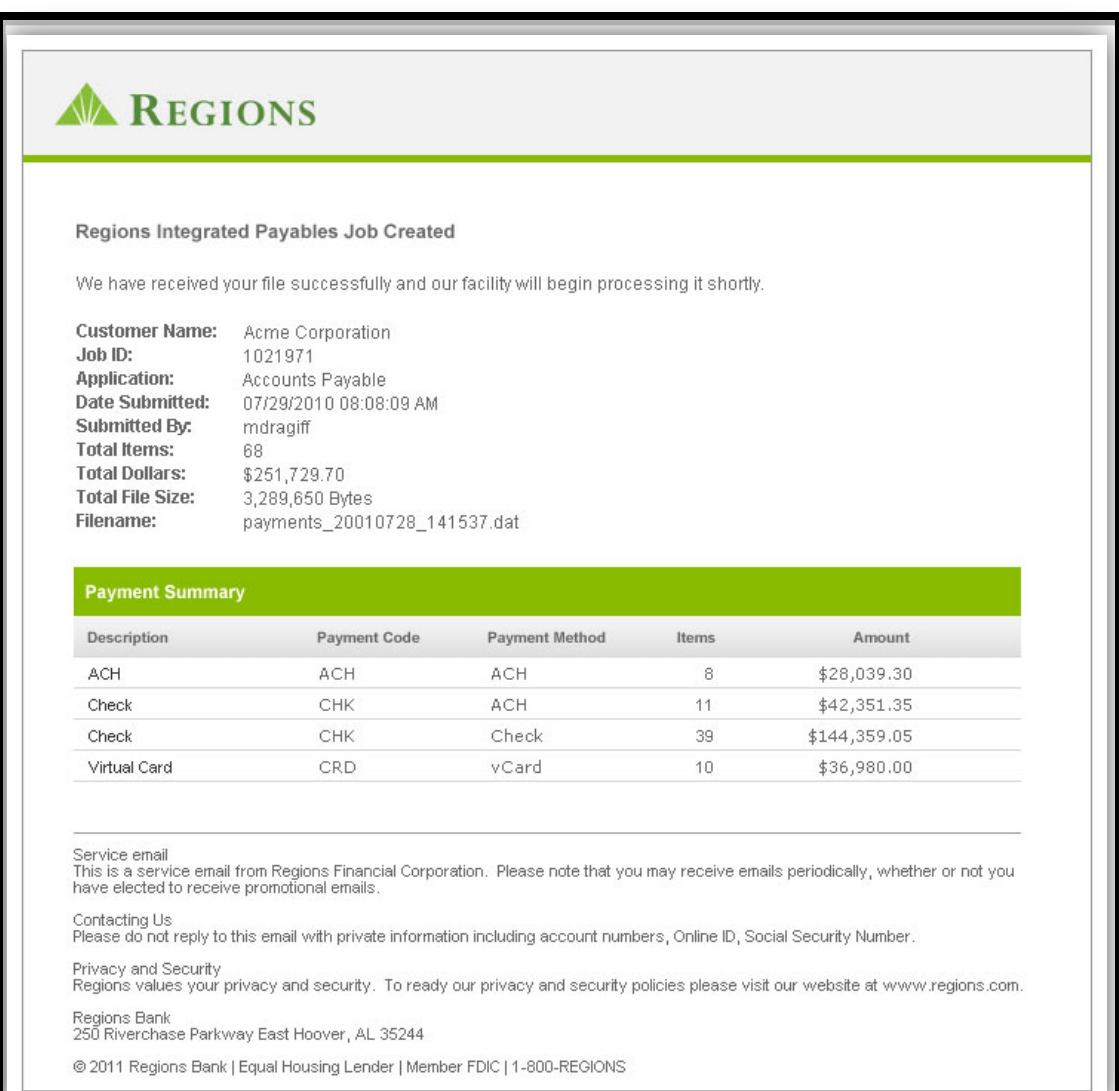

#### **Example: File has been received successfully – for a client that automatically puts their file on hold**

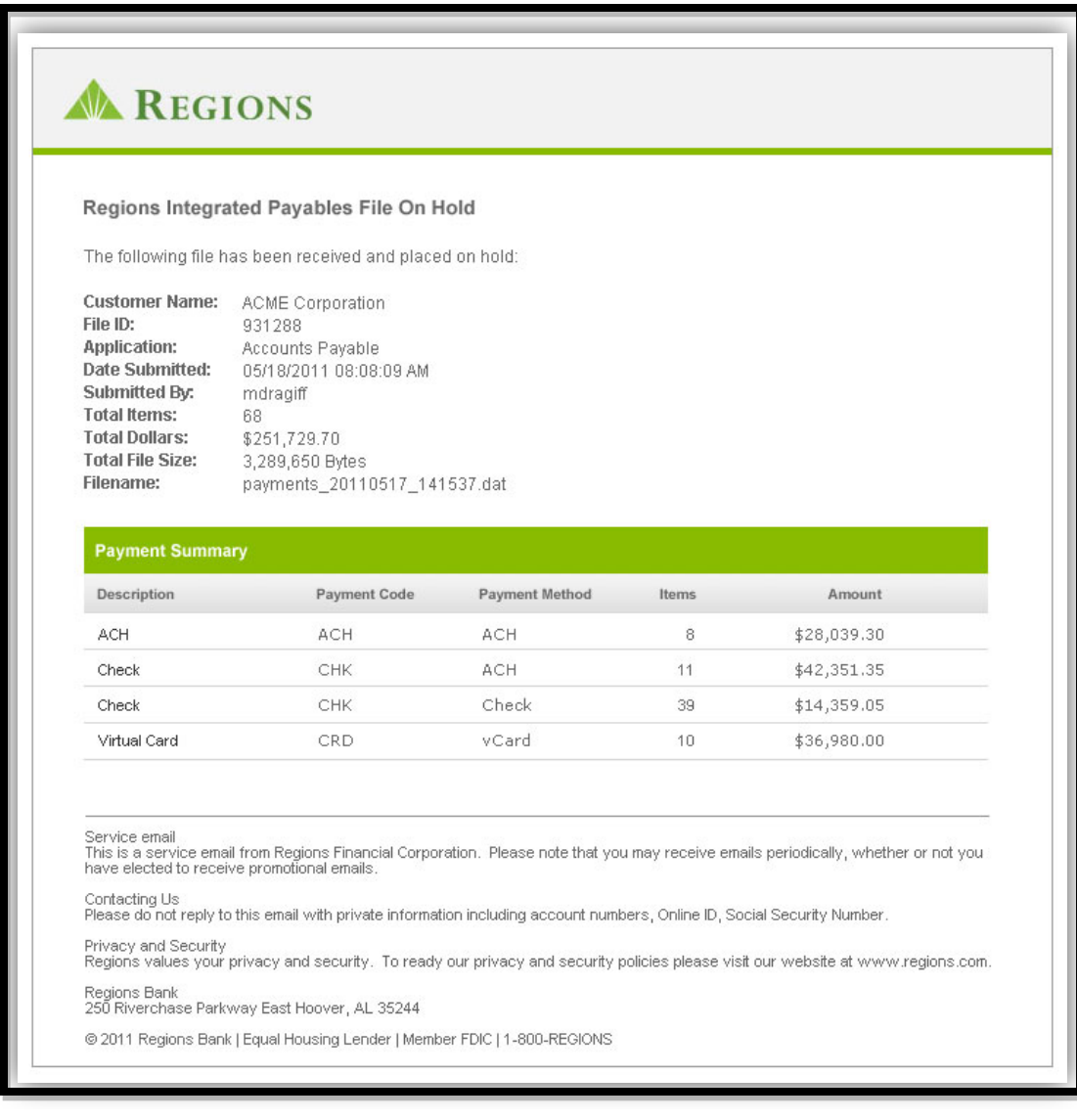

#### **Example: Payments Require Approval – based on approval rules established by the client**

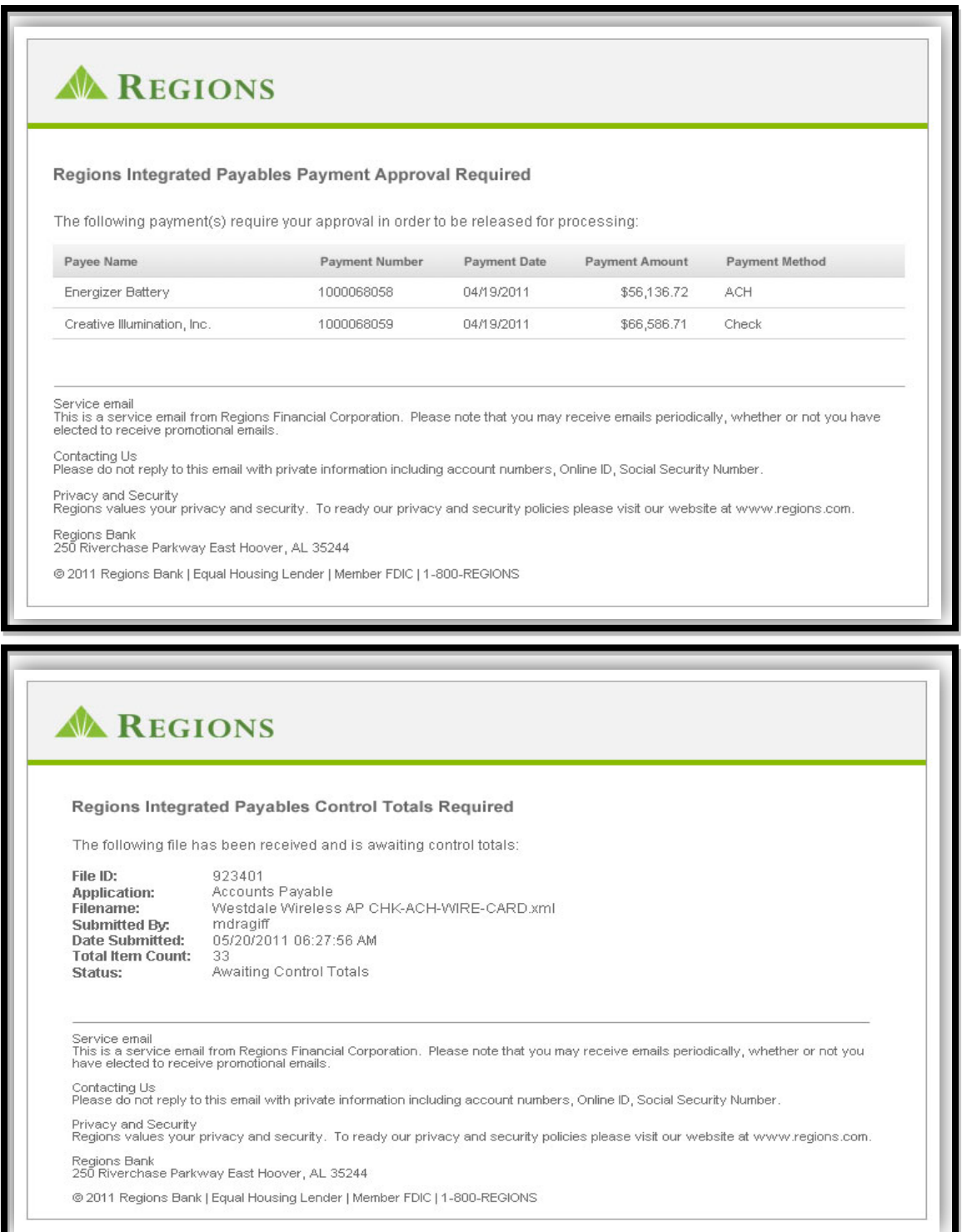

ш

## **Example: Control Totals Successfully Entered**

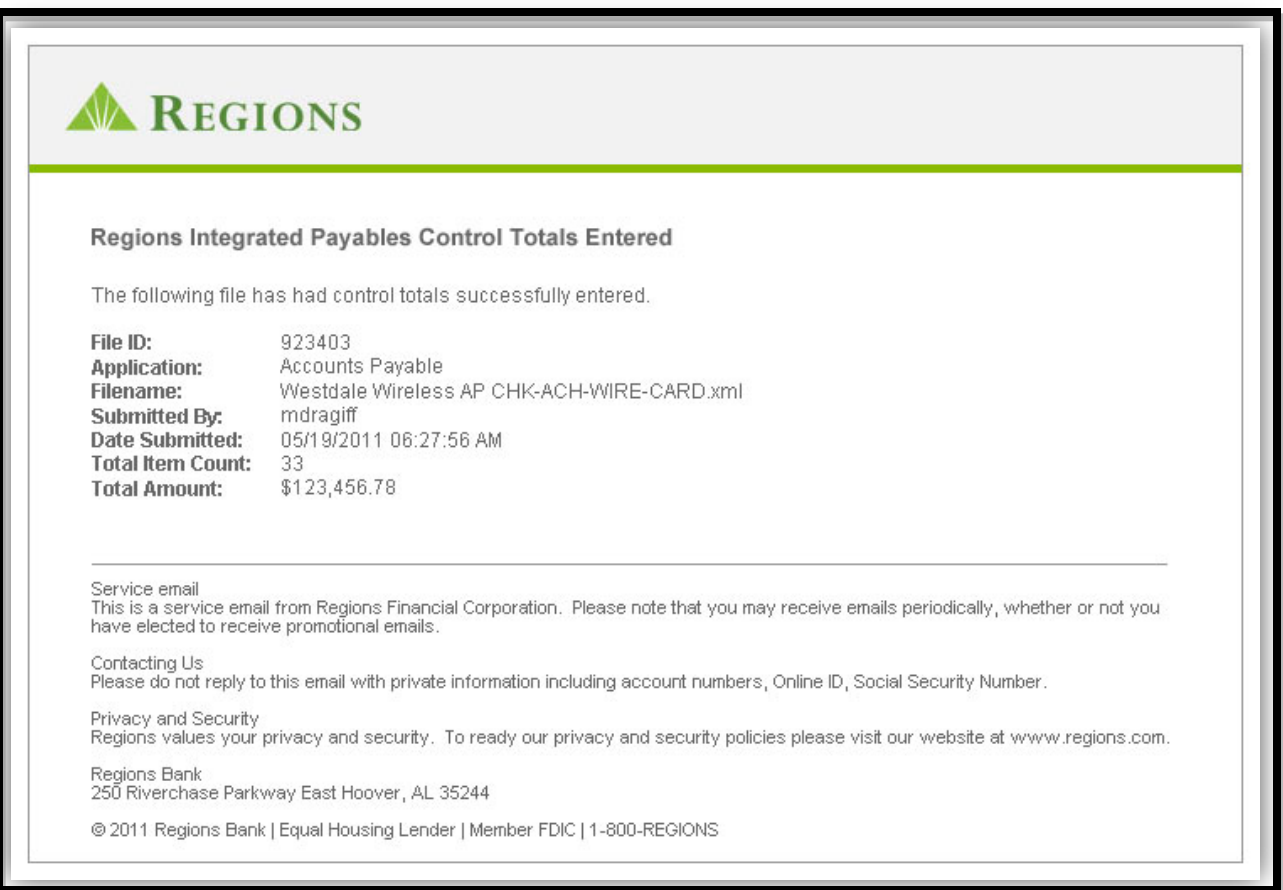

## **Example: Job Completed - all payments have been sent**

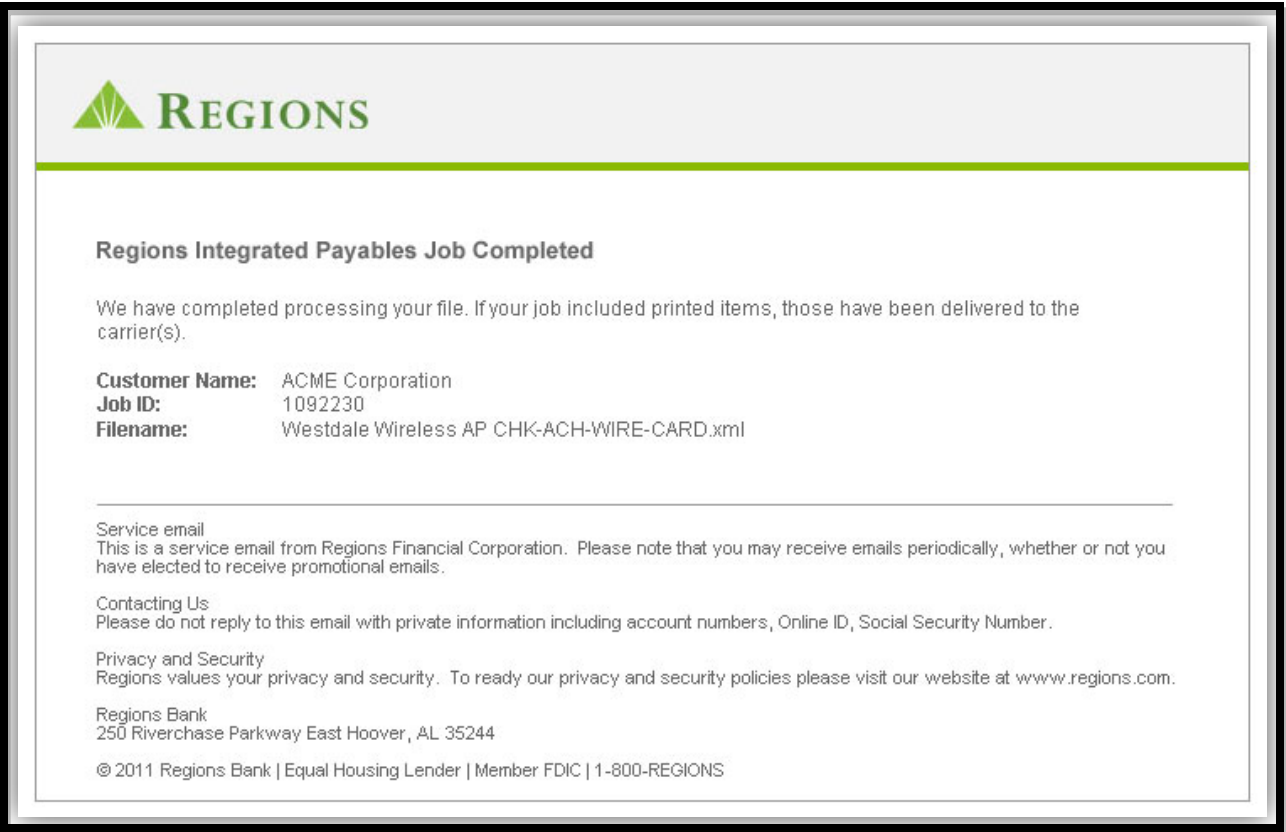

**Example: Your User Profile has been updated by the owner of the profile. This is sent as a security measure to alert the user that his profile has been changed.** 

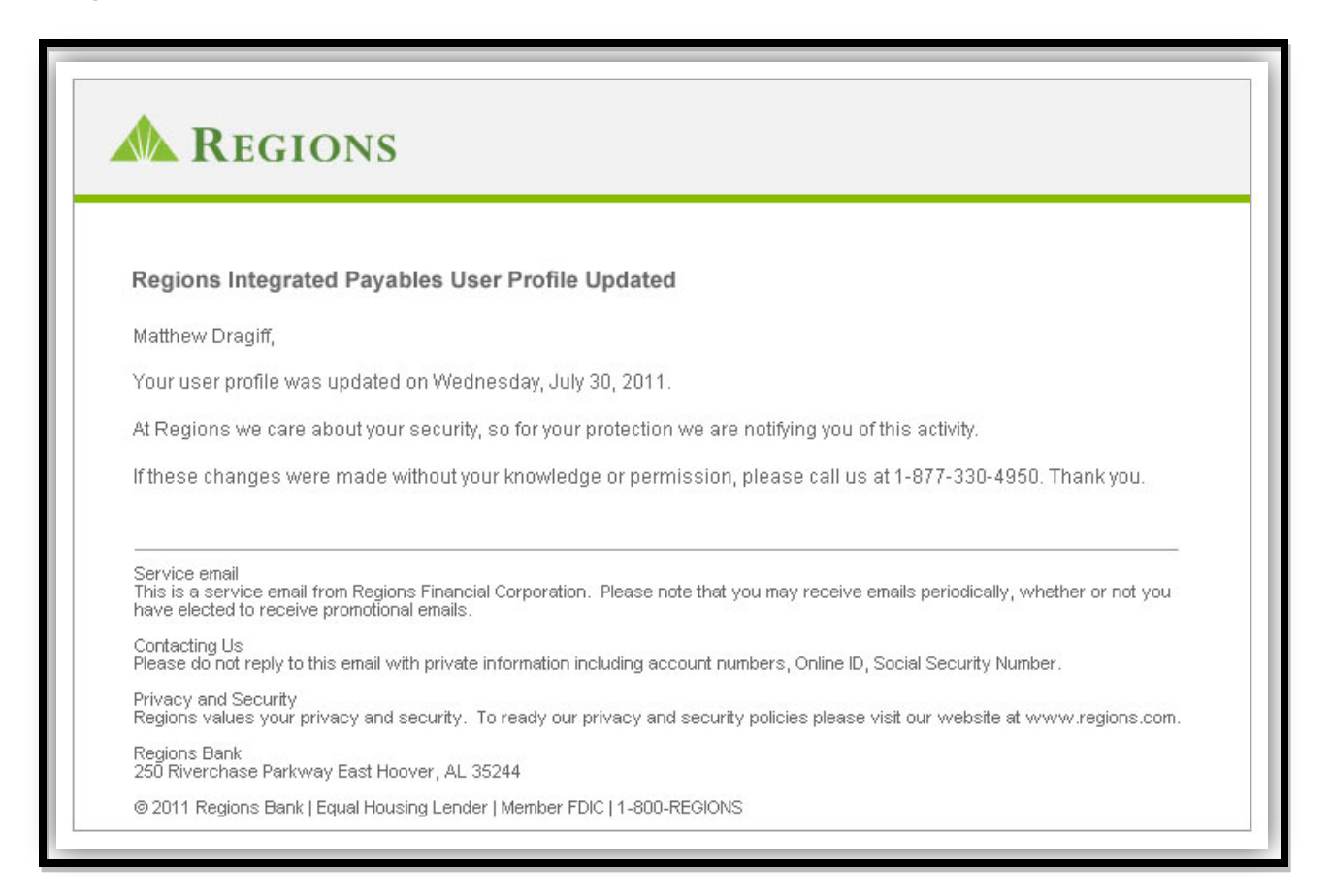

**Example: Your User Profile has been updated by another user with Administrative permissions. This is sent as a security measure to alert the user that his profile has been changed.**

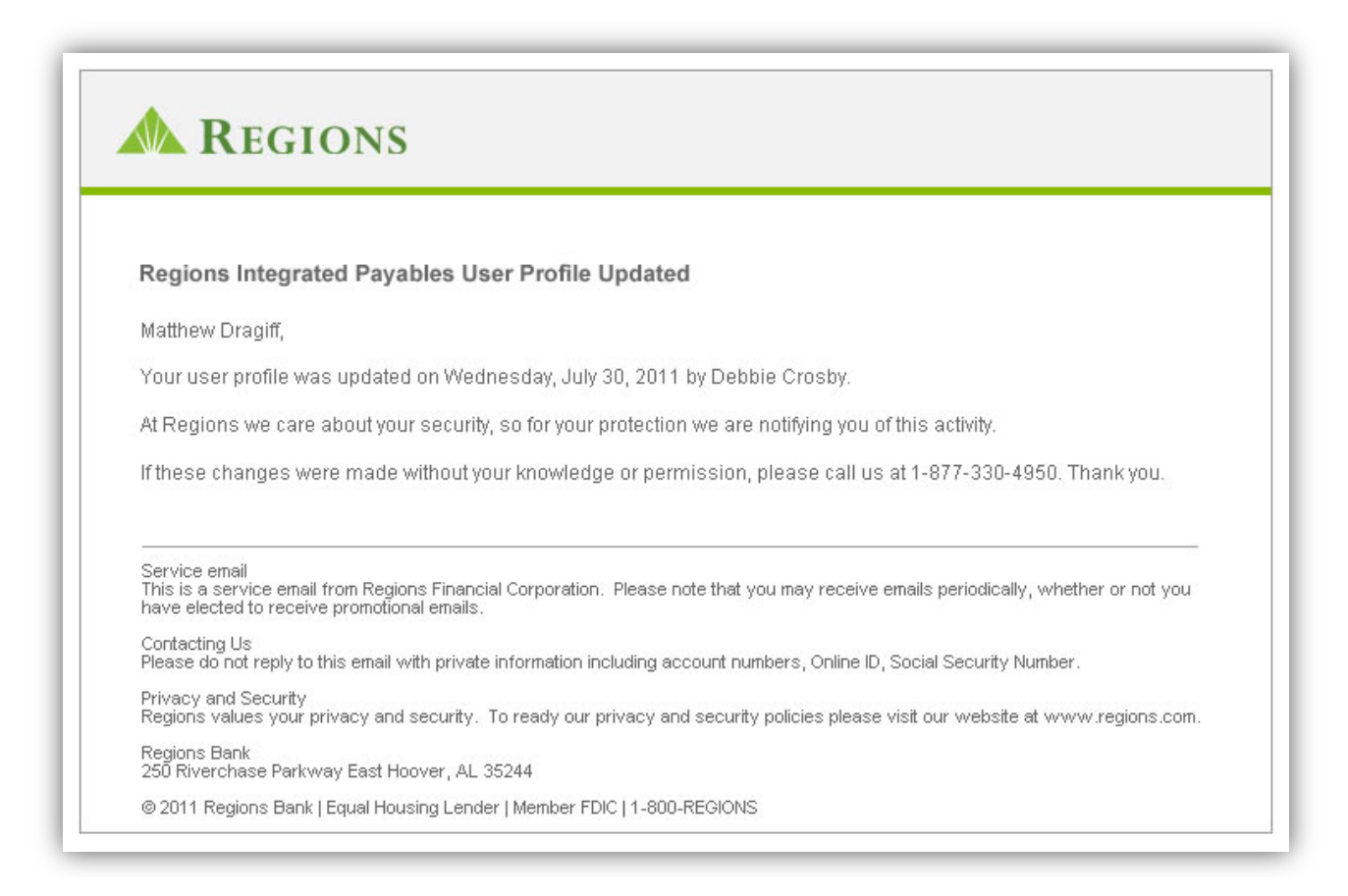

**Example: Email sent to user when she has used the "Forgot UserName" or "Forgot Password" feature at login.**

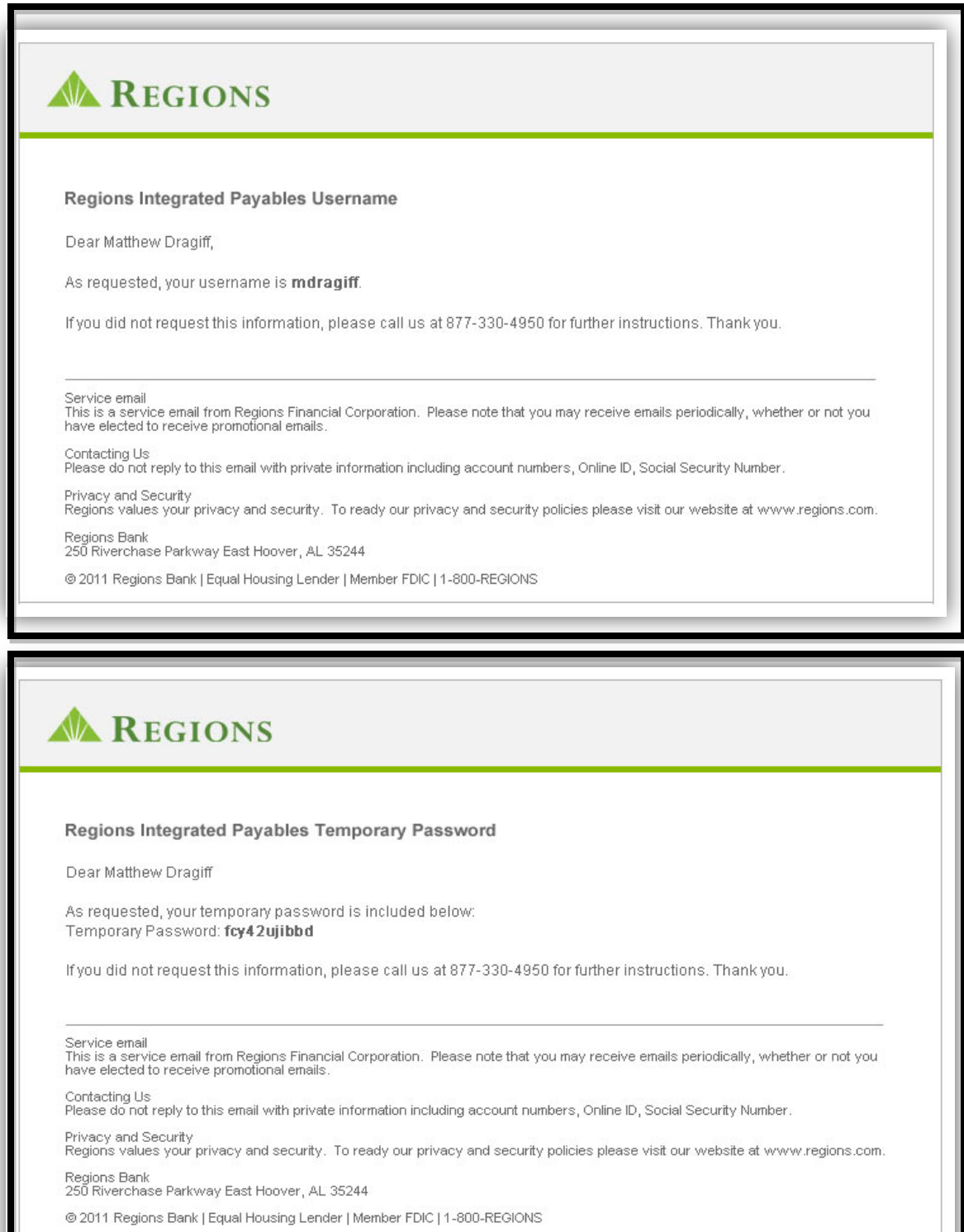

**Example: Administrator resets the user's password. This email will be sent to the User.**

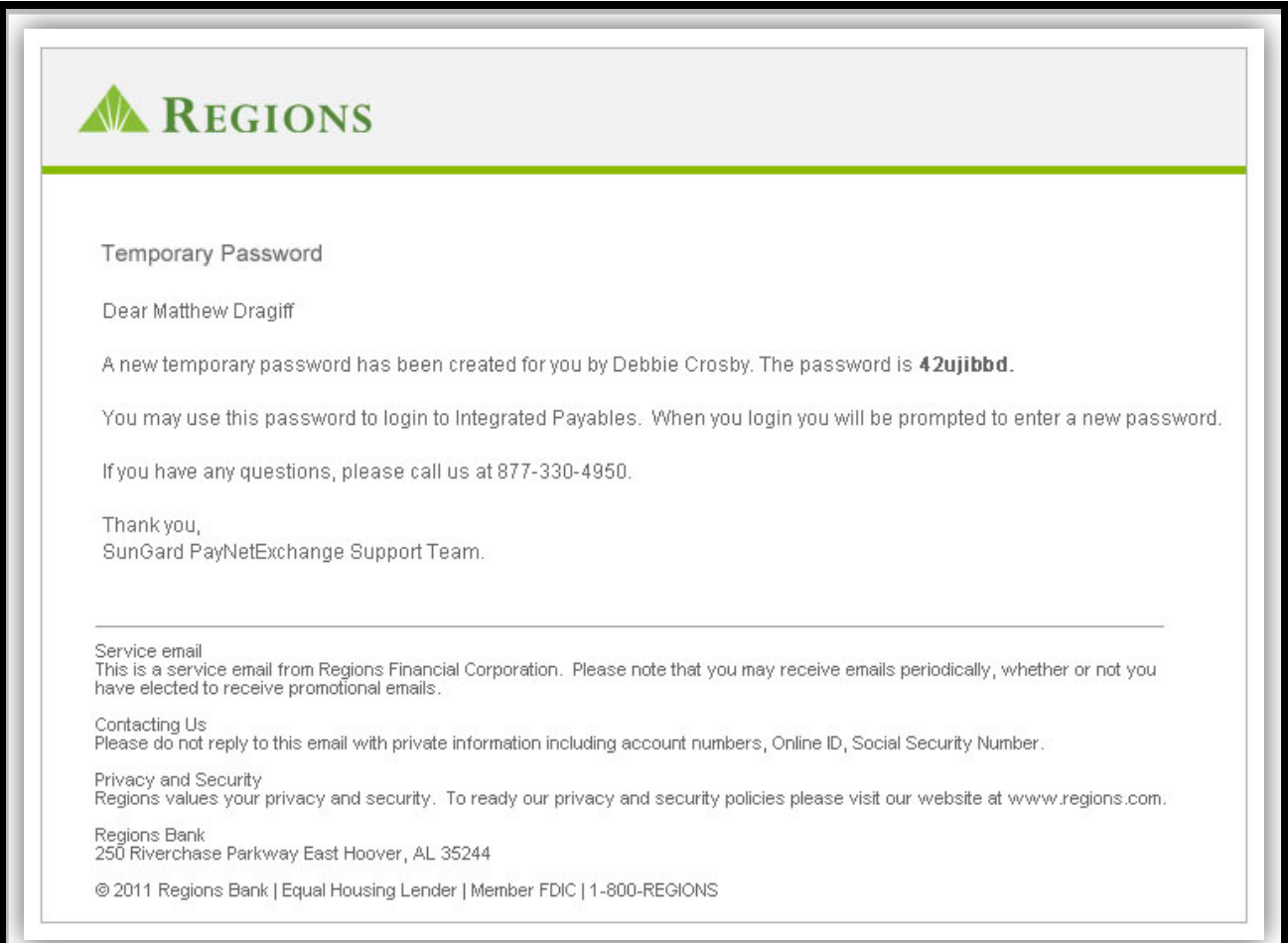
## **Example: Wire status email showing wires have been received by Regions.**

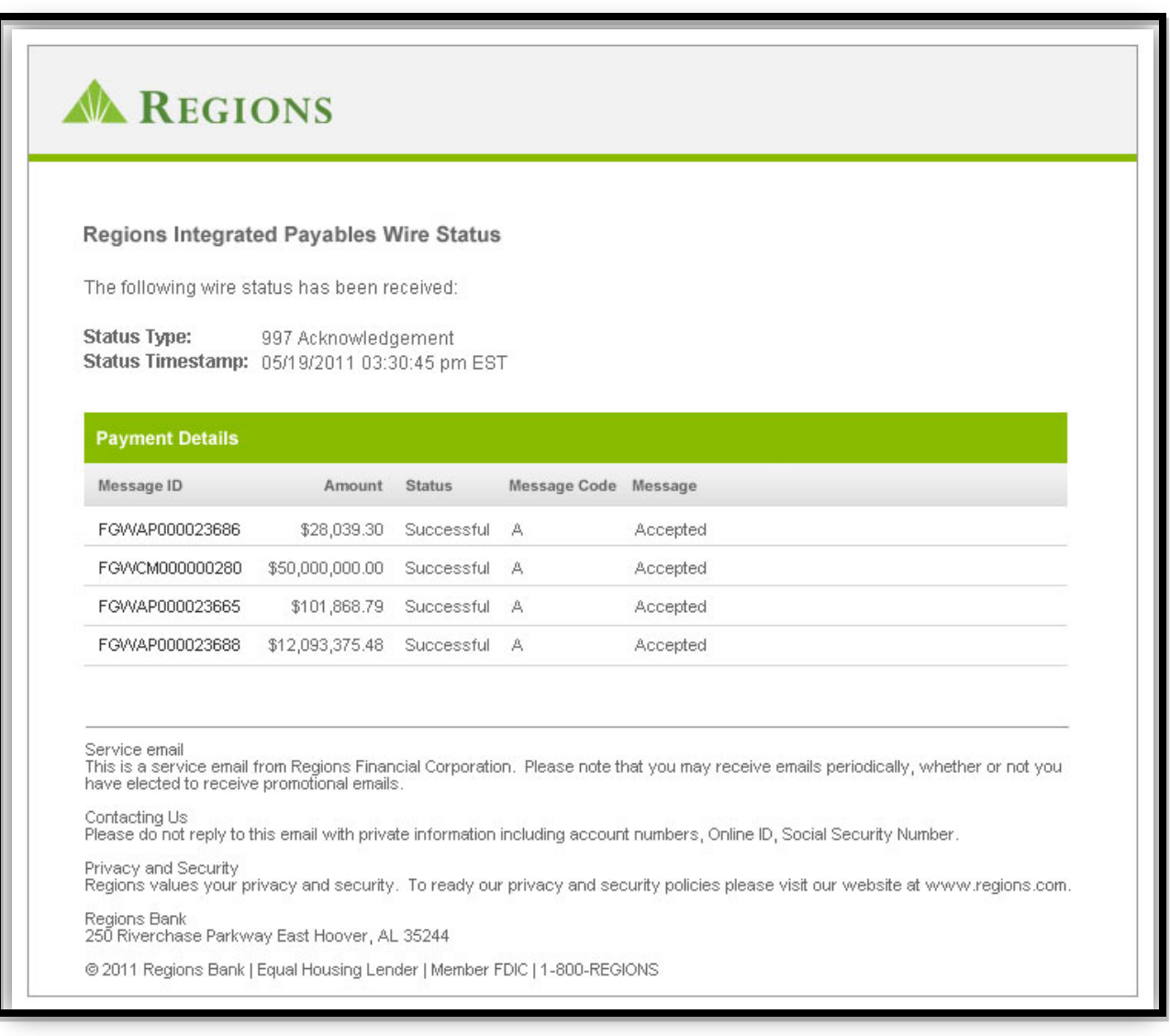

## **Example: Wire status showing the Fed Reference Number.**

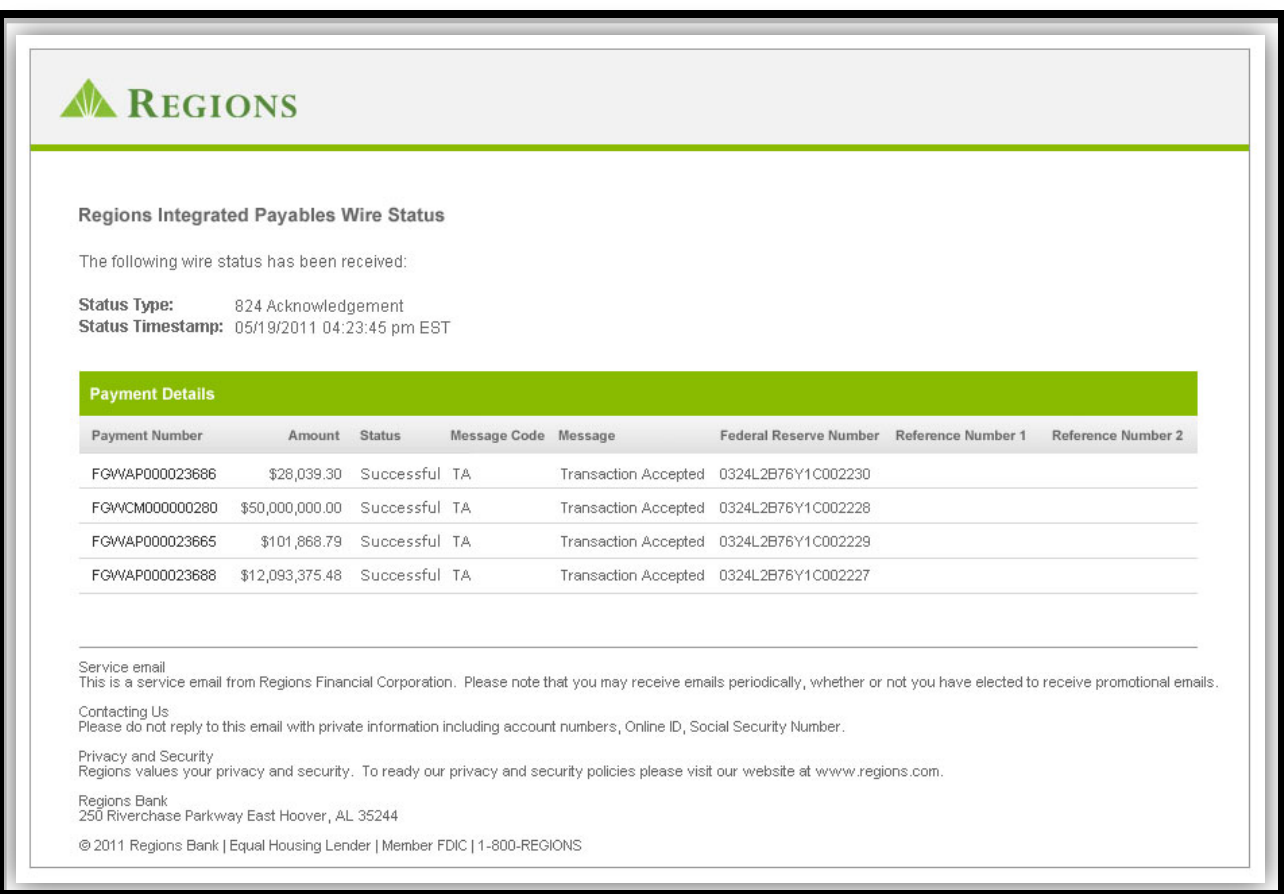

**Example: Notification that your account has been locked. There are several circumstances that will trigger locking an account, including attempts to log in exceed the maximum number or your Administrator has locked your access.**

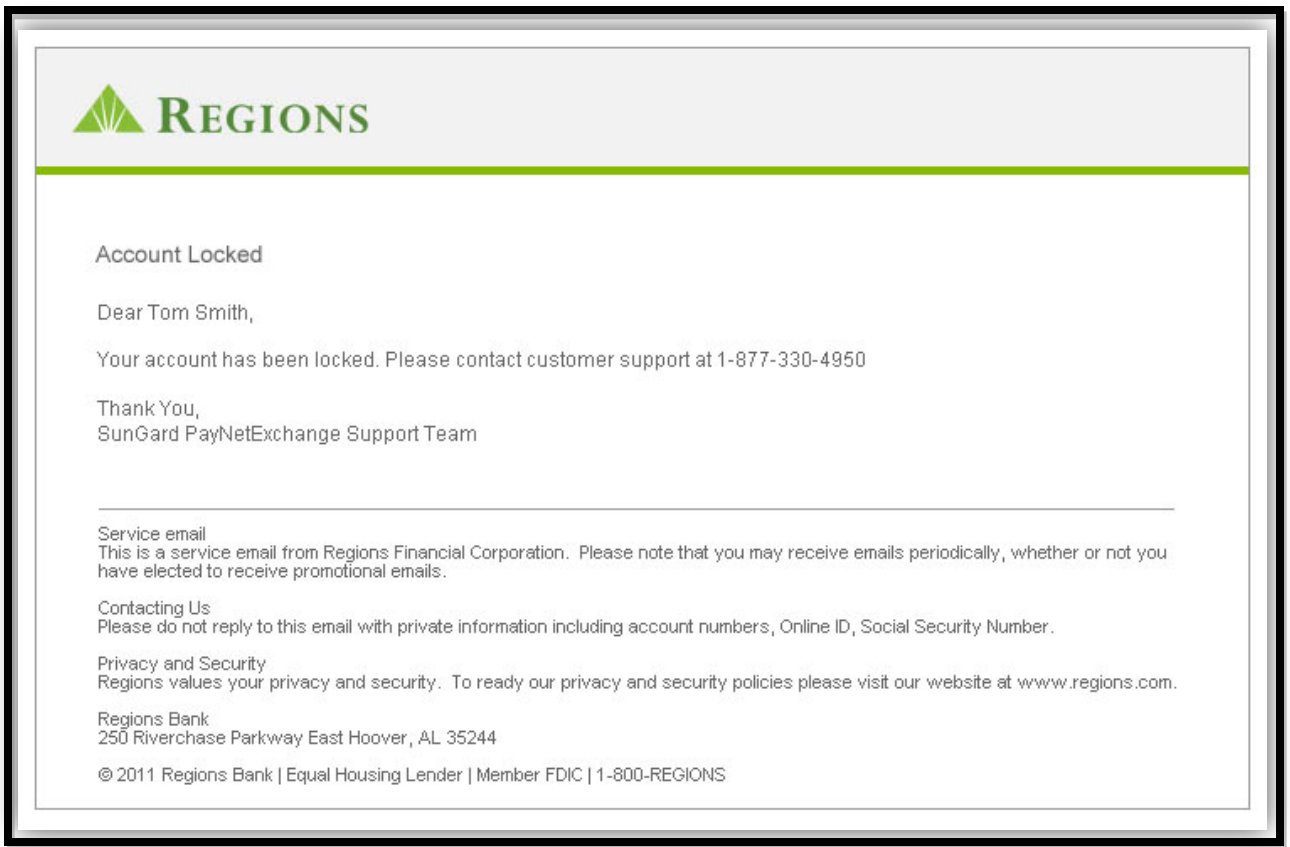

# **Appendix 4 – Reconcilement (Virtual Card and ACH)**

## **Virtual Card Settlement Reporting in Integrated Payables**

Reporting for Virtual Cards processing through the Regions Integrated Payables is available in the Customer Web Portal. The Card Settlement Report is accessed in the "Reports" tab with the "Card Settlement" option.

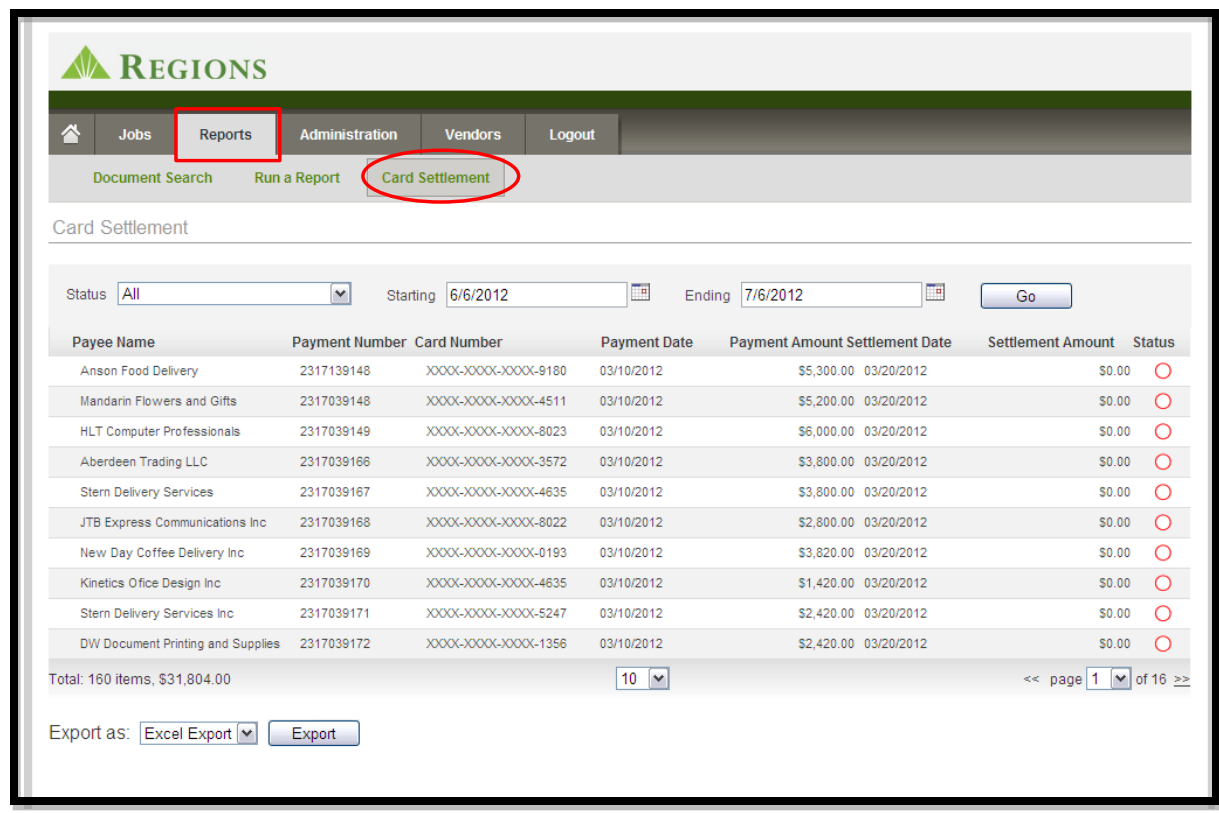

16

After selecting the **Card Settlement Report**, the following search criteria may be entered to generate the report:

- Status of Virtual Card
	- o Open (Unsettled)
	- o Fully Settled
	- o Partially Settled
	- o Partially Settled and Expired
	- o Expired
- Starting and ending search dates (maximum search date is one year) for search period.

After selecting the search criteria and selecting **Go**, the following detailed information will be displayed in the report:

- **Payee Name**: Name of the payee included in the payment instruction file.
- **Payment Number:** Payment reference number (check number for check conversion transactions) included in the payment instruction file
- **Card Number:** Truncated (last four digits) of the Virtual Card number issued for payment
- **Payment Date**: Date the Virtual Card payment was issued. *(Note: expiration of the Virtual Card is the last day of the next month in which the card was issued. Example – Virtual Card issue date 6/15/2013. Expiration date for the Virtual Card is 7/31/2013).*
- **Settlement Date:** Date that the Virtual Card is settled. *(Note: Virtual Cards may be fully used once or partially used multiple times after the card is issued up until the expiration date.)*
- **Settlement Amount**: Dollar amount settled for the Virtual Card issued. *(Note: Card may be fully or partially settled. This amount is a cumulative total of settlement amounts.)*
- **Status:** Status of the Virtual Card
	- **•** Open (Unsettled)
	- **Fully Settled**
	- **•** Partially Settled
	- **Partially Settled and Expired**
	- Expired

## **Reconcilement of the Virtual Card Transactions Using Card Settlement Reports**

The Card Settlement Reports may be used to reconcile the Accounts Payable records.

The following steps are recommended as part of the Virtual Card reconciliation:

**1.** Virtual Card Reports for Reconcilement.

Create the following reports for individual transaction amounts and totals:

- **a.** all open and unsettled cards
- **b.** all fully settled cards
- **c.** all partially settled cards
- **d.** all expired cards

These reports may be created in Excel, HTML or CSV formats.

#### **2. Reconcilement of Issued and Outstanding Virtual Cards.**

Reconcile Issued and Outstanding transactions and total on the AP transaction register. Use the *Open and Unsettled card reports*. Reconcile the total number and dollar amounts for all Virtual Card payments in the AP transaction register.

#### **3. Reconcilement of Fully and Partially Settled Virtual Cards.**

Post settled Virtual Card transaction totals to the AP transaction register. Use the *Fully settled and Partially Settled card reports*.

The transaction register should be reconciled with the individual transactions amounts settled with Virtual Cards. Fully settled transactions will be posted as closed. Partially settled payments will be posted with the partially settled amount of the outstanding/unexpired Virtual Card.

#### **4. Reconcilement of Expired Virtual Cards.**

Post expired Virtual Card payments in the AP transaction register. Use the *Expired Virtual Card report*.

The AP transaction register should be updated for transactions that were authorized as a Virtual Card payment; the card was not used by the vendor for payment; and, the card has expired (exceeded the authorized payment date). The transaction register should show the payment as closed.

#### **5. Reconcilement of Virtual Card billing.**

The Commercial Card Management System should be used for billing reconciliation.

Off-setting entries should be made in GL for the total of items posted on the transaction register (fully settled and partially settled transactions) to cover Virtual Card billing outstanding.

Billing discrepancies should be researched with the Commercial Card Management system. The Virtual Card transactions will consolidate to a Central Billing account for consolidated billing. Simply select the **Central Bill Account** and proper **Statement Period** to view a summary of the central bill activity. This represents the payment due to Regions for the Virtual Card transactions.

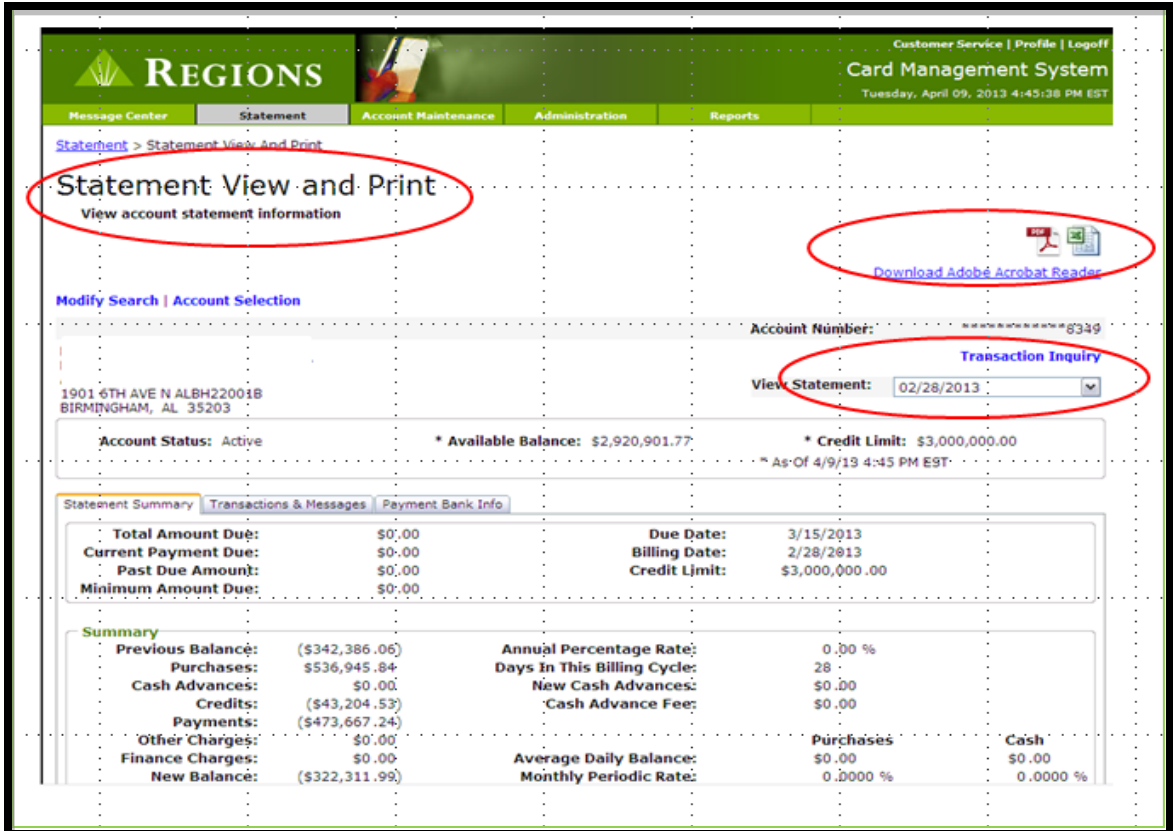

The individual posted transactions may be exported in a CSV format from the Statement View and Print screen and will contain the following fields.

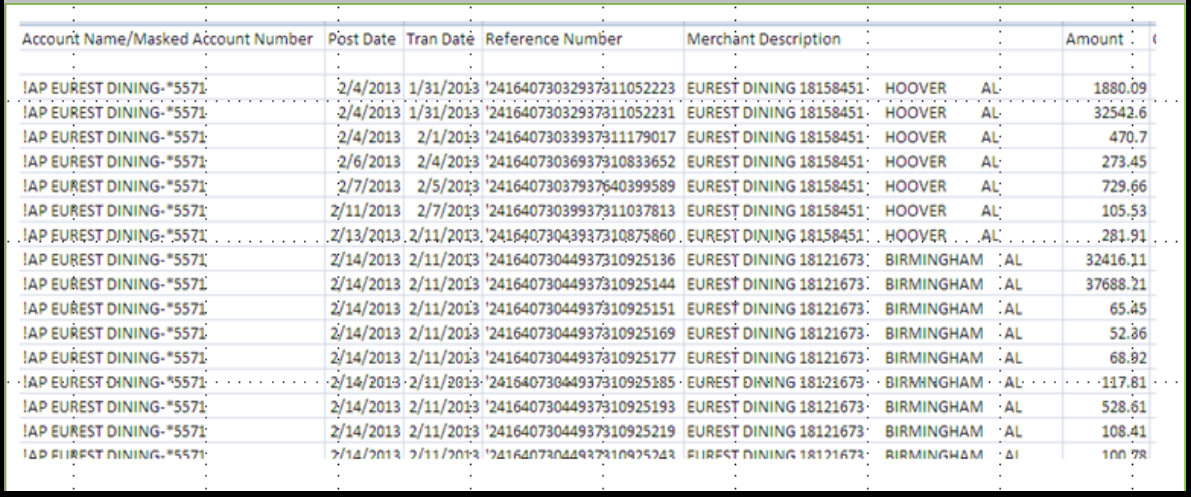

## **Reconciling ACH Payments**

There are several different methods that you can use to obtain the information needed to reconcile your payments that have been converted to ACH. The method that you will use to reconcile will depend upon your accounts payable system and whether you desire to automate the process.

## **Automating the reconcilement of check to ACH payments**

During your initial setup, we will discuss your capabilities for updating your AP system to denote that payments were sent via ACH. If you choose to update your AP system, we can provide a daily file showing all payments and how they were processed by job. That file can be delivered via FTP and will be in a delimited format. Your technology group can use this file to update your AP system. This is an optional service. See Appendix 1 for more information about optional services.

## **Downloading reconcilement files from the Regions Integrated Payables**

Reports are available for reconciling Check to ACH payments through the Regions Integrated Payables Web Portal. For each Job that you submit for processing, you pull a report showing those payments that were converted from check to ACH. These reports can be access two ways:

- On the home screen, click on the **Job Number** under Recent Jobs and click **View Documents**
- On the Reports Screen, key the **Job Number** into the **Document Search** screen

In both cases, a listing of all the payments in that file will appear:

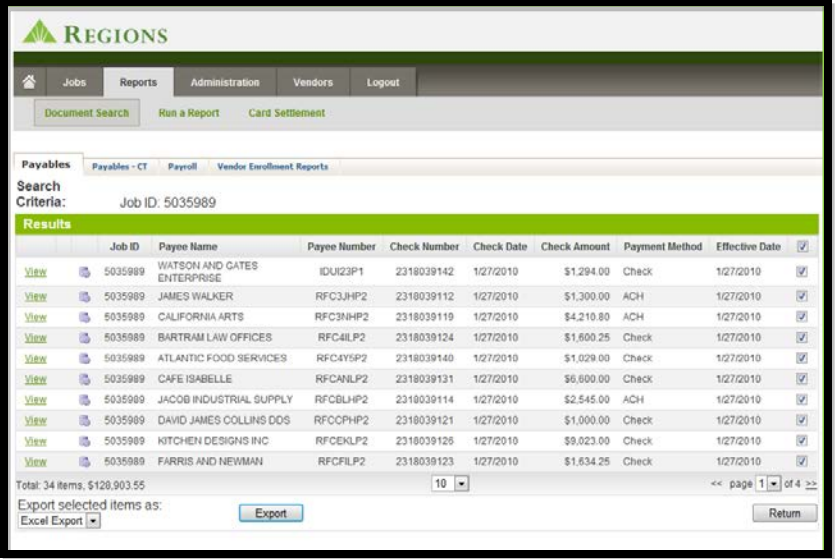

#### **To obtain a file or report showing just the ACH payments:**

- Click on the column Entitled **Payment Method** to sort the payments. ACH payments will appear first.
- In the last column, uncheck all the payments and then check the ACH payments (if ACH payments are greater than check payments, then just uncheck the check payments).
- Select either **HTML** or **Excel** as the Export file format and click **Export**.
- A file containing just the ACH payments will be exported. You can use this file to update your AP system either manually or your technology group can help you automate the process once the file is exported.

**An HTML example of the exported file is shown below:**

| <b>Payee Name</b>                  |                                                                                                    |                                                                                                    |                                                                                                    |                                                                                                    |                                                                                                    |
|------------------------------------|----------------------------------------------------------------------------------------------------|----------------------------------------------------------------------------------------------------|----------------------------------------------------------------------------------------------------|----------------------------------------------------------------------------------------------------|----------------------------------------------------------------------------------------------------|
| 5035989 UNION FINANCIAL            |                                                                                                    |                                                                                                    |                                                                                                    |                                                                                                    | 1/27/2010                                                                                                    |
| 5035989 JAMES WALKER               |                                                                                                    |                                                                                                    |                                                                                                    |                                                                                                    | 1/27/2010                                                                                                    |
| 5035989 ATZ COSMETICS              |                                                                                                    |                                                                                                    |                                                                                                    |                                                                                                    | 1/27/2010                                                                                                    |
| 5035989 JACOB INDUSTRIAL SUPPLY    |                                                                                                    |                                                                                                    |                                                                                                    |                                                                                                    | 1/27/2010                                                                                                    |
| 5035989 EVERGREEN STORE            |                                                                                                    |                                                                                                    |                                                                                                    |                                                                                                    | 1/27/2010                                                                                                    |
| 5035989 BARTRAM AUTO GLASS WINDOWS |                                                                                                    |                                                                                                    |                                                                                                    |                                                                                                    | 1/27/2010                                                                                                    |
| 5035989 HIDDEN HILLS               |                                                                                                    |                                                                                                    |                                                                                                    |                                                                                                    | 1/27/2010                                                                                                    |
| 5035989 SOUTHERN FEDERAL           |                                                                                                    |                                                                                                    |                                                                                                    |                                                                                                    | 1/27/2010                                                                                                    |
| 5035989 CALIFORNIA ARTS            |                                                                                                    |                                                                                                    |                                                                                                    |                                                                                                    | 1/27/2010                                                                                                    |
|                                    |                                                                                                    |                                                                                                    |                                                                                                    |                                                                                                    | 1/27/2010                                                                                                    |
|                                    | RFCYIHP2<br>RFC3JHP2<br>RFCPKHP2<br>RFCBLHP2<br>RFCTLHP2<br>RFCGMHP2<br>RFCYMHP2<br><b>RFCKNHP2</b><br>RFC3NHP2<br>5035989 ATLAS AMUSEMENT GAMES AND RIDES RFCOOHP2 | 2318039111<br>2318039112<br>2318039113<br>2318039114<br>2318039115<br>2318039116<br>2318039117<br>2318039118<br>2318039119<br>2318039120 | 1/27/2010<br>1/27/2010<br>1/27/2010<br>1/27/2010<br>1/27/2010<br>1/27/2010<br>1/27/2010<br>1/27/2010<br>1/27/2010<br>1/27/2010 | \$5,350.00<br>\$1,300.00<br>\$2,500.00<br>\$2,545.00<br>\$4,514.00<br>\$2,210.00<br>\$1,310.00<br>\$8,310.30<br>\$4,210.80<br>\$4,211.80 | Payee Number Check Number Check Date Check Amount Payment Method Effective Date<br><b>ACH</b><br><b>ACH</b><br><b>ACH</b><br><b>ACH</b><br><b>ACH</b><br><b>ACH</b><br><b>ACH</b><br><b>ACH</b><br><b>ACH</b><br><b>ACH</b> |

# **Appendix 5 - Customer Service**

Regions Integrated Payables is delivered with the assistance of our partner, SunGard. To assist you with deciding who to call if you have a question or an issue that needs resolution, we have provided the chart below. You can, of course, call or email either party and we will make sure that your inquiry is directed appropriately.

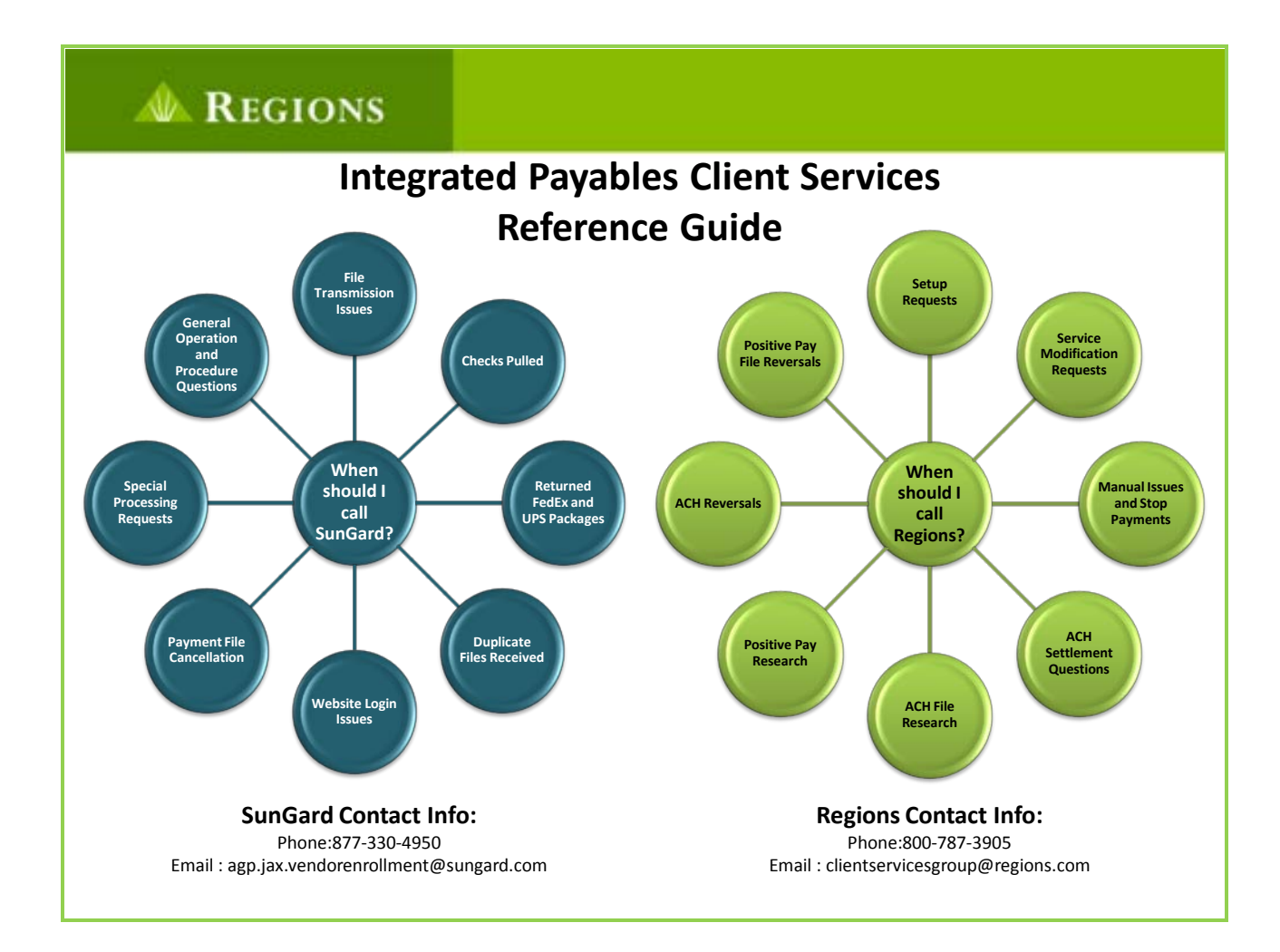

## **Appendix 6 - Vendor Web Portal – PayNetExchange**

The following pages contain screen shots and information related the PayNetExchange.com vendor portal. If you have chosen to participate in Check to ACH conversion, the PayNetExchange vendor portal will be used by your vendors. It is presented here in order to help you understand the process that your vendors will go through to register to receive electronic payments.

Regions Integrated Payables User Guide

# PayNetExchange

Page 83 of 101

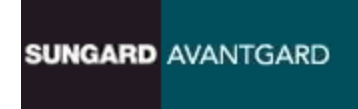

Welcome to PayNetExchange!

This user guide will walk you through the registration process, as well as how to access several of the tools that you will be utilizing within the system.

### PayNetExchange URL:

https://signup.paynetexchange.com/VendorSite/login.aspx

Utilizing the PayNetExchange URL will bring you to the Home Page. This page will allow you to follow the steps to register, or to login after registering to view payments, setup accounts, or change/edit your account profile.

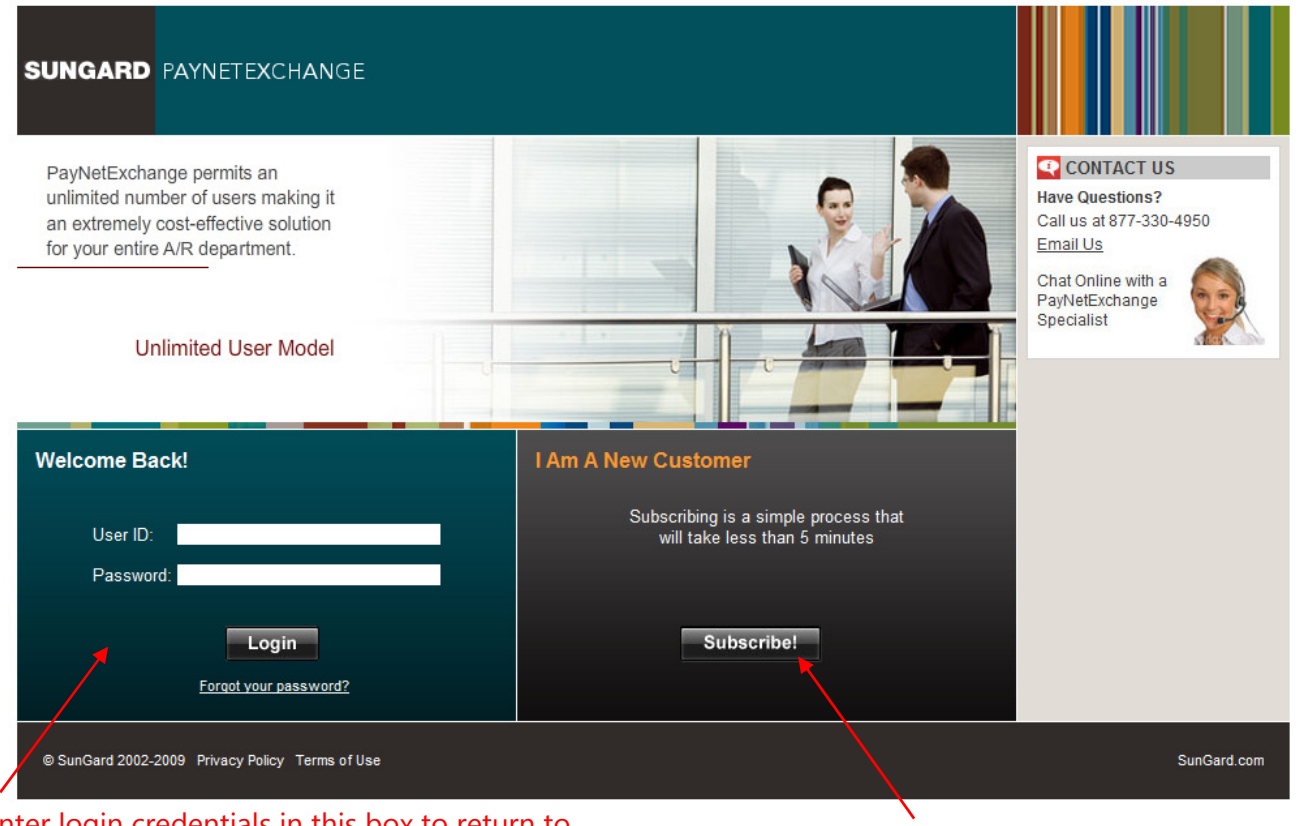

Enter login credentials in this box to return to account information after initial registration

Click to register for the first time

To register for the first time:

From the PayNetExchange home page, select the **Subscribe!** button that is within the *I Am A* New Customer box.

Review the Benefits of Registering with PayNetExchange: The next screen shows the outlined benefits of registering with PayNetExchange, including: Viewing PDFs of the payments, downloading the remittance, adding users for the site, and so forth. Click "Continue".

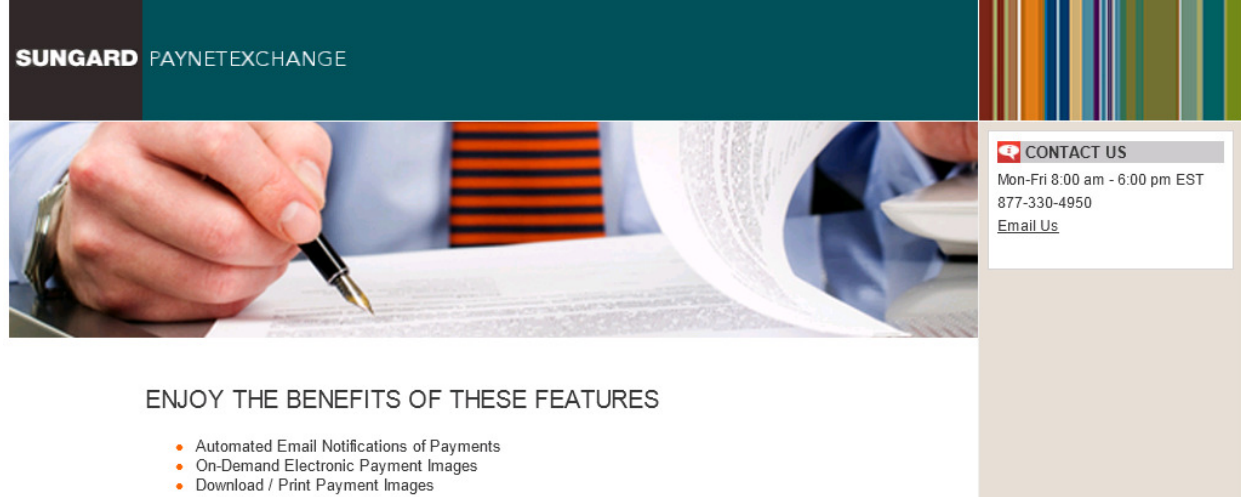

- 
- Centralized User Administration
- Unlimited Number of Users
- Online Access to Payment History • View Remittance Details for Payments
- Remittance Detail in CSV, XML, BAI2, STP820 and AvantGard Receivables Formats
- Convert Paper Payments to Electronic Payments

<sup>-</sup> Available on a per Payer basis

Enter Your Subscription Code or ID: The next screen requires you to enter the unique 8 digit code given to you to utilize at the time you register.

Enter the code in the Subscription Code or ID box, and then enter the Security Code that you see in the box below that. When finished, click Continue.

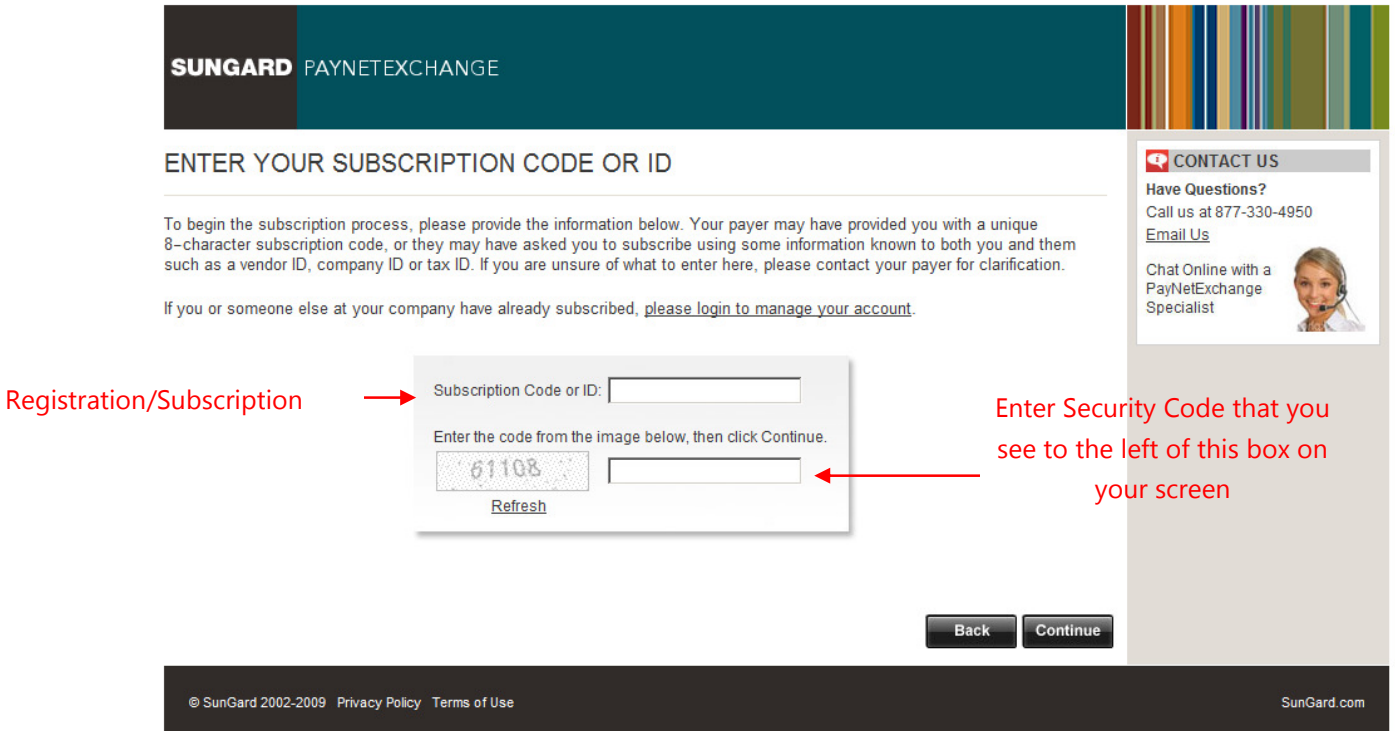

# REGISTERING FOR VIRTUAL CARD:

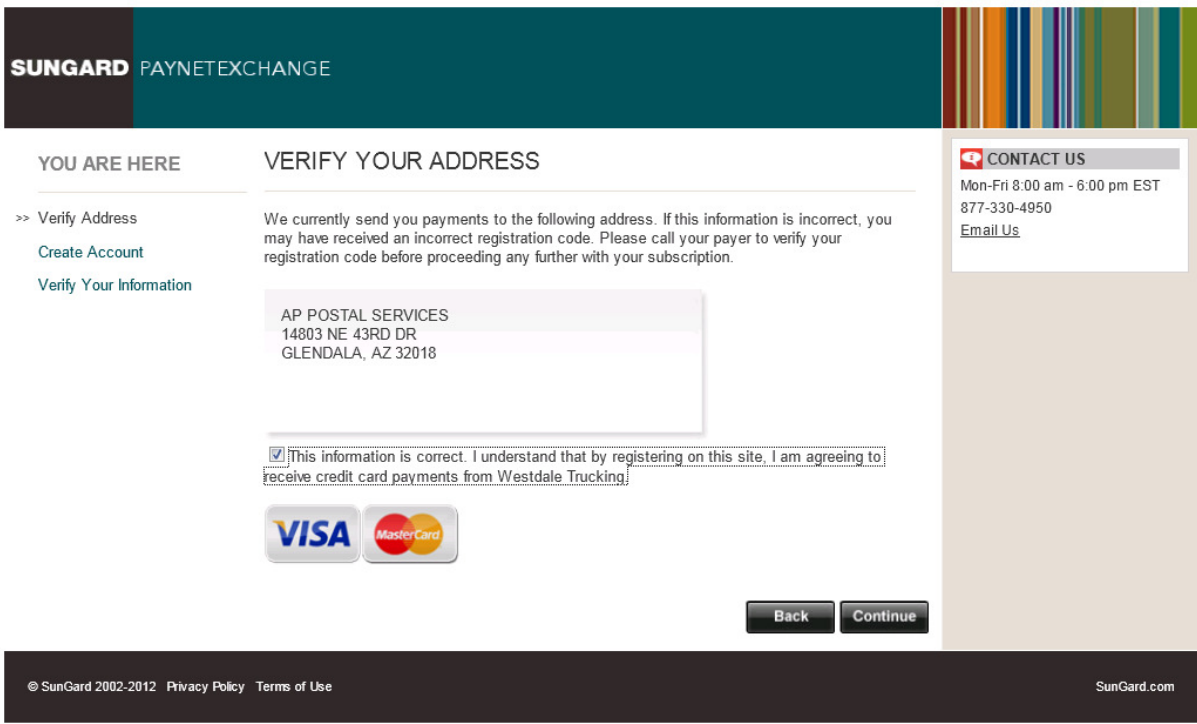

Verify Your Address: This page will outline the current mailing address that we have for you on our site. If the information is correct, check the box that says "This information is correct", and then click "Continue".

If the address not correct, contact your payer to resend to update their records with your correct address.

By selecting the check box at the bottom, you are confirming your agreement to taking a virtual credit card payment. Once selecting this option and clicking 'Continue' will the system enable you to move to the final setup screen to complete the registration.

Create Your Account: Create and review the details of the user profile before continuing.

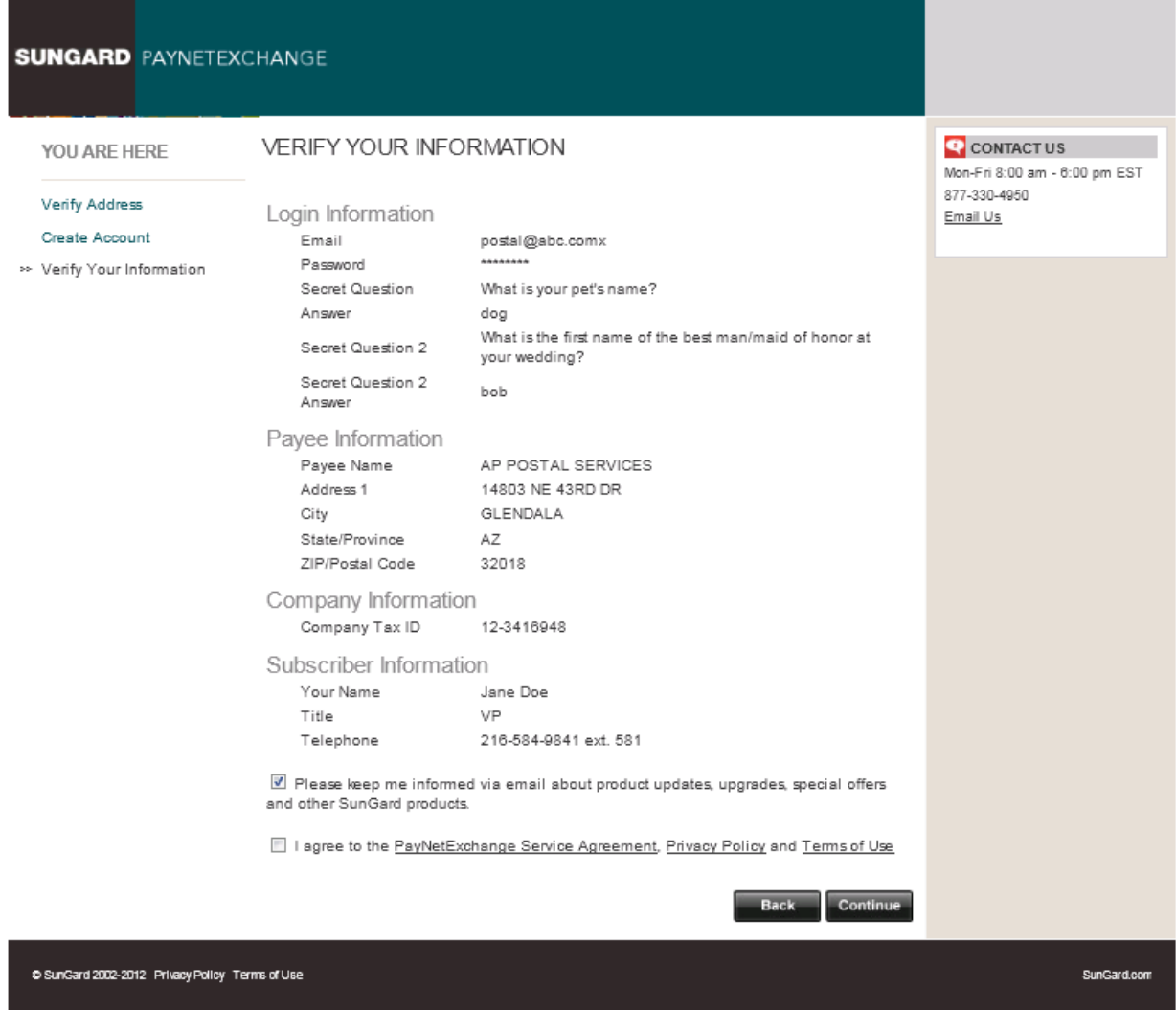

Once selecting the "I agree to the PayNetExchange Service Agreement", you are now ready to receive Virtual Card Payments from the connected Payer.

#### New Payments:

New Virtual Card payments made will trigger an email notification to be sent out, alerting of the new payment amount, link to the Vendor Portal and the Customer who has made the payment.

## Email Notification Sample:

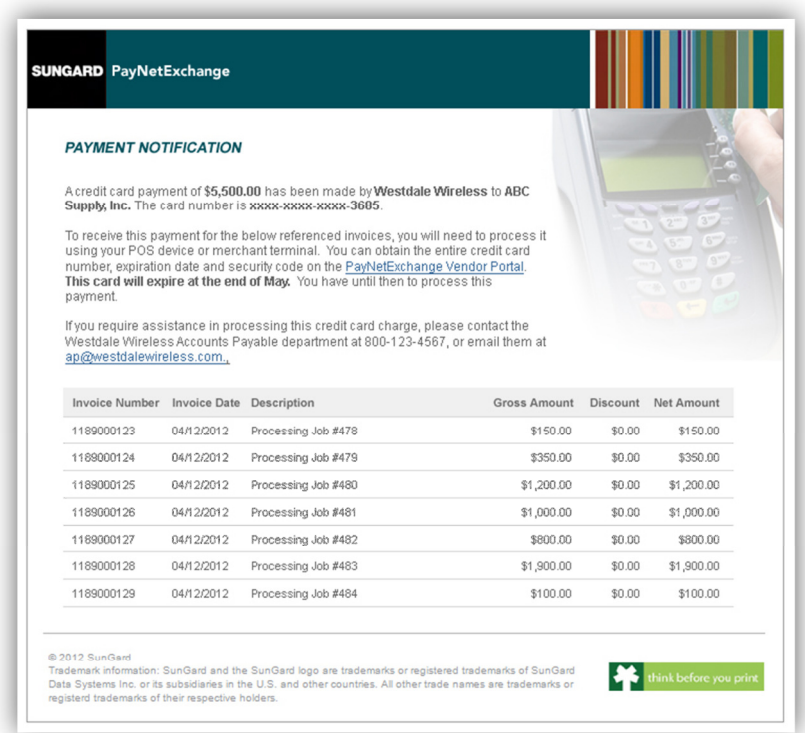

New payments can be viewed on the Vendor Portal—the home screen when logging in will indicate how many new payments need to be reviewed and processed:

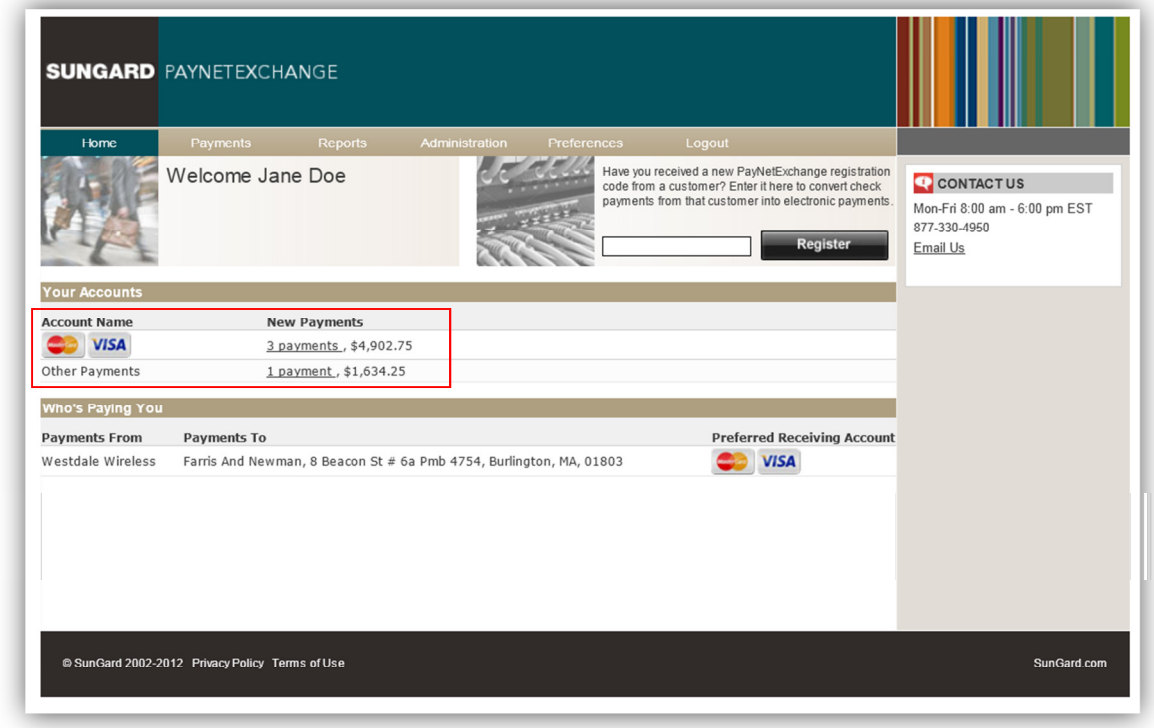

To retrieve a new Virtual Card Number, click on the Number of New Payments on the home page to bring up the listing of all respective new Virtual Card Payments. The Payment Date, Customer Name, Name on the Card, the full Card Number, CVC Code, Expiration Date and Amount are listed.

The Virtual Card number at that time may be processed through the Point of Sale machine in the amount listed for that payment.

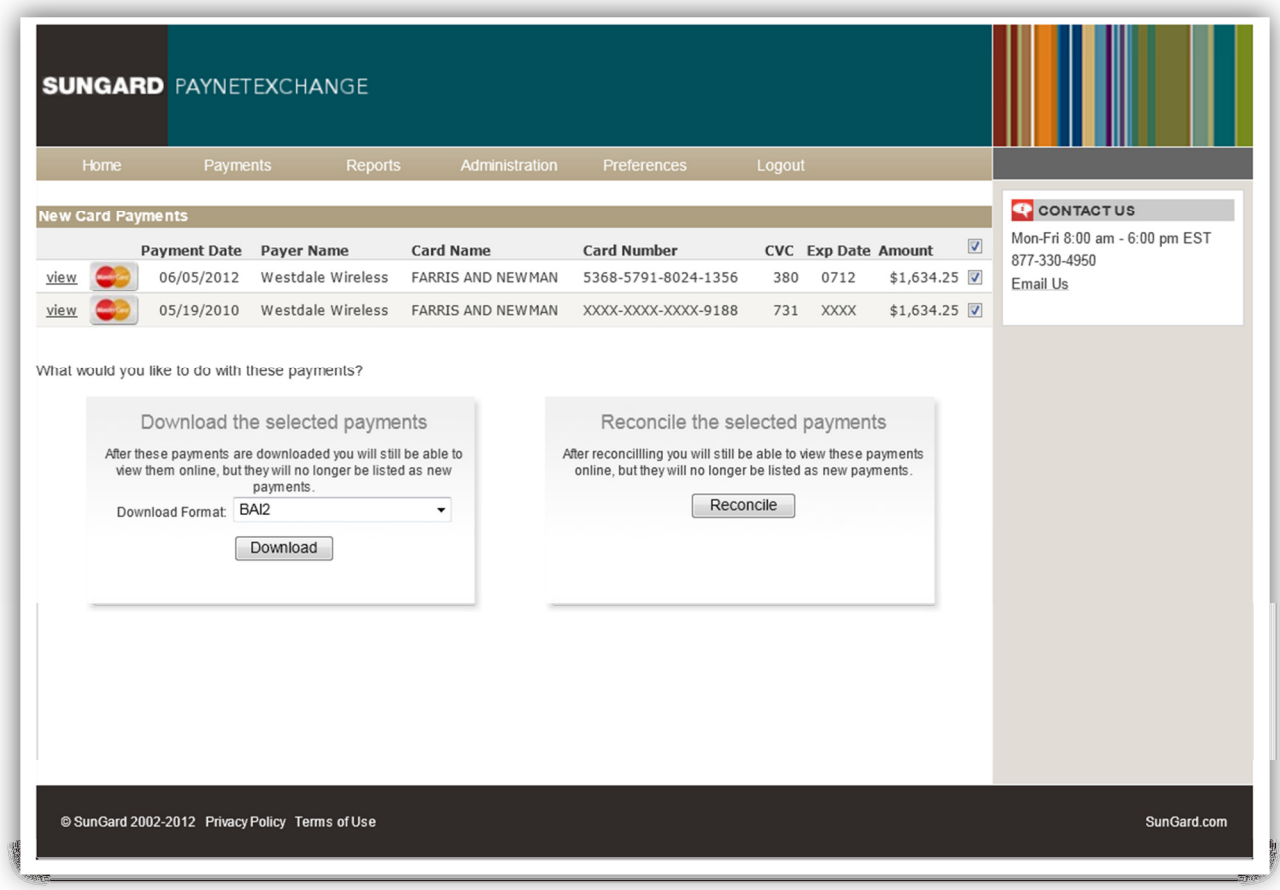

There is an option to View a PDF Image of the Virtual Card details (clicking "View" beside each payment) to be utilized for archive purposes of past payments. The Remittance details surrounding the payments may also be downloaded in one of the following formats: BAI2, STP820, XML, CSV, or GetPaid XML.

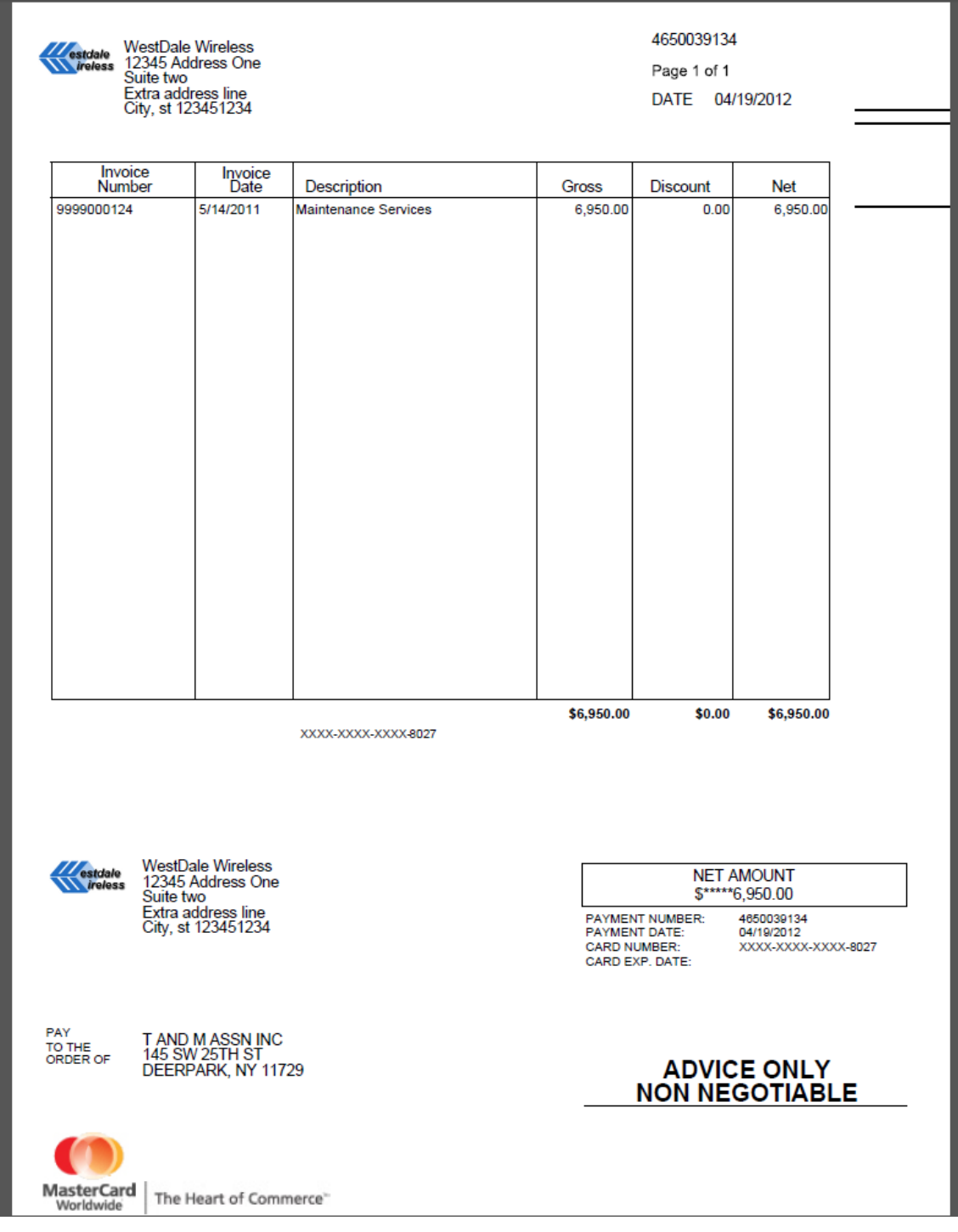

## REGISTERING FOR ACH:

Verify Your Address: This page will outline the current mailing address that we have for you on our site. If the information is correct, check the box that says "This information is correct", and then click "Continue".

If the address not correct, contact your payer to resend to update their records with your correct address.

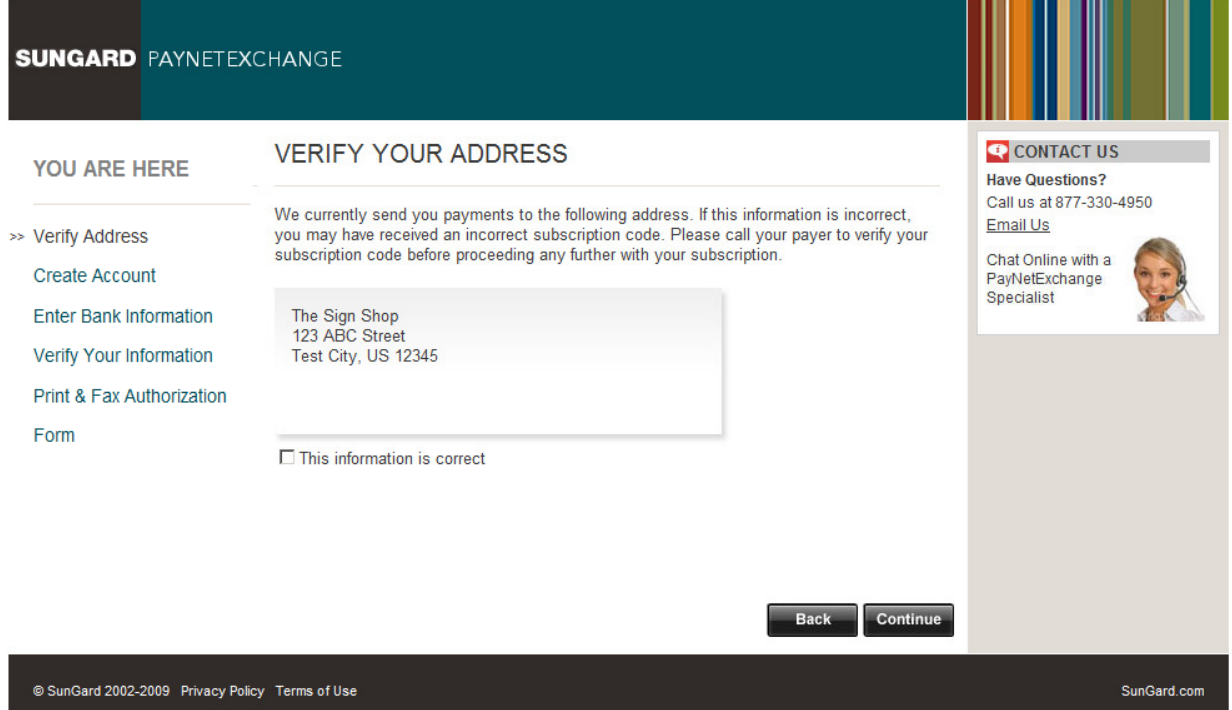

**Create Your Account:** Create the user credentials that you will use to login to your account. Click "Continue" when finished.

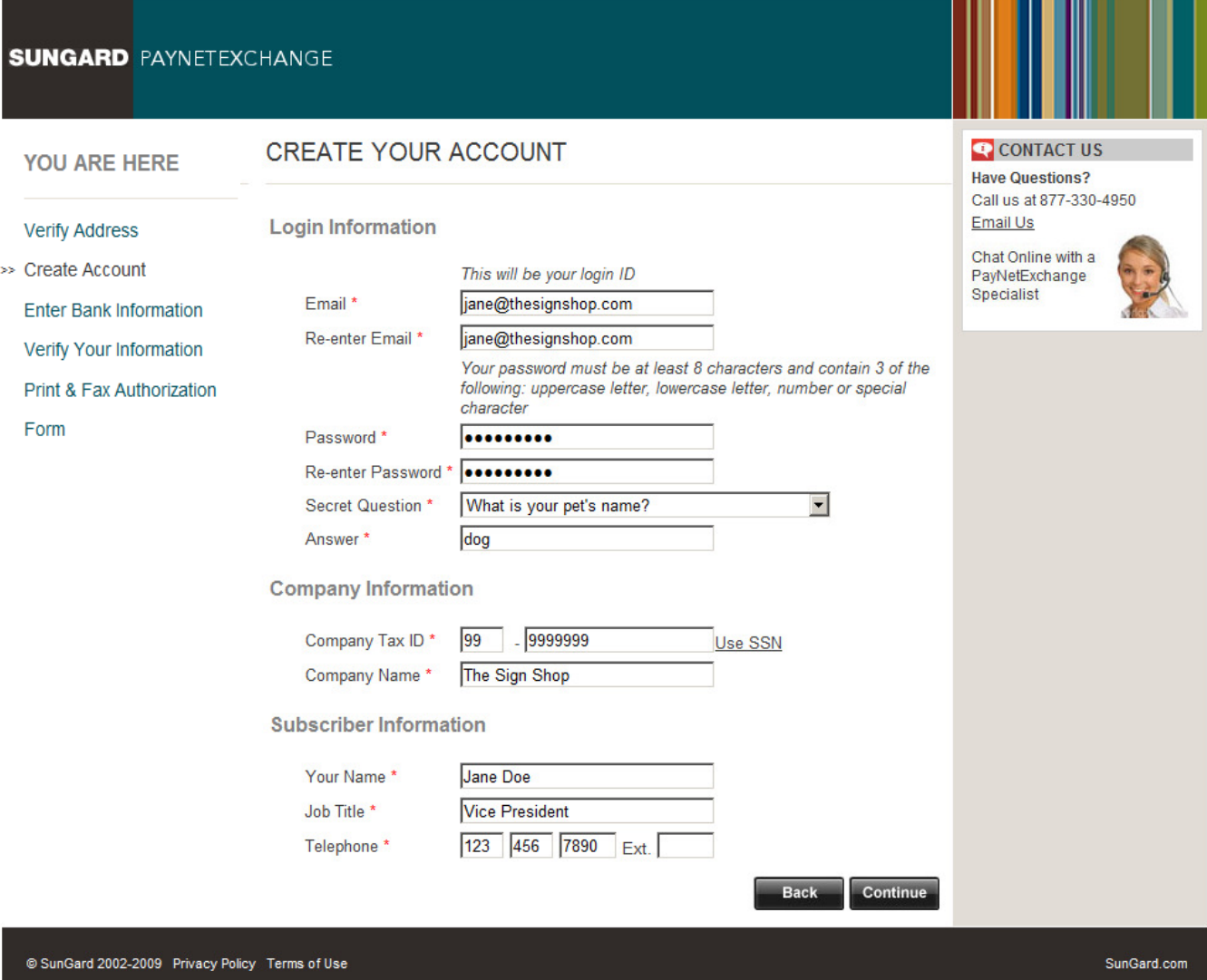

Enter Your Bank Information: Enter the account information of the depositing account you would like your funds to be sent to. Click "Continue" when finished.

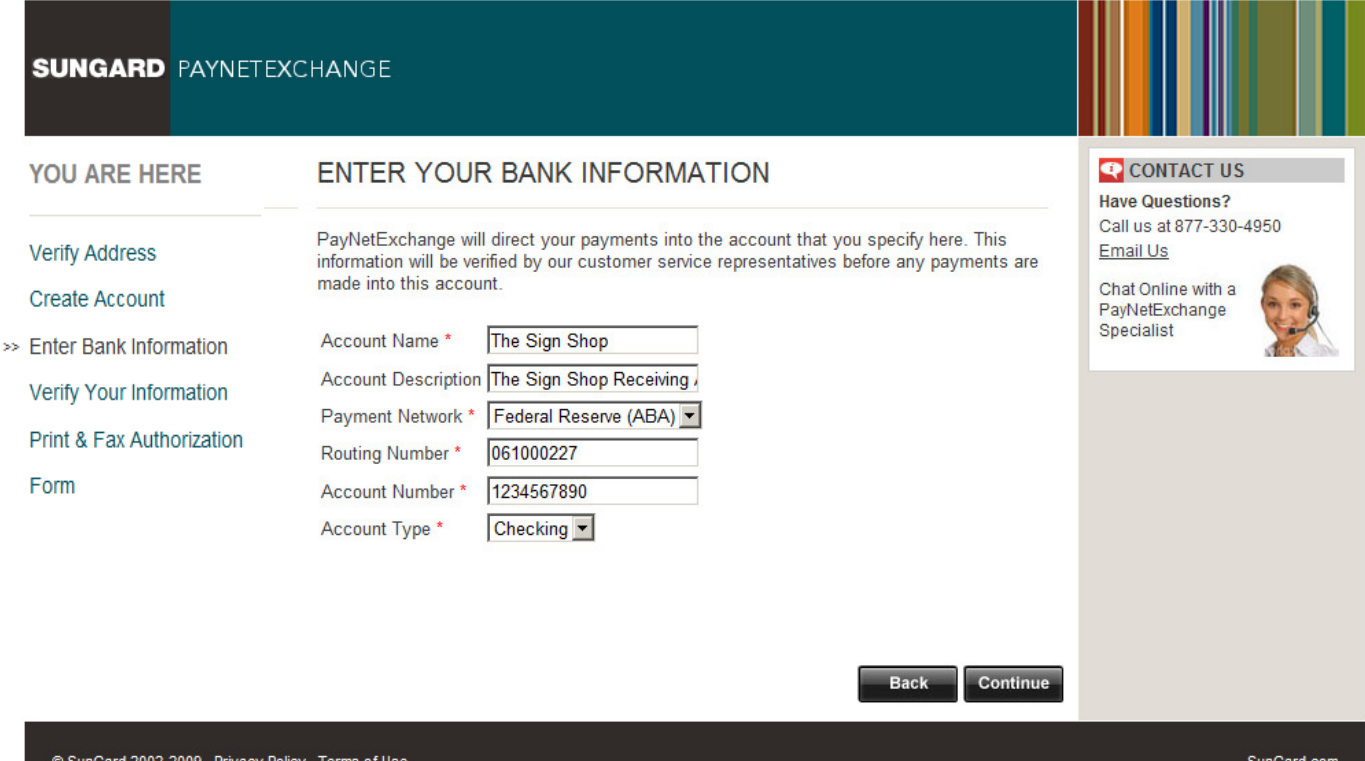

Verify Your Information: Review all sections of your information. When verified, be sure to select the "I Agree to the PayNetExchange Service Agreement", and then click "Continue".

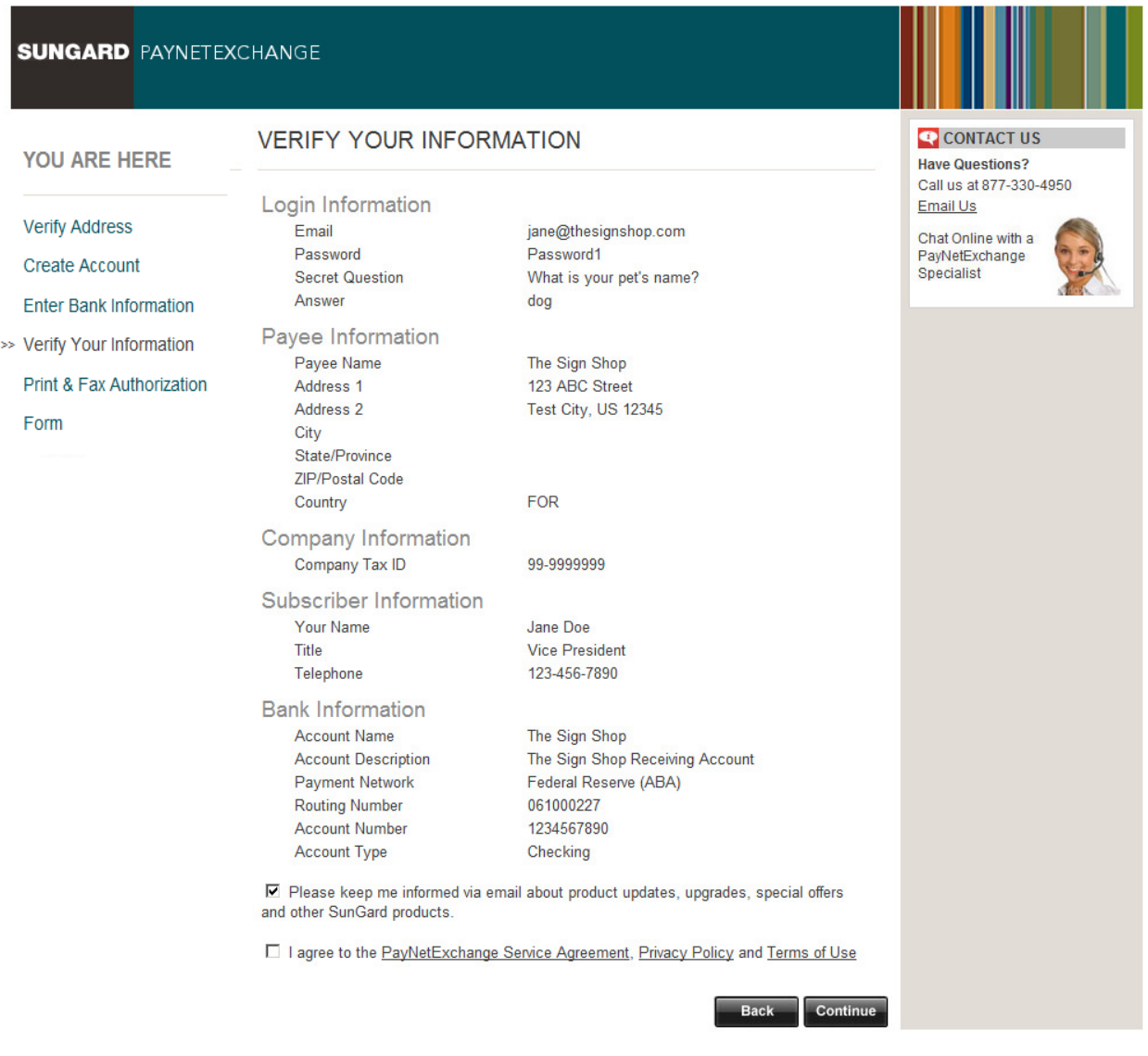

Authorization Form: Print the agreement on this page, fill in, sign it, and attach a deposit slip with the respective bank account to this form and fax it to: 904-208-6895. Click "Login" to access the site with the newly created user credentials.

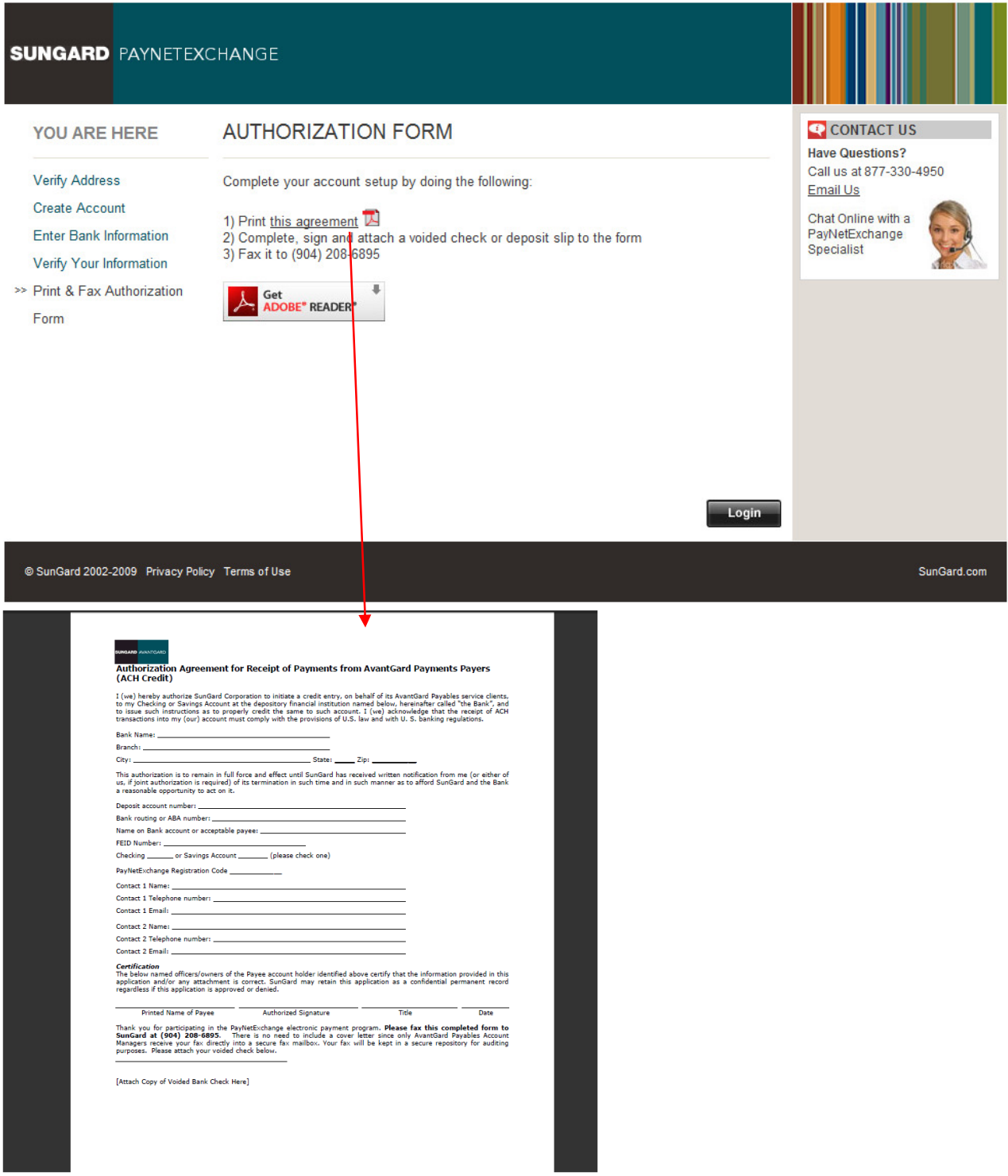

## After Logging in to the Website:

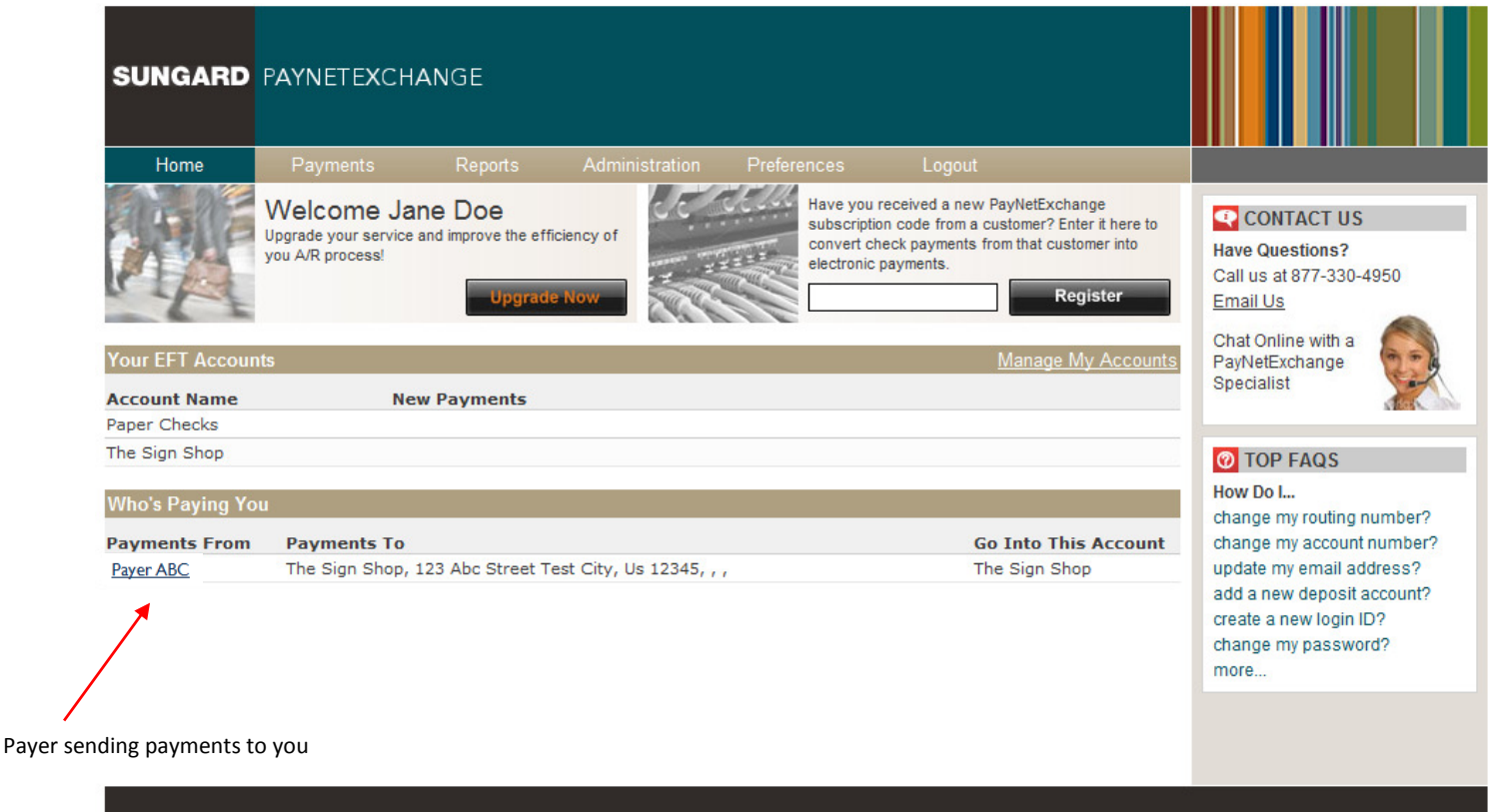

@ SunGard 2002-2009 Privacy Policy Terms of Use

SunGard.com

# Adding other Users:

Other users may be assigned to access the PayNetExchange site in order to review information about payments made to your company. Click on "Administration" in the tool bar, and then select "User Administration".

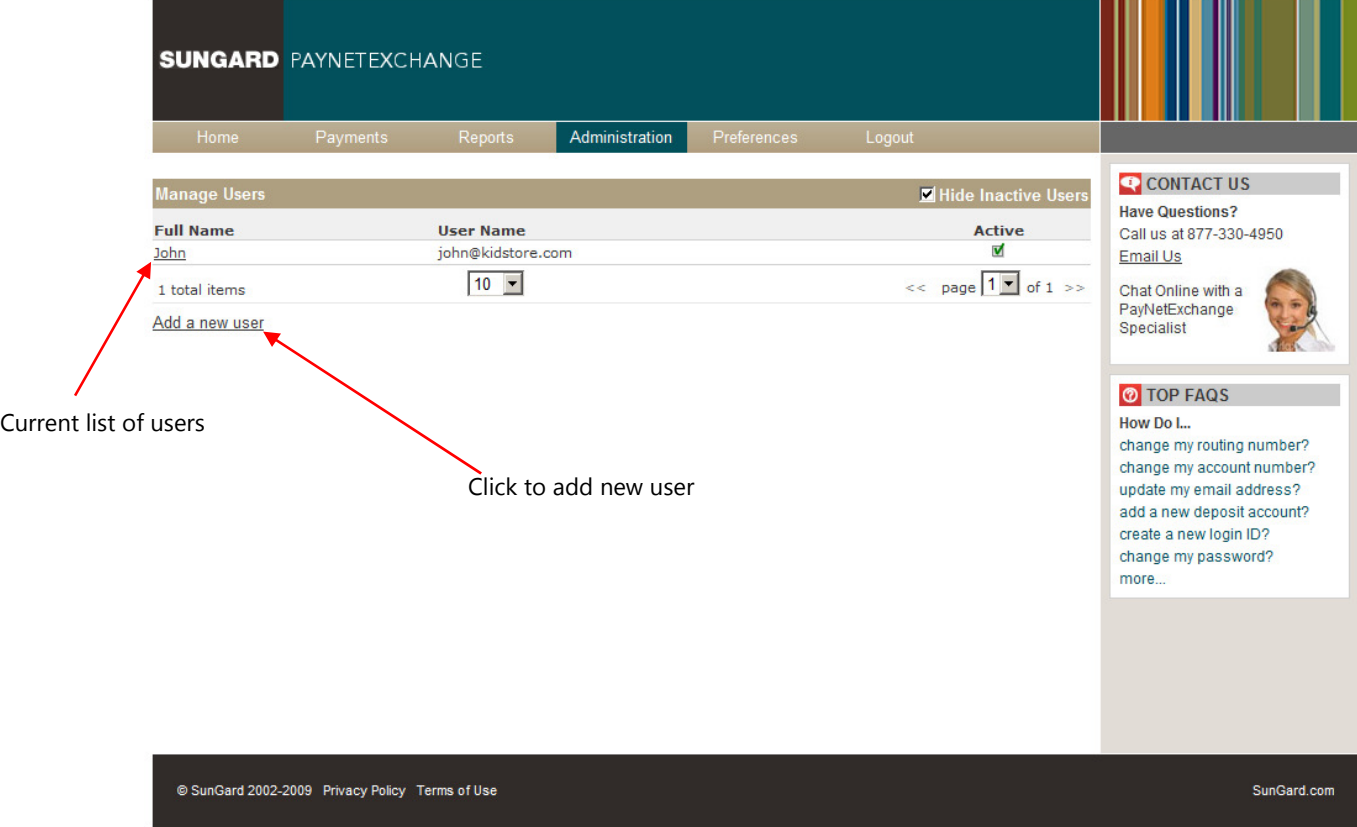

After clicking "Add New User", the following menu appears.

Setup a new username and password, as well as the email address that payment notifications will go to.

Security Access features/rights are as follows:

User Administration—User's ability to add/edit Users

View Documents—View PDFs of Payments

Document Archive—Search in the Payment History

Account Management—Add/Manage Accounts

Payer Management-Manage which account a Payer Deposits Payments Into

Reconcile Payments—Confirming New Payments Made

Under Applications, each account setup in system will be shown. By selecting a(n) application, this give the User the selected rights from above, to that particular application. Each application will have the same rights setup for that user.

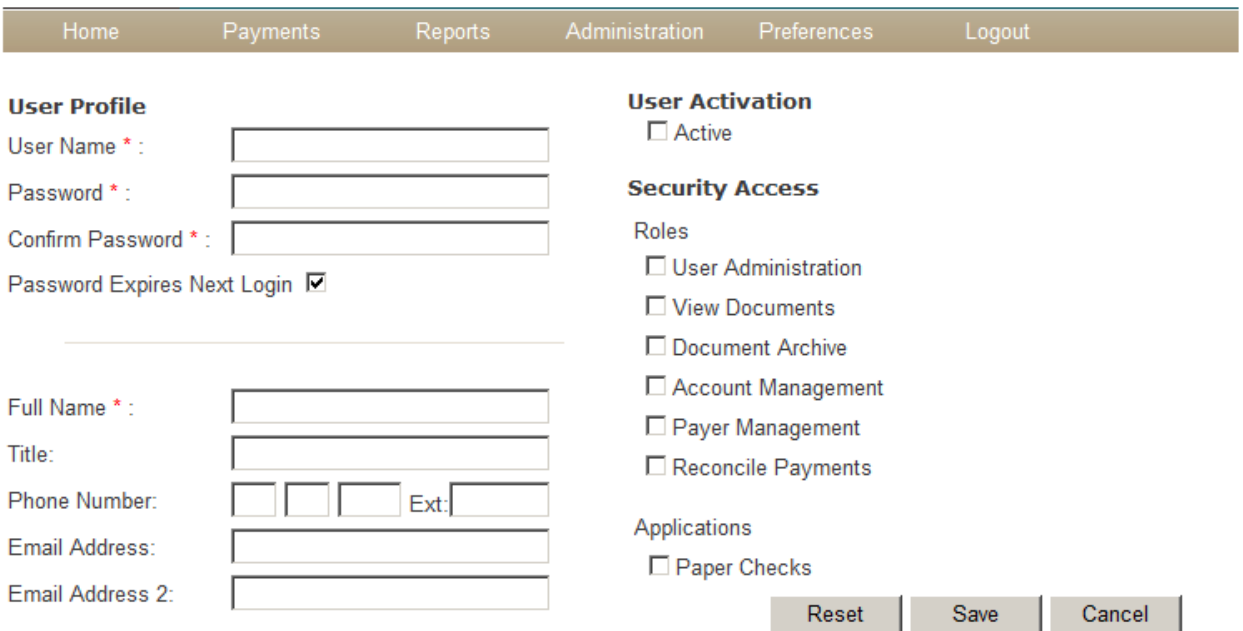

# Document Archive:

The Document Archive gives access to payments already made. This enables the user to search past payments, find images for records, etc.

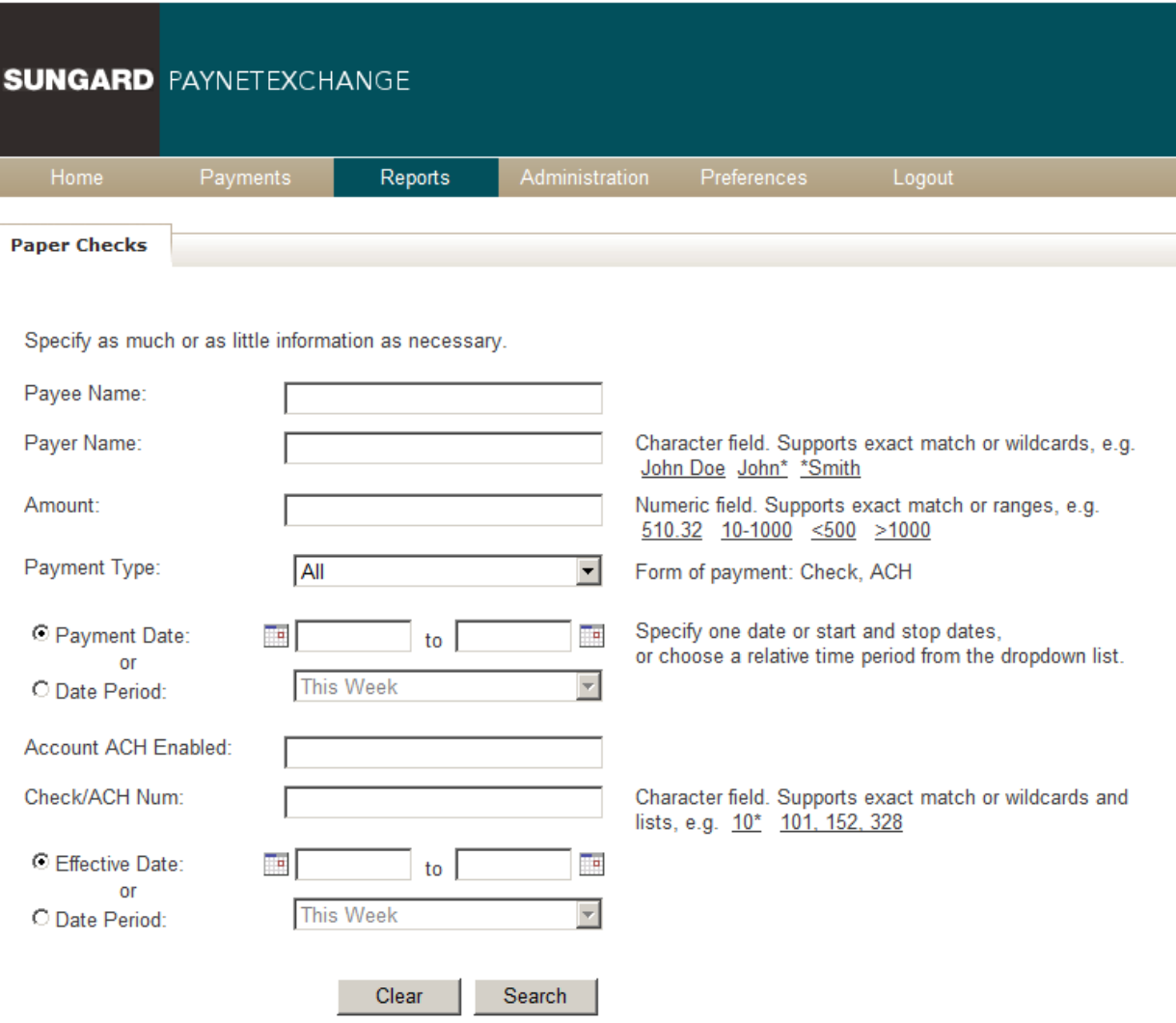

This guide is for general informational and reference purposes only and is entirely subject and subordinate to the terms of the respective written agreements for the products and services described above. This guide does not constitute a contract or representation or warranty of any kind, express or implied, nor does it in any way supplement, replace, modify, or amend the terms and provisions of the written agreements that govern the products and services. You should review actual product and service agreements carefully to understand the terms that govern the products and services and the rights, responsibilities, and liabilities of parties thereunder.

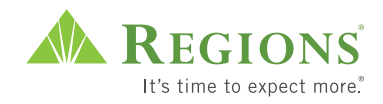